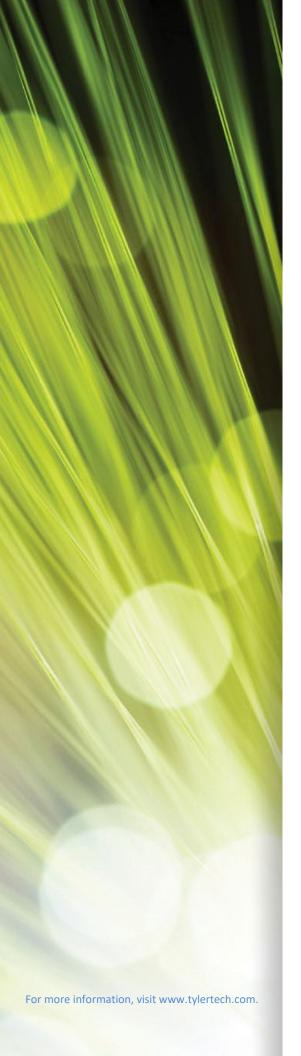

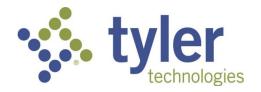

# Enterprise ERP powered by Munis® General Ledger

**Procedural Documentation** 

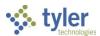

## **TABLE OF CONTENTS**

| Chart Manager                          | 3   |
|----------------------------------------|-----|
| Account Master                         | 12  |
| General Journal Entry/Proof            | 21  |
| Recurring General Journal Entry        | 37  |
| General Journal Approval               | 45  |
| Accounting Entries                     | 49  |
| Month End Manager                      | 64  |
| Month-End Processing Checklist         | 67  |
| Account Inquiry                        | 73  |
| Year-to-Date Budget Report             | 89  |
| Account Trial Balance Report           | 100 |
| Import Journals                        | 108 |
| Year End Manager                       | 115 |
| Appendix A—Account Central             | 122 |
| Appendix B—Setting Up Control Accounts | 129 |

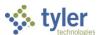

## **Chart Manager**

#### Overview

The Chart Manager program maintains your organization's chart of account segments and accounts. The program also provides direct access to associated Enterprise ERP programs that offer additional maintenance actions for accounts and segments.

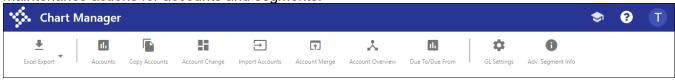

Use these options to create or maintain data in Enterprise ERP programs:

- Excel Export—Exports data to Microsoft Excel. The program requires you to select whether
  to export the currently displayed code values (fund, segment, and so on) or the current list of
  accounts.
- Accounts—Opens the Account Master program.
- Copy Accounts—Copies one or more general ledger accounts using the Account Mass Creation program.
- Account Change—Updates accounts, org codes, or segment values in the Change General Ledger Account Codes program.
- Import Accounts—Opens the GL Account Import program to import accounts into Enterprise ERP from an electronic file.
- Account Merge—Merges two or more general ledger accounts.
- Account Overview—Opens the Accounts Overview program to display general ledger account details.
- Due To/Due From—Opens the Due To/Due From Setup program to view and maintain due-to/due-from relationships.
- GL Settings—Opens the General Ledger Settings program to define parameters for general ledger processing.
- Adv. Segment Info—Displays the Advanced Segment Information dialog box, featuring account segment lengths and project segment lengths for expense and funding strings.

## **Prerequisites**

Before you can successfully use this feature, you must ensure that the necessary permissions and settings are in place. If permissions or settings are not set up properly, or if the required programs are not available on the Enterprise ERP menu, contact the system administrator.

Confirm the following:

- You have the appropriate permissions for maintaining general ledger accounts.
- All fund and segment codes, as well as your organization, object, and project codes, have been created.

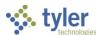

## **Procedures**

When you first open the Chart Manager program, it displays your organization's existing account segments, in segment order.

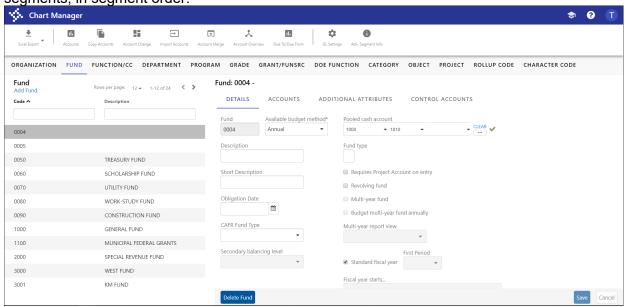

Click the Adv. Segment Info option to view segment sizes for balance, expense, and revenue accounts, as well as project segment sizes for funding and expense strings.

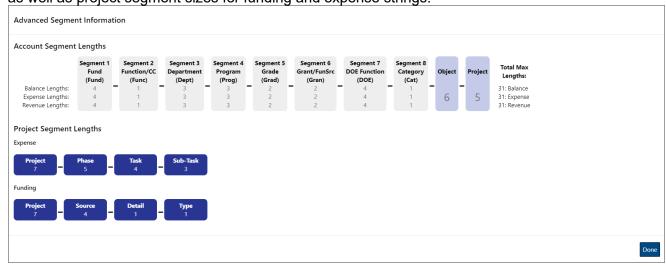

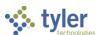

To view segment details, click the segment tab to refresh the display with the items specific to that segment. For example, click the Fund tab to view all the available funds. Choose a fund from the list to display details about it in the panel on the right.

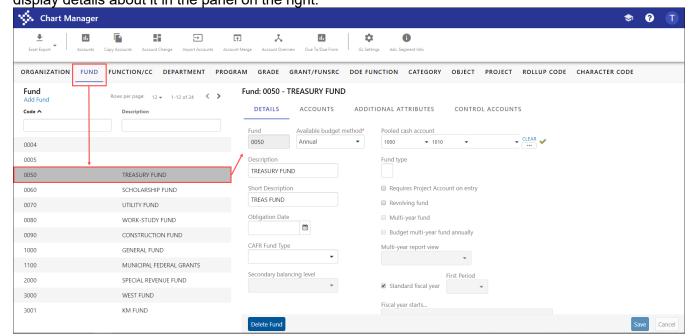

#### Adding a Rollup Code

- 1. Click the Rollup Code tab.
- Click Add Rollup Code. The program opens the fields for entry.

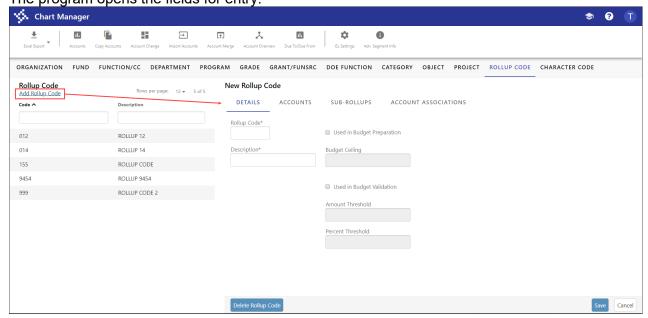

3. Complete the fields, and then click Save to create the code.

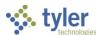

#### Adding an Org Code

- 1. Click the Organization tab.
- 2. Click Add Organization.

The program opens the fields for entry.

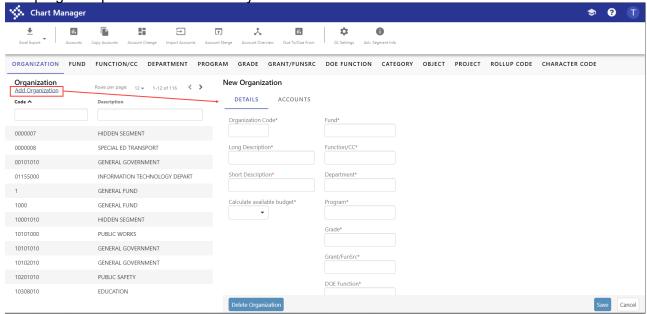

- 3. Complete the fields.
- 4. Click Save to create the code.

#### Adding a Segment Code

When you use the Chart Manager program to add new segment codes to your organization's chart of accounts structure, the program creates new codes for fund, segments 2–8, orgs, and objects. You can view project codes in Chart Manager, but you must use the Project Master program to create new project codes.

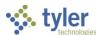

1. Click the tab name that corresponds to the segment type to add. For example, to add a Department code, click the Department tab.

The program refreshes the screen to display the existing segments of that type.

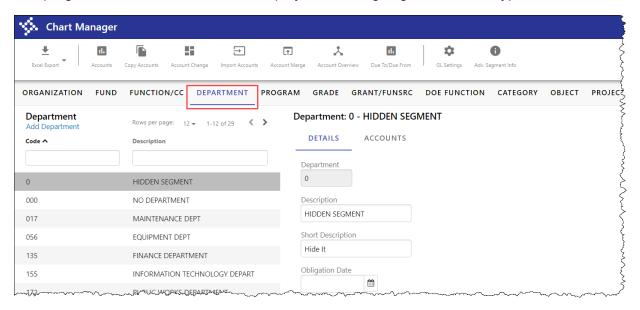

2. Click Add Department.

Note: The name of the link varies depending on the segments your organization has established.

The program opens the fields for entry.

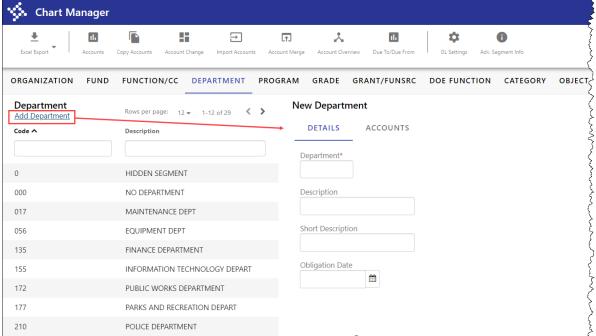

- 3. Complete the fields to define the attributes of the segment code.
- 4. Click Save to create the segment code.

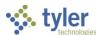

#### Deleting a Segment Code

- 1. Click the tab that corresponds to the segment of the segment code to delete. For example, to delete a department code, click the Department tab.
- 2. Locate the code and select it.

The program displays the details of the code.

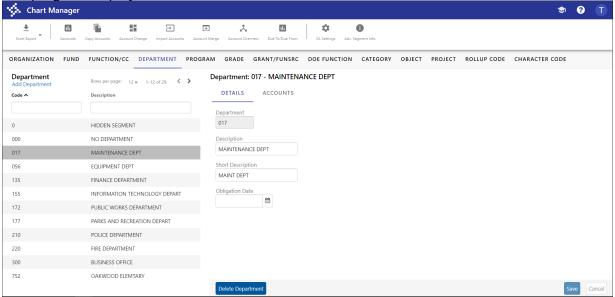

3. Click Delete Department to delete the selected code.

**Note:** The name of the link varies depending on your organization's established segments.

The program displays a deletion confirmation message.

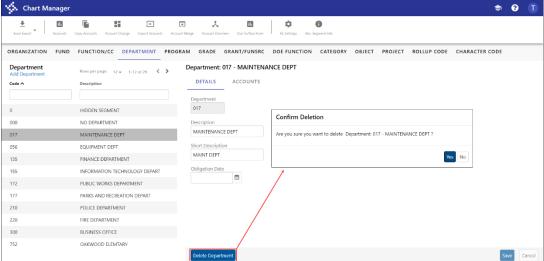

Click Yes to continue.
 The program deletes the code.

#### Exporting to Excel

The Chart Manager program provides two options to export information to Microsoft® Excel®:

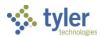

- Export a list of the currently displayed segment codes.
- Export a list of accounts for a single segment code.

To produce a list of segment codes:

- 1. Select the tab that corresponds to the type of segment code to export. For example, click the Department tab to export a list of department codes.
- 2. Click Excel Export.

The program displays a drop-down list with Export Department(s) as the only accessible option.

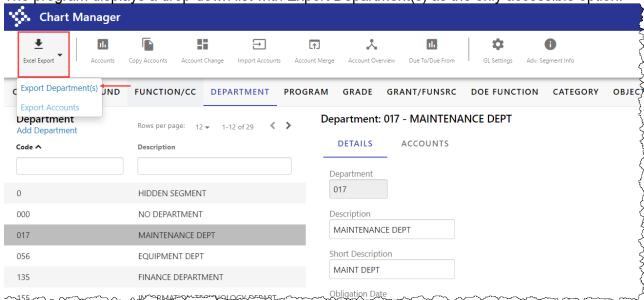

3. Select Export Department(s).

The program generates the Excel file.

|    | Α          | В                             | С                        | D                      | Е        | • |
|----|------------|-------------------------------|--------------------------|------------------------|----------|---|
| 1  | Department | Description                   | <b>Short Description</b> | <b>Obligation Date</b> |          |   |
| 2  | O          | HIDDEN SEGMENT                | Hide It                  |                        |          |   |
| 3  | 000        | NO DEPARTMENT                 |                          |                        |          |   |
| 4  | 017        | MAINTENANCE DEPT              | MAINT DEPT               |                        |          |   |
| 5  | 056        | EQUIPMENT DEPT                | EQUIP DEPT               |                        |          |   |
| 6  | 135        | FINANCE DEPARTMENT            | FINANCE                  |                        |          |   |
| 7  | 155        | INFORMATION TECHNOLOGY DEPART | IT                       |                        |          |   |
| 8  | 172        | PUBLIC WORKS DEPARTMENT       | PUBLIC WRK               |                        |          |   |
| 9  | 177        | PARKS AND RECREATION DEPART   | PARKS REC                |                        |          |   |
| 10 | 210        | POLICE DEPARTMENT             | POLICE                   |                        |          |   |
| 11 | 220        | FIRE DEPARTMENT               | FIRE                     |                        |          |   |
| 12 | 300        | BUSINESS OFFICE               | BUSINESS                 |                        |          |   |
| 13 | 752        | OAKWOOD ELEMTARY              | OAKWOOD                  |                        |          |   |
| 14 | 811        | NORTHSIDE MIDDLE              | NORTHSIDE                |                        |          |   |
| 15 | 900        | CENTRAL OFFICE                | CNTRL OFF                |                        |          |   |
| 16 | 910        | HIGH SCHOOL                   | HIGH SCHL                |                        |          |   |
| 17 | 920        | MIDDLE SCHOOL 1               | MID SCH 1                |                        |          |   |
| 18 | 930        | MIDDLE SCHOOL 2               | MID SCH 2                |                        |          | ~ |
| 4  | Depa       | artment (+)                   |                          |                        | <b>•</b> |   |

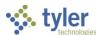

To produce a list of accounts:

- Select the tab that corresponds to the type of segment code associated with accounts to export. For example, click the Department tab to export accounts that are associated with a specific department code.
- 2. Choose the segment code for which to export accounts.

The program refreshes to display the details of the selected segment code. Chart Manager 🗢 😯 🕕 (†.) ٨ th \$ 0 ORGANIZATION FUNCTION/CC DEPARTMENT PROGRAM GRADE GRANT/FUNSRC DOE FUNCTION CATEGORY OBJECT PROJECT ROLLUP CODE CHARACTER CODE Department: 0 - HIDDEN SEGMENT Department DETAILS Code ^ HIDDEN SEGMENT 0 NO DEPARTMENT Description HIDDEN SEGMENT 017 MAINTENANCE DEPT 056 EQUIPMENT DEPT 135 FINANCE DEPARTMENT Obligation Date 172 PUBLIC WORKS DEPARTMENT PARKS AND RECREATION DEPART 210 POLICE DEPARTMENT FIRE DEPARTMENT OAKWOOD ELEMTARY

3. Select the Accounts subtab.

The program displays a list of accounts that are associated with the selected segment code.

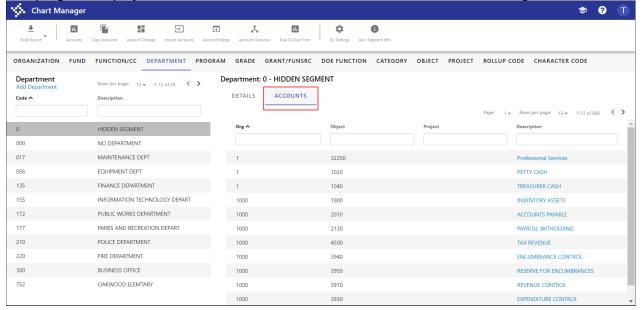

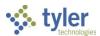

#### 4. Click Excel Export.

The program displays a drop-down list with options to either export the segment codes or the accounts.

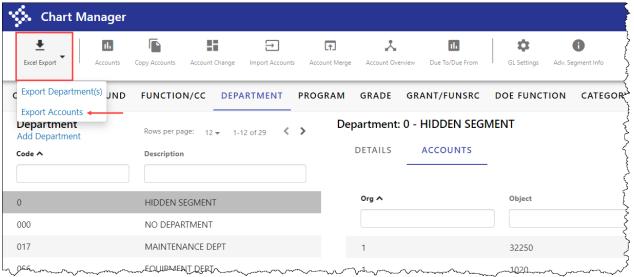

#### 5. Click Export Accounts.

The program generates the Excel file.

|   | A                                  | В                     | С            | D        | E           | F            | ( 📤 |
|---|------------------------------------|-----------------------|--------------|----------|-------------|--------------|-----|
| 1 | Full Account                       | Description           | Account Type | Org Code | Object Code | Project Code |     |
| 2 |                                    | Professional Services | E            | 1        | 32250       |              |     |
| 3 | 1000-1-000-000-00-00-000-1-1020 -  | PETTY CASH            | В            | 1        | 1020        |              |     |
| 4 | 1000-1-000-000-00-00-0000-1-1040 - | TREASURER CASH        | В            | 1        | 1040        |              |     |
| 5 |                                    | ACCOUNTS PAYABLE      | В            | 1000     | 2010        |              |     |
| 6 |                                    | CASH                  | В            | 1000     | 1010        |              |     |
| 7 |                                    | REVENUE CONTROL       | В            | 1000     | 3910        |              |     |
| 8 |                                    | EXPENDITURE CONTROL   | В            | 1000     | 3930        |              | _   |
| 4 | Account +                          |                       | - : 4        | P        | <b>7</b>    |              | Þ   |

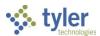

## **Account Master**

## **Objective**

This document provides the procedure for creating general ledger accounts in Enterprise ERP using the Account Master program.

#### **Overview**

An Enterprise ERP account number is constructed using a combination of the organization, object, and project codes. If these components are not linked using the Account Master program, Enterprise ERP will not recognize them as a valid account during transaction entry, and you will not be able to post transactions.

## **Prerequisites**

Before you can successfully use this feature, you must ensure that the necessary permissions and settings are in place. If permissions or settings are not set up properly, or if the required programs are not available on the Enterprise ERP menu, contact the system administrator.

#### Confirm the following:

- You have menu access to the Account Master program.
- You have the appropriate permissions for maintaining general ledger accounts.
- All fund and segment codes, as well as your organization, object, and project codes, have been created.
- A detailed chart of accounts (COA), which helps you to avoid errors such as misplaced or incorrectly defined accounts, is in place.
- Any required budget rollup codes have been established in the Chart Manager program.

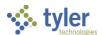

## **Procedure**

Use the following steps to create accounts:

Open the Account Master program.

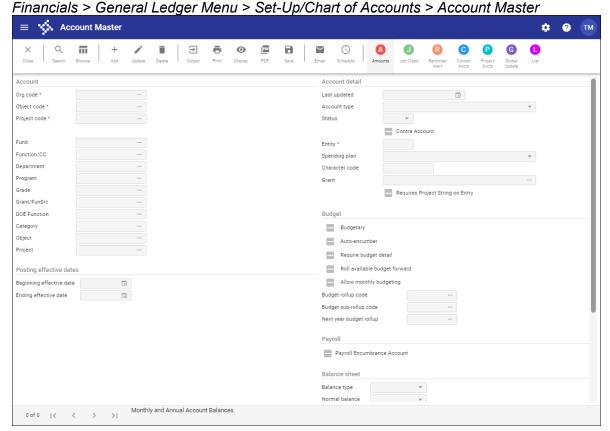

- 2. Click Add.
- 3. Complete the fields as required, referring to the following table as a guide.

| Field        | Description                                                                                                    | Notes |
|--------------|----------------------------------------------------------------------------------------------------|-------|
| Account      | · · ·                                                                                                    |       |
| Org Code     | Contains the org code for the account that you are creating. Enter the code or use the field help button to select it.                                                                                                    |       |
| Object Code  | Specifies the object code for the account. Enter the code or use the field help button to select it.                                                                                                    |       |
| Project Code | Indicates the project code for the account. Project codes are an optional feature and are applicable if your organization uses Enterprise ERP Project Accounting. If applicable, enter the appropriate code or use the field help button to select it. |       |
| Fund         | Identifies the account fund, which is always the first segment.                                                                                                    |       |

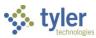

| Field             | Description                               | Notes |
|-------------------|-------------------------------------------|-------|
|                   |                                           | Notes |
| Segments 2–8      | Identify the account segments. Segment    |       |
|                   | labels and order are assigned in General  |       |
| 01: 1             | Ledger Settings.                          |       |
| Object            | Specifies the object code of the account  |       |
|                   | being maintained.                         |       |
|                   | If you are updating an account record,    |       |
|                   | the default value for the object code is  |       |
|                   | entered from the account being            |       |
|                   | maintained.                               |       |
|                   | If you are adding a new record, enter an  |       |
|                   | object code.                              |       |
| Project           | Defines the project code of the account   |       |
|                   | being maintained.                         |       |
|                   | If you are updating an account record,    |       |
|                   | the default value for the project code is |       |
|                   | entered from the account being            |       |
|                   | maintained.                               |       |
|                   | If you are adding a new record, you can   |       |
|                   | enter a project code.                     |       |
| Posting Effective |                                           |       |
| Beginning/Ending  | Determine the dates within which          |       |
| Effective Date    | transactions can be posted to this        |       |
|                   | account.                                  |       |
|                   | Leave both boxes blank to always allow    |       |
|                   | posting to the account.                   |       |
| Account Detail    | T                                         |       |
| Last Updated      | Displays the date that the account record |       |
|                   | was most recently updated. The program    |       |
|                   | completes this box; it is a display-only  |       |
|                   | value.                                    |       |
|                   | This box is accessible as search criteria |       |
|                   | when you click Search to locate an        |       |
|                   | account record.                           |       |
| Account Type      | Specifies the type of account: balance,   |       |
|                   | revenue, expense, or statistic.           |       |
|                   | Statistic accounts are used with          |       |
|                   | Enterprise ERP Performance Based          |       |
|                   | Budgeting.                                |       |
| Status            | Identifies the status of the account. The |       |
|                   | status determines whether the account     |       |
|                   | can be included in reports and if         |       |
|                   | transactions can be posted to it. When    |       |
|                   | you are adding a record, the default      |       |
|                   | value is Active. The status options are:  |       |
|                   | Active—Indicates accounts that can        |       |
|                   | appear on all reports that display        |       |
|                   | account information and are available     |       |
|                   | for posting.                              |       |
|                   | Next—Indicates accounts that are          |       |
|                   | designated as next year accounts.         |       |
|                   | uesignated as next year accounts.         |       |

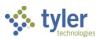

| Field                                 | Description                                | Notes |
|---------------------------------------|--------------------------------------------|-------|
| 1 1014                                | An account with the Next status is         |       |
|                                       | only available for next year budget        |       |
|                                       | entries and reports. You cannot post       |       |
|                                       | current year transactions to an            |       |
|                                       | account identified with the Next           |       |
|                                       | status. Accounts with the Next status      |       |
|                                       | are automatically changed to the           |       |
|                                       | Active status when you complete the        |       |
|                                       | Year End Close program.                    |       |
|                                       | Inactive—Indicates accounts to             |       |
|                                       | which you cannot post unless your          |       |
|                                       | user ID is assigned to one or more         |       |
|                                       | roles for which the General                |       |
|                                       | Maintenance on Accounts permission         |       |
|                                       | is granted in the General Ledger           |       |
|                                       | Roles program. This permission also        |       |
|                                       | allows you to include inactive             |       |
|                                       | accounts on reports.                       |       |
|                                       | Closed—Indicates accounts to which         |       |
|                                       | you cannot post. Closed accounts           |       |
|                                       | only appear on reports that have the       |       |
|                                       | option to print closed accounts. An        |       |
|                                       | account cannot be closed if there has      |       |
|                                       | been any nonbudgetary activity to it       |       |
|                                       | in the current fiscal year.                |       |
| Contra Account                        | Designates the account as a contra         |       |
| Contra 7 toocant                      | account, if selected. Contra accounts      |       |
|                                       | show a negative amount for expenses        |       |
|                                       | and a positive amount for revenues.        |       |
|                                       | Available budget checks are not            |       |
|                                       | performed for contra accounts. This        |       |
|                                       | checkbox is not available for balance      |       |
|                                       | sheet accounts.                            |       |
| Entity                                | Identifies an entity code for the account, |       |
|                                       | if applicable. Entity codes determine how  |       |
|                                       | Enterprise ERP programs are shared         |       |
|                                       | between two locations. The following       |       |
|                                       | options are available:                     |       |
|                                       | 1—First entity access only                 |       |
|                                       | 2—Second entity access only                |       |
|                                       | 3—Shared access                            |       |
|                                       | Entity codes are established in the        |       |
|                                       | System Settings program, which is          |       |
|                                       | accessible from the System                 |       |
|                                       | Administration menu.                       |       |
| Spending Plan                         | Contains the spending plan to which the    |       |
| ' ' ' ' ' ' ' ' ' ' ' ' ' ' ' ' ' ' ' | account belongs, if applicable.            |       |

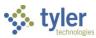

| Field                               | Description                                                                                                    | Notes |
|-------------------------------------|----------------------------------------------------------------------------------------------------|-------|
| Character Code                      | Indicates the character code for the account. This field is for display only. You cannot edit the character code here. Character codes are altered in Chart of Account Segments.                                                                                                    |       |
| Grant                               | Associates the account with an entered grant record. This can be done when the account is created, as an update to an existing account, or by using the Global Update feature.  The grant record must have the Manage Using General Ledger checkbox selected.                                                                                                    |       |
|                                     | Accounts that are associated with a grant record are used to calculate the amounts on the Application # tab of the Grant Manager program. If the associated account is an expense or revenue account, it also appears on the Associated Accounts/Projects tab in Grant Manager.                                                                                                    |       |
| Requires Project<br>String on Entry | Specifies that transactions that use this account must enter a project string as part of the account detail, if selected. If this checkbox is selected and you have the permission to override the required project string assigned to your user role in General Ledger Roles, you can bypass this requirement when entering transactions.                                                                                                    |       |
| Budget                              |                                                                                                    |       |
| Budgetary                           | Determines how the account's budget is created, if selected. Identifying an account as a budgetary account allows it to have a budget amount entered in the Next Year Budget Entry program.  Nonbudgetary accounts usually have a carryforward balance at the end of the year instead of a new budget.  If this checkbox is not selected, the account is not a budgetary account and entry of next-year budget amounts is prohibited.  Typically, balance sheet accounts are not budgetary. However, if the Budget for Fund Balance Accounts checkbox is selected in General Ledger Settings, the Budgetary checkbox is accessible for fund balance accounts. |       |

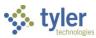

| Field            | Description                                   | Notes |
|------------------|-----------------------------------------------|-------|
| . 1010           | This option is not available for statistic    |       |
|                  | accounts.                                     |       |
| Auto-encumber    | Automatically encumbers the account's         |       |
| / tato choamber  | entire budget amount when it is posted        |       |
|                  | for the new fiscal year, if selected. This is |       |
|                  | useful for salary accounts as it ensures      |       |
|                  | that you cannot spend money set aside         |       |
|                  | for employee pay.                             |       |
|                  | This option is only available for expense     |       |
|                  | accounts.                                     |       |
| Require Budget   | Requires entry of budget detail when you      |       |
| Detail           | create budget projections for this            |       |
| Detail           | account, if selected. If the box is not       |       |
|                  | selected, budget entry has no                 |       |
|                  | restrictions.                                 |       |
|                  | This box is not available for statistic       |       |
|                  | accounts.                                     |       |
| Roll Available   | Directs the Open New Fiscal Year              |       |
| Budget Forward   | program to use the account's remaining        |       |
| budget Forward   | available budget as the new year's            |       |
|                  | original budget, if selected. If the          |       |
|                  | checkbox is cleared, the Open New             |       |
|                  | Fiscal Year program enters a zero-dollar      |       |
|                  | amount as the original budget. The            |       |
|                  | Budget Completion Journal program             |       |
|                  | generates a journal entry for the original    |       |
|                  | budget from the budget projection. The        |       |
|                  | Account Inquiry program displays only         |       |
|                  | the budget completion journal (BUC), not      |       |
|                  | the remaining available budget that was       |       |
|                  | carried from the previous year.               |       |
|                  | This checkbox is only accessible for          |       |
|                  | annual fund accounts.                         |       |
| Allow Monthly    | Indicates that the selected account can       |       |
| Budgeting        | be included in monthly budgeting, when        |       |
| Dudgeting        | selected.                                     |       |
| Budget Rollup    | Contains the budget rollup code to which      |       |
| Code             | the account belongs, if applicable.           |       |
| Code             | Budget rollup codes are established in        |       |
|                  | the Chart Manager program.                    |       |
| Budget Subrollup | Specifies the budget rollup subgroup to       |       |
| Code             | which the account belongs. The box is         |       |
| Jour             | only available if a rollup code has been      |       |
|                  | entered in the Budget Rollup Code box.        |       |
| Next Year Budget | Identifies the rollup group to use when       |       |
| Rollup           | processing next year transactions for an      |       |
| Nollup           | account. This field is accessible if the      |       |
|                  | Allow Use of Next Year Rollup Groups          |       |
|                  | setting is enabled in General Ledger          |       |
|                  | Settings. For budget checking for next        |       |
|                  | Detailigs. For budget checking for fiext      | L     |

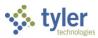

| Field            | Description                                              | Notes  |
|------------------|----------------------------------------------------------|--------|
| 11010            | year transactions only, if the Allow Use of              | 110100 |
|                  | Next Year Rollup Groups setting is                       |        |
|                  | enabled and the Next Year Budget                         |        |
|                  | Rollup field is completed with a valid                   |        |
|                  | rollup code, the available budget                        |        |
|                  | calculation uses the accounts with that                  |        |
|                  | same next year code to determine the                     |        |
|                  | available budget for the group.                          |        |
| Payroll          | Tarramative transporter and groups                       |        |
| Payroll          | Indicates that the account is used for                   |        |
| Encumbrance      | payroll encumbrance, if selected. This                   |        |
| Account          | checkbox can also be selected                            |        |
|                  | automatically if you designate the object                |        |
|                  | code to be used for payroll encumbrance                  |        |
|                  | accounts in the Chart of Account                         |        |
|                  | Segments program.                                        |        |
|                  | The checkbox is only used for salary                     |        |
|                  | accounts and not benefit/projection                      |        |
|                  | accounts.                                                |        |
| Balance Sheet    |                                                          |        |
| Balance Type     | Determines the type of balance sheet                     |        |
|                  | account that you are creating: asset,                    |        |
|                  | liability, or fund balance. This option is               |        |
|                  | only available for the balance account                   |        |
| AL LD L          | type.                                                    |        |
| Normal Balance   | Identifies the normal balance for this                   |        |
| Closing Balances | account: debit or credit.  Determines how Enterprise ERP |        |
| Closing Balances | manages a balance sheet account at                       |        |
|                  | year end:                                                |        |
|                  | Carry—Causes the account balance                         |        |
|                  | to be carried into the next fiscal year.                 |        |
|                  | Zero—Causes the account balance                          |        |
|                  | to be closed to another account at                       |        |
|                  | year end, and the balance begins the                     |        |
|                  | new year at \$0.00. If you choose this                   |        |
|                  | option, you must complete the                            |        |
|                  | Reference Account field with the                         |        |
|                  | account number to which this                             |        |
|                  | account closes.                                          |        |
|                  | SOY Transfer—Causes the account                          |        |
|                  | balance to be closed at the start of                     |        |
|                  | the fiscal year. If you choose this                      |        |
|                  | option, you must complete the                            |        |
|                  | Reference Account field with the                         |        |
|                  | account number to which this                             |        |
|                  | account closes. The Open New                             |        |
|                  | Fiscal Year program transfers all                        |        |
|                  | balances to their designated                             |        |
|                  | reference accounts.                                      |        |

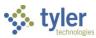

| Field             | Description                                           | Notes    |
|-------------------|-------------------------------------------------------|----------|
| 1 ICIU            | Description                                           | 110163   |
|                   | If you change the value of this field while           |          |
|                   | updating an existing record, the program              |          |
|                   | displays a warning message that informs               |          |
|                   | you of the implications of your changes.              |          |
| Control Account   | Identifies the type of control account, if            |          |
| Control Account   | you are creating a control account. You               |          |
|                   | need to define certain control accounts               |          |
|                   | for each fund or fund/segment                         |          |
|                   | combination.                                          |          |
|                   | See the Control Account Types section                 |          |
|                   | of this document for a description of each            |          |
|                   | control account type.                                 |          |
| Account Descripti |                                                       | l        |
| Full              | Specifies the name of the account as it               |          |
|                   | should appear on Enterprise ERP                       |          |
|                   | programs and reports.                                 |          |
|                   | The program automatically completes                   |          |
|                   | the name with the description of the                  |          |
|                   | object code entered, but you can change               |          |
|                   | it.                                                   |          |
|                   | The name can contain up to 30                         |          |
|                   | characters.                                           |          |
| Short             | Provides a shortened version of the                   |          |
|                   | account description as it should appear               |          |
|                   | on screens and reports where character                |          |
|                   | space is limited.                                     |          |
|                   | The short description can be up to 10                 |          |
|                   | characters.                                           |          |
|                   | The default value for the short                       |          |
|                   | description is the first 10 characters of             |          |
| A ( ) ( )         | the full description.                                 |          |
| Account Notes     | Displays a Text screen, where you can                 |          |
|                   | maintain notes related to the active                  |          |
| Next Year Full    | account.                                              |          |
| Next Year Full    | Identifies the name of the account for the            |          |
|                   | next year, if the account name changes                |          |
|                   | by fiscal year. This field must be                    |          |
|                   | completed if you selected Next as the account status. |          |
| Reference Accour  |                                                       |          |
| Org               | Provide the org, object, and project                  |          |
| Obj               | codes for the reference account of an                 |          |
| Project           | expense account type with a closing                   |          |
|                   | balance method of Zero or SOY                         |          |
|                   | Transfer. It can also be used for revenue             |          |
|                   | accounts in Donation fund types. In this              |          |
|                   | case, enter the expenditure account                   |          |
|                   | number whose budget should be                         |          |
|                   | increased when revenues are posted.                   |          |
|                   | meradod mierroverides die posted.                     | <u> </u> |

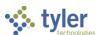

| Field                    | Description                                                                                                    | Notes |  |  |  |
|--------------------------|----------------------------------------------------------------------------------------------------|-------|--|--|--|
| Notification             | Notification                                                                                                    |       |  |  |  |
| Warning<br>Level/Percent | Specifies a warning level for the account. If you do not want to use this feature, set the warning level to 0.00. If you do use this feature, when the account balance reaches the designated warning level or below, a notification is sent.  For expense and revenue accounts, the warning level is a percentage.  For balance sheet accounts, the warning level is an actual cash amount.  To establish a recipient of warning messages, create a business rule in the Workflow Business Rules program with a process type of BWA – Budget Warning Notifications. |       |  |  |  |

- 4. Click Accept to save the record.
- 5. Repeat the preceding steps for each account to create.

### Results

The accounts necessary for your organization's accounting process are available for use. These accounts are the basis of all Enterprise ERP accounting transactions.

## **Status Change**

Accounts are now active in Enterprise ERP General Ledger and are available for use in other modules.

#### What's Next?

For additional information and examples of specific control accounts, see <u>Appendix B—Setting Up</u> Control Accounts.

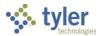

# **General Journal Entry/Proof**

## **Objective**

This document provides instructions on how to enter a manual general journal entry, update the entry, proof the entry, and release the entry for approval and posting.

#### **Overview**

Department staff members are responsible for entering journal entries, which will be released to the approval process. General ledger posting is typically centralized to the accountants within your organization's finance office.

## **Prerequisites**

Before you can successfully use this feature, you must ensure that the necessary permissions and settings are in place. If permissions or settings are not set up properly, or if the required programs are not available on the Enterprise ERP menu, contact the system administrator.

#### Confirm the following:

- You have the appropriate general ledger permissions for processing journal entries.
- The chart of accounts (COA) has been created.
- The Journal Number Control program has been completed to establish journal numbers.

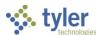

## **Procedure**

Use the following steps to create a manual general journal entry:

1. Open the General Journal Entry/Proof program.

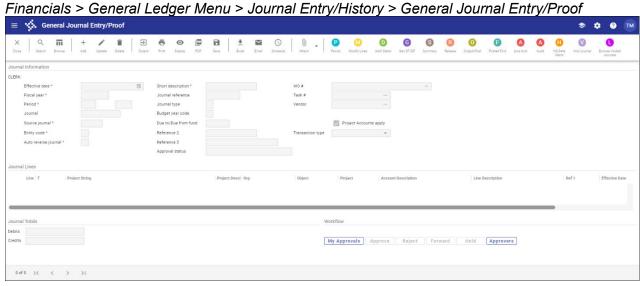

- 2. Click Add.
- 3. Complete the fields according to the following table to enter the manual journal. Press **Tab** to move through the fields.

| Field          | Description                                                                                                    | Notes |
|----------------|----------------------------------------------------------------------------------------------------|-------|
| Effective Date | Specifies the date that the transaction affects programs in Enterprise ERP. The default value is the current date, but you can change this if necessary. In certain circumstances, you can enter an effective date that is a future date. Type a date or click the calendar button to select a date.                |       |
| Fiscal Year    | Identifies the fiscal year associated with the journal entry. This field is assigned using the year entered in the Default Year/Period boxes in the General Ledger Settings program. This is a required field. Type the fiscal year in the YYYY format.                                                             |       |
| Period         | Indicates the period within the fiscal year associated with the journal entry. The default value for this period is the value of the Default Year/Period box in the General Ledger Settings program. When you are adding data, you can enter a different period if you have appropriate permissions. Period is part |       |

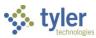

| Field                   | Description                                                                                                    | Notes |
|-------------------------|----------------------------------------------------------------------------------------------------|-------|
|                         | of the journal key for all general ledger transactions.  If the default period does not match the effective date, those with the necessary permissions see a warning message and the period is updated automatically to the current period. Those who do not have permission to change the default period are warned that the effective date and period do not match, but the period does not change and entry must be made to the original default period.         |       |
| Journal                 | Displays an automatic sequential number based on the numbering system set up in Journal Number Control. The program completes this number and you cannot change it.                                                                                                    |       |
| Source Journal          | Identifies the source of the journal you are entering. A general journal entry source is typically GEN for general or GCR for cash receipt.  If the value is GCR and the fund is a revolving fund, the program updates the following fields in Account Master: Revised Budget (CY), Budget Transfer In (CY), Budget Transfer Out (CY), and Last Updated. If the fund is also a multiyear fund, the program updates the value of the Inception Revised Budget field. |       |
| Entity Code             | Indicates how Enterprise ERP is shared between two locations (such as a town and a school):  1 - First entity only 2 - Second entity only 3 - Always shared  Entity codes are established in the System Settings program, which is available from the System Administration menu.  If your organization uses entity codes, you must select an entity code.                                                                                                    |       |
| Auto Reverse<br>Journal | Designates the journal as an Auto<br>Reverse Journal (an accrual journal<br>entry), indicating that this journal is to<br>be included when you select the Auto                                                                                                    |       |

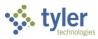

| Field                | Description                                                                                                    | Notes |  |  |
|----------------------|----------------------------------------------------------------------------------------------------|-------|--|--|
|                      | Reverse option in the Journal Reversal program. The default value is N - No. Type Y (Yes) to identify this journal as an auto reverse journal.                                                                                                    |       |  |  |
| Short Description    | Contains the user-defined journal reference. Enterprise ERP programs use this description on screens and reports where journal information is summarized. It occupies the Ref 4 position. This is a required field.                                                                                                    |       |  |  |
| Journal<br>Reference | Specifies the user-defined journal reference code that stays with each transaction throughout its life. It may be a control number, a date, or a note. The journal reference from General Journal Entry/Proof occupies the Ref 1 position on inquiry screens and reports. Entries in the Reference 2 and Reference 3 boxes display in Ref 2 and Ref 3 on screens and in reports. The short description occupies the Ref 4 position on inquiry screens and reports. Information in reference fields varies depending on the program in which the journal is created. For example, if the journal was created during Invoice Entry, it may contain the vendor number. |       |  |  |
| Journal Type         | Indicates the type of journal. The default value for this box is blank, but you can add a type code. There are three typical journal type codes: Normal (N), Interfund (I), or Adjustments (A). If you consistently assign type codes, they may be used as search criteria in queries and reports.  If the default value for this box is "~" and the value of the Source Code box is GCR, this is an imported journal and you cannot change the type code.                                                                                                    |       |  |  |
| Budget Year<br>Code  | Identifies the budget year code, which can be either 1 for Current Year or 2 for Carry Forward. This box can only be changed from the default of 1 if the value of the Budget Carry Forward Method option in the General Ledger Settings program is 3—GAAP/Budgetary Combined. Setting                                                                                                    |       |  |  |

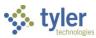

| Field                   | Description                                                                                                    | Notes |
|-------------------------|----------------------------------------------------------------------------------------------------|-------|
|                         | this option to 2–Carry Forward adds<br>the gross amount of each transaction<br>to the Carry Forward from Last Year<br>Actual field in Account Master. (It<br>codes the entry as related to last year's<br>budget so it can be excluded from a<br>current year budget report if desired.)                  |       |
| Due-to/Due-from<br>Fund | Identifies the target fund to use when you are generating due-to/due-from accounts. The default value for these boxes is the due to/due from fund selected in the User Attributes program, but you can change this.  Note: Due-to/due-from accounts must be created in the Due To/Due From Setup program. |       |
| Reference 2, 3          | Offer the option for entering more detailed information. The values entered display on screens and reports. Each box contains up to ten characters.                                                                                                    |       |
| Approval Status         | Indicates the current approval status of the entry. If your organization uses Enterprise ERP Workflow, the program updates this value as the approval process progress. A journal that is initially entered has a status of Held until approved by a designated approver.                                 |       |
| WO#                     | Specifies the work order to which the journal applies. If you enter a work order number, the program creates actual supply detail lines for that work order. This box is applicable if your organization uses Tyler Asset Maintenance.                                                                    |       |
| Task #                  | Contains the task number or code to which the journal applies. You must enter a task in this box. This box is applicable if your organization uses Tyler Asset Maintenance and you have entered a work order number.                                                                                      |       |
| Vendor                  | Identifies the vendor assigned for the work order and task specified. Type a vendor number or click the field help button to select a vendor from a list of available vendors.                                                                                                    |       |

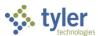

| Field                     | Description                                                                                                    | Notes |
|---------------------------|----------------------------------------------------------------------------------------------------|-------|
|                           | This box is applicable if your organization uses Tyler Asset Maintenance and you have entered a work order number.                                                                                                    |       |
| Project Accounts<br>Apply | Indicates that project account strings apply as part of the journal entry, if selected.                                                                                                    |       |
| Transaction<br>Type       | Indicates how the journal transaction was made: by adjustment or by wire transfer. Select the blank option to omit this value.  This information appears in the thirtieth position of the comment field when the journal is posted. |       |

Once you complete the header information, the Journal Lines group is accessible.

| Journal Lines | •              |                     |     |        |         | -                   | •                |       |                |            |  |
|---------------|----------------|---------------------|-----|--------|---------|---------------------|------------------|-------|----------------|------------|--|
| Line T        | Project String | Project Description | Org | Object | Project | Account Description | Line Description | Ref 1 | Effective Date | D/C Amount |  |
|               |                |                     |     |        |         |                     |                  |       |                |            |  |
|               |                |                     |     |        |         |                     |                  |       |                |            |  |

4. Complete the fields, using the following table as a guide, to enter the line detail information.

| Field                    | Description                                                                                                    | Notes |
|--------------------------|----------------------------------------------------------------------------------------------------|-------|
| Line                     | Assigns the line number of the journal entry. The program completes this number; there is no access to this field.                                   |       |
| Т                        | Indicates whether the line is for an expense or funding source string, if the journal entry applies to a project from the Project Accounting module. |       |
| Project String           | Provides the project string to which the entry applies. Click the field help button to select a string from a list of available options.             |       |
| Project Description      | Provides the name of the selected project string.                                                                                                    |       |
| Org<br>Object<br>Project | Indicate the org, object, and project codes for the general ledger account.                                                                          |       |
| Account<br>Description   | Provides the account description from the Chart of Accounts for the selected general ledger account.                                                 |       |
| Line Description         | Contains the user-defined description for the individual line posting. The description can contain up to 30 characters.                              |       |
| Ref 1                    | Specifies the user-defined short description of the posting for the                                                                                  |       |

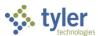

| Field          | Description                                                                                                    | Notes |
|----------------|----------------------------------------------------------------------------------------------------|-------|
|                | individual journal line. The description can contain up to 10 characters.                                                                                                    |       |
| Effective Date | Indicates the date the transaction affects the general ledger.                                                                                                    |       |
| D/C            | Identifies if the line is a debit (D) or credit (C).                                                                                                    |       |
| Amount         | Specifies the amount of the transaction. This should be a positive number. Zeros and negative numbers are not accepted. For this value, the program checks the available budget for expense accounts. The program displays a warning if it detects an over-budget entry; it allows you to continue if you have permissions to make over-budget entries. If you are not authorized to enter over budget amounts, the program does not all you to continue without entry of a supervisor password. |       |

- 5. To add detail lines, press **Tab** from the last box in a row to create a new detail line. The Line Description from the previous line is the default value for a new line. Make necessary changes to default values; as you add details, the program tracks debits and credits in the Journal Totals group at the bottom of the screen.
- 6. Click Accept when you have completed entering your journal lines.

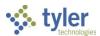

## **Updating a Journal Entry Prior to General Ledger Posting**

To update a journal entry:

1. Open the General Journal Entry/Proof program.

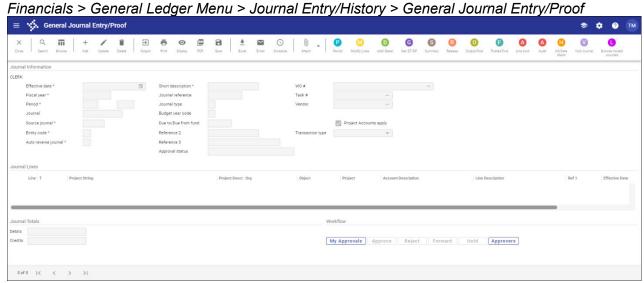

- 2. Click Search, enter the search criteria, and click Accept to find the journal to update.
- 3. If the period chosen on the batch header needs to be changed, click Period. The program displays the Journal Year/Period Change screen.

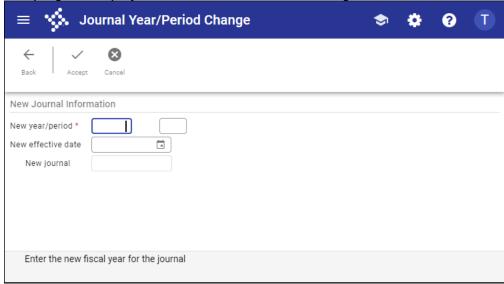

**Note:** You can only access this option if your permissions allow you to post outside of the default year and period.

- 4. Complete the New Year/Period boxes, and then click Accept to save the change and return to the main screen.
- 5. Click Update to make the necessary changes to the fields in the Journal Information group.
- 6. When you have finished updating the journal fields, click Accept to save the changes.

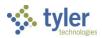

- To change the journal lines, click Modify Lines.
   This allows you to make changes to the account numbers, descriptions, and dollar amounts in the journal lines.
- 8. When you have finished modifying the journal lines, click Accept to save the changes.

To verify if the funds are in balance, click Summary and the fund balances appear as shown in the following example. If the funds are not in balance, there are discrepancies in the fund between the debit and credit columns.

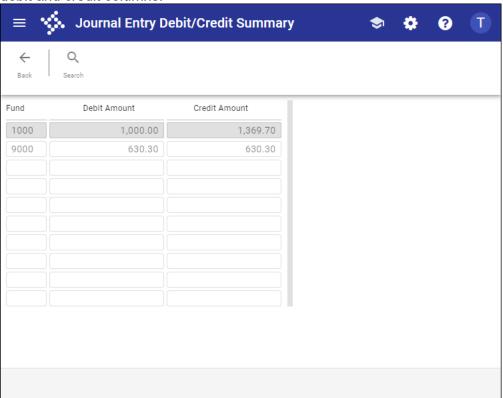

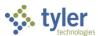

#### **Proofing a Journal Entry for General Ledger Posting**

This procedure assumes that a journal entry has been created, released for approval, and approved by all approvers.

To proof a journal entry:

1. Open the General Journal Entry/Proof program.

Financials > General Ledger Menu > Journal Entry/History > General Journal Entry/Proof

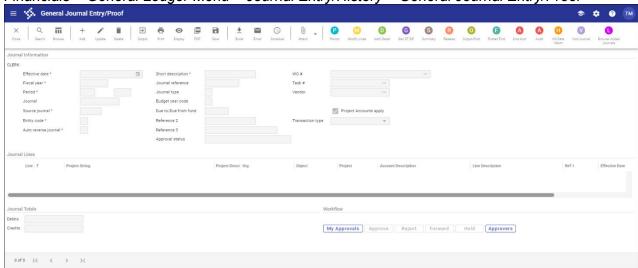

2. Click Browse.

The program displays the Options screen.

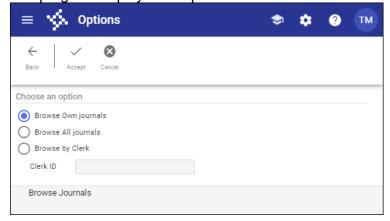

- Browse Own Journals—Displays only those journals created by your user ID.
- Browse All Journals—Displays all available journals.
- Browse by Clerk—Displays only those journals for the user ID entered in the Clerk ID box. If you choose this option, enter the clerk's user ID in the Clerk ID box.

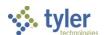

Select an option and click Accept.
 The program displays a list of journals.

≡ 🐪 G/L Journal Browse 🗢 💠 😯 🔳  $\ni$ 1 2009 11/24/2008 GEN Н 1,630.30 2,000.00 test 2 2009 10/31/2008 mmorrill GEN INVESTMENT 30.000.00 30.000.00 02/01/2009 3 2009 mmorrill GEN 7.215.63 9.465.75 4 2009 03/20/2009 munis GEN 150.00 3.117.22 5 2009 54 02/27/2009 todd.bolduc GEN DESCR 100.00 100.00 6 2010 03/15/2013 todd.bolduc GEN Н Short Desc 100.00 100.00 GEN

GEN

GEN

GEN

GEN

Record

DESCR

RECUR

RECUR2

100.00

0.00

0.00

0.00

100.00

0.00

0.00

0.00

4. Highlight the journal to proof and then click Accept. The program refreshes to display the selected journal.

02/19/2009

02/02/2009

10/21/2013

10/21/2013

todd.bolduc

todd.bolduc

todd bolduc

todd.bolduc

5. Click Output-Post.

9 2009

10 2009

 $V_{\times}$ 

Search / Filter

Q T

11 2009

72

The program displays the Options screen.

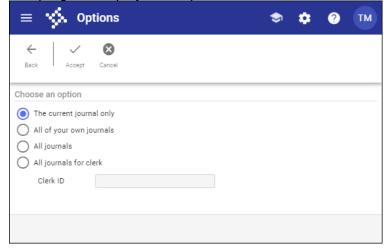

- The Current Journal Only—Posts only the journal currently selected.
- All of Your Own Journals—Posts all available journals for your user ID.
- All Journals—Posts all available journals.
- All Journals for Clerk—Posts only those journals for the user ID entered in the Clerk ID box.
- 6. Select the appropriate option and then click Accept.

  The program displays the Output screen, where you can define the journal proof report settings.

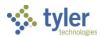

- 7. Select the Save output option, note the file name, and click OK. If the program finds no errors, it displays the Post Journal Confirmation box.
- 8. Click No.
- 9. Open the Saved Reports program.

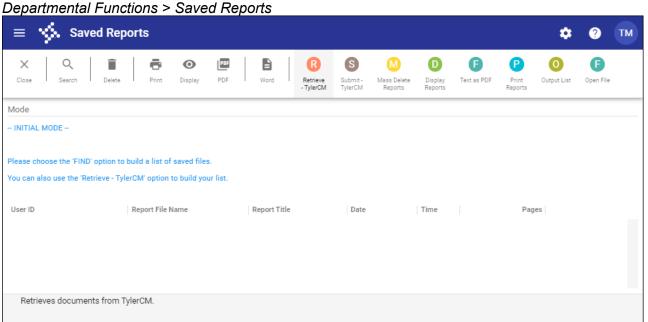

- 10. Click Search.
- 11. Enter your user ID in the User ID field.
- 12. Click Accept to display the list of reports.
- 13. Highlight the report to view and click an output option to display the report.

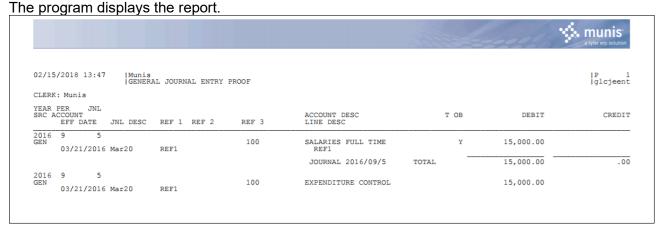

- 14. Once the journal has been verified, return to the General Journal Entry/Proof program and click Output-Post again.
- 15. Click Yes on the Post Journal Confirmation screen to post the journal.

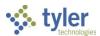

## **Copying a Posted Journal**

Use these steps to find a posted journal and create a new journal from it:

Open the General Journal Entry/Proof program.

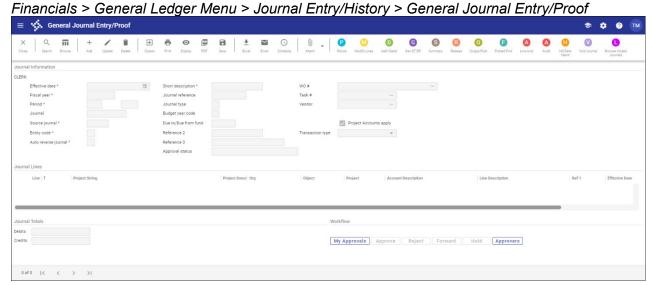

2. Click Posted Find.

The program displays the Find Posted Journals screen.

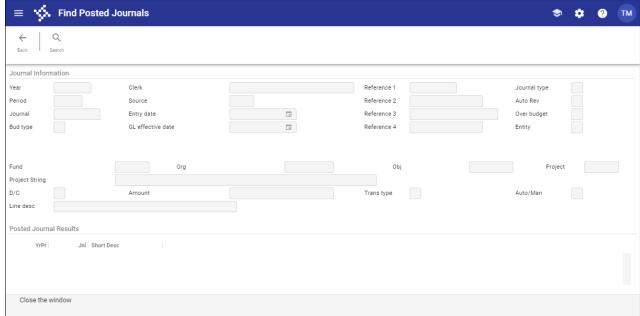

- 3. Click Search.
- 4. Complete one or more of the fields to specify the search criteria or leave the fields blank to search all journals.

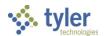

5. Click Accept to execute the search.

The program displays a list of journals that meet the search criteria in the Posted Journal Results group. The program also provides the Inquiry and Create Jnl options.

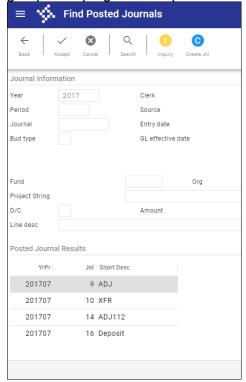

- 6. Select the journal to view.
- 7. Click Inquiry.

The Journal Inquiry/Print screen displays the journal detail.

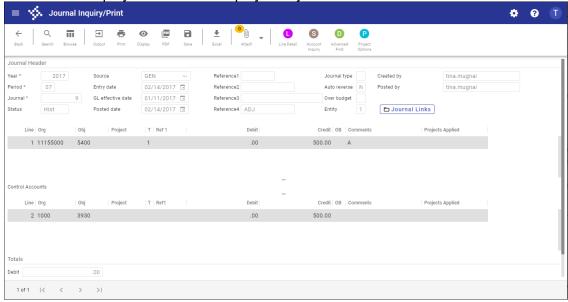

8. Click Back to return to the Find Posted Journal program.

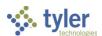

9. Click Create Jnl to copy the selected journal.

The program displays the Define Required Journal Fields screen.

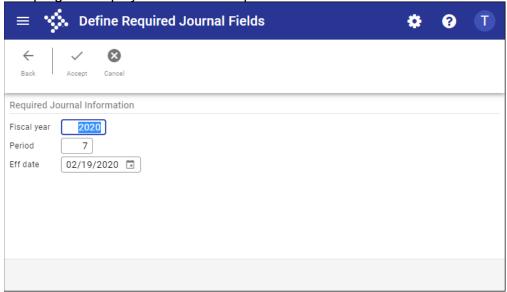

- 10. Complete the Fiscal Year, Period, and Effective Date boxes.
- 11. Click Accept.

The program checks the available budget and your user permissions to validate the journal creation and provides a status message.

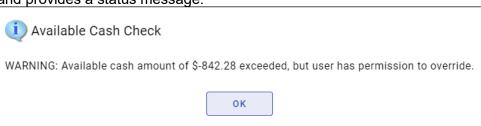

**Note:** The message varies accordingly. If you do not have the proper permissions, you cannot continue.

12. Click OK.

The program creates the journal and provides a message indicating the year, period, and journal identifier.

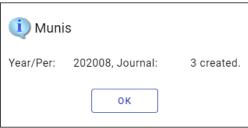

13. Click OK to close the status message.

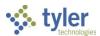

14. Click Back to return to the main General Journal Entry/Proof program.

The program displays the journal you created, which must go through the standard approval

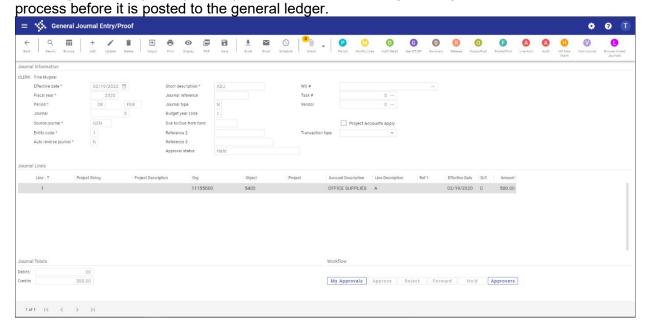

15. Click Release to submit the journal entry into the workflow for approval.

#### Results

A journal has been created from a previously posted journal and submitted for workflow approval.

## **GL** Impact

Once the new journal entry is posted, the general ledger accounts are affected by the amounts entered in the journal entry line detail. This impact is reflected in the Actuals box in the Account Inquiry program.

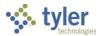

# **Recurring General Journal Entry**

#### **Overview**

The Recurring Journal Entry/Generate program allows for the creation, generation, and maintenance of recurring journal entries. A recurring journal entry is an entry that occurs consistently as to date and amount.

You can use this program to create recurring journal entries to manage indirect costs or charge-backs. At month-end, you can distribute an accumulated cost from one account (usually an expense account) to another set of accounts.

This program must be accessed on a regular basis to maintain journal debits and credits, and to generate the recurring journals.

### **Prerequisites**

Before you can successfully use this feature, you must ensure that the necessary permissions and settings are in place. If permissions or settings are not set up properly, or if the required programs are not available on the Enterprise ERP menu, contact the system administrator.

#### Confirm the following:

- You have access to the Recurring Journal Entry program.
- All accounts referenced in the recurring journal entry exist in the chart of accounts (COA).
- Journal numbers have been established in the Journal Number Control program.

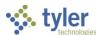

### **Procedure**

To create a recurring journal entry:

1. Open the Recurring Journal Entry/Generate program.

Financials > General Ledger Menu > Journal Entry/History > Recurring Journal Entry/Generate

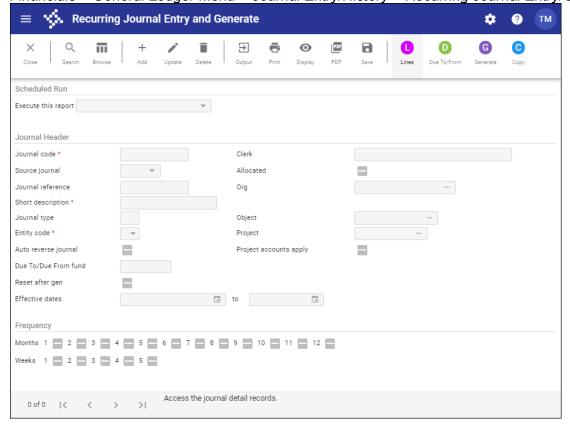

- 2. Click Add.
- 3. Complete the fields according to the following table to add a new recurring journal entry.

| Field               | Description                                                                                                    | Notes |
|---------------------|----------------------------------------------------------------------------------------------------|-------|
| Scheduled Run       |                                                                                                    |       |
| Execute This Report | <ul> <li>Determines when to create the recurring journal.</li> <li>Now—The report is generated immediately. Use the output options to view, print, or save the report.</li> <li>In Background (Now) or At a Scheduled Time—The report is created using Enterprise ERP Scheduler. When you complete the Journal Header and Frequency sections, the program displays the Enterprise ERP Scheduler dialog box, where you can define the processing times, enable notifications, and establish the recurring setup.</li> </ul> |       |

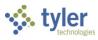

| Field             | Description                                                                | Notes    |
|-------------------|----------------------------------------------------------------------------|----------|
| Journal Header    |                                                                            |          |
| Journal Code      | Stores a unique, user-defined ID code for                                  |          |
| Journal Code      | the journal. The code should contain six                                   |          |
|                   | digits.                                                                    |          |
|                   | Hint: To aid in identifying and generating                                 |          |
|                   | journals, use the first three digits to                                    |          |
|                   | represent the department creating the                                      |          |
|                   | journal.                                                                   |          |
| Source Journal    | Identifies a source code associated with                                   |          |
|                   | the journal entry. Recurring journals are                                  |          |
|                   | manual journal entries and can be either                                   |          |
|                   | GEN for a general journal or GCR for a                                     |          |
|                   | cash receipt.                                                              |          |
| Journal Reference | Displays a user-defined journal reference                                  |          |
|                   | code that stays with each transaction                                      |          |
|                   | throughout its life. This may be a control                                 |          |
|                   | number, a date, or a note.                                                 |          |
| Short Description | Contains a short, user-defined                                             |          |
| '                 | description for this recurring journal entry.                              |          |
|                   | This brief description contains up to ten                                  |          |
|                   | characters.                                                                |          |
| Journal Type      | Stores a user-defined, single-character                                    |          |
|                   | code that describes the type of journal                                    |          |
|                   | being created. Use journal type codes                                      |          |
|                   | that are meaningful to your organization.                                  |          |
|                   | For example, A for adjustment journal, I                                   |          |
|                   | for interfund journal, or N for normal.                                    |          |
| Entity Code       | Signifies the entity (for example, city/town                               |          |
|                   | or school) with which the journal is                                       |          |
|                   | associated. Entity codes are assigned in                                   |          |
|                   | the System Settings program; typically,                                    |          |
|                   | this value is 1 for the city/town.                                         |          |
| Auto Reverse      | Indicates if the journal is available for                                  |          |
| Journal           | automatic reversal. If selected, this                                      |          |
|                   | checkbox indicates that the journal is an                                  |          |
| D T /D F          | auto-reverse journal.                                                      |          |
| Due To/Due From   | Specifies the target due-to/due-from fund                                  |          |
| Fund              | that keeps the journal entries balanced.                                   |          |
|                   | DT/DF funds must exist in the Chart of                                     |          |
| Deat After OFN    | Account Segments program.                                                  |          |
| Reset After GEN   | Determines whether to reset all amounts                                    |          |
|                   | to zero after journal generation. The                                      |          |
|                   | default value is No (cleared). When this                                   |          |
|                   | checkbox is selected, the journal resets all amounts entered to zero after |          |
|                   | generation. If this box is cleared, the                                    |          |
|                   | journal holds the last amounts that were                                   |          |
|                   | created.                                                                   |          |
| Effective Dates   | Define the range of dates for which the                                    |          |
| FILCOTIVE DUTES   | recurring journal should be generated.                                     |          |
|                   | resuming journal should be generated.                                      | <u> </u> |

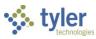

| Field            | Description                                            | Notes    |
|------------------|--------------------------------------------------------|----------|
|                  | These dates can span the fiscal year or                |          |
|                  | multiple years.                                        |          |
| Clerk            | Identifies the name of the person who is               |          |
|                  | creating the journal entry. The program                |          |
|                  | completes the value of this field; it is only          |          |
|                  | accessible as search criteria when you                 |          |
|                  | click Search.                                          |          |
| Allocated        | Directs that amounts are to be allocated               |          |
|                  | by a percentage, if selected. If the                   |          |
|                  | amounts are allocated, then the Reset                  |          |
|                  | After GEN checkbox is automatically                    |          |
|                  | selected and uses the account                          |          |
|                  | (segments) values identified in the                    |          |
|                  | account fields.                                        |          |
| Org              | Indicates the org code to use with the                 |          |
|                  | allocation.                                            |          |
|                  | This box is accessible when the Allocated              |          |
| 01: 1            | checkbox is selected.                                  |          |
| Object           | Identifies the object code to use with the             |          |
|                  | allocation.                                            |          |
|                  | This box is accessible when the Allocated              |          |
| Droject          | checkbox is selected.                                  |          |
| Project          | Specifies the project code to use with the allocation. |          |
|                  | This box is accessible when the Allocated              |          |
|                  | checkbox is selected.                                  |          |
| Project Accounts | Directs the program to include project                 |          |
| Apply            | account strings in the recurring journal               |          |
| Дрріу            | entry, if selected. Clear the checkbox to              |          |
|                  | exclude project accounts.                              |          |
| Frequency        | 1 oxerado project decedimo.                            | <u> </u> |
| Months           | Identify the calendar months a recurring               |          |
|                  | journal is to be created. For a monthly                |          |
|                  | journal, select the checkbox for each                  |          |
|                  | month.                                                 |          |
| Weeks            | Specify the weeks in which a recurring                 |          |
|                  | journal is to be created.                              |          |

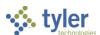

4. When the fields are completed, click Lines to display the Journal Entry Detail screen.

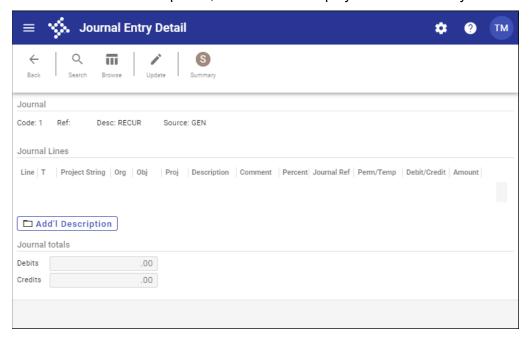

5. Complete the fields, referring to the following table as required.

| Field          | Description                                                                                                    | Notes |
|----------------|----------------------------------------------------------------------------------------------------|-------|
| Journal Lines  |                                                                                                    |       |
| Т              | Identifies the project account type: expense or funding.                                                                                                    |       |
| Project String | Indicates the project account string to which the recurring journal applies.                                                                                                    |       |
| Org/Obj/Proj   | Identify the general ledger account number.                                                                                                    |       |
| Description    | Stores a description of the journal entry. The description entered becomes part of the detail transaction and stays with it throughout the life of the entry. In the event of an audit, a clear description identifying the item can be helpful.         |       |
| Percent        | Identifies the percentage of the total amount to allocate to this account.                                                                                                    |       |
| Journal Ref    | Stores the user-defined journal reference code that stays with each transaction throughout its life. This code may be a control number, a date, or a note. The default value for this field is entered from the main Recurring Journal Entry/Gen screen. |       |
| Perm/Temp      | Identifies whether this is a permanent or temporary journal entry.                                                                                                    |       |
| Debit/Credit   | Indicates whether this is a debit or credit journal. Select Debit or Credit from the                                                                                                    |       |

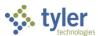

| Field  | Description                                                                                                    | Notes |
|--------|----------------------------------------------------------------------------------------------------|-------|
|        | list; to enter no amount but to add a line of text, select Text. You can enter text in the Description field.                                                                                                    |       |
| Amount | Identifies the amount of the transaction. Type a value up to 99,999,999,999.99. Do not enter the decimal point and zeros if the transaction is a whole dollar amount. You cannot enter a negative value in this field.  Note: When the amount is entered for an expense account, the available budget is instantly reduced. Any subsequent change or deletion makes corresponding adjustments to available budget. |       |

- 6. When all lines have been completed, click Accept to save the entries.
- 7. To update line detail, highlight the line and then click Update.
- 8. Make any necessary changes to the line and then click Accept to save the changes.
- 9. Verify that your journal totals (debits/credits) are in balance.
- 10. Click Back to return to the Recurring Journal Entry screen. The recurring journal template is complete.

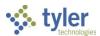

### **Generating a Recurring Journal**

To generate a recurring journal:

Open the Recurring Journal Entry/Generate program.

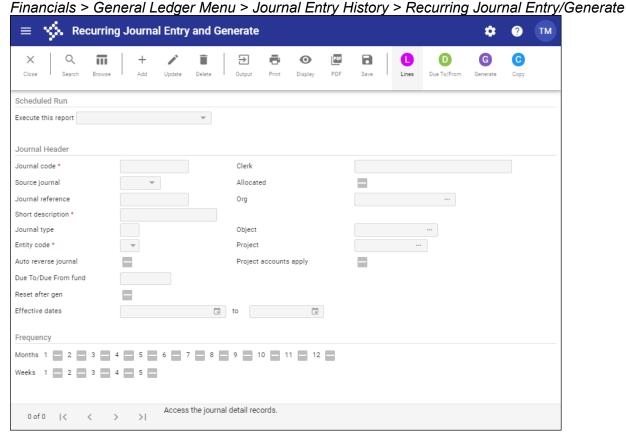

- 2. Click Search.
- Enter the search criteria to define the set of journals to generate, and then click Accept.
- 4. Click Lines to review the journal entry details.
- 5. Click Update to make changes to the lines.
- 6. To delete a line from the recurring journal entry, highlight the account to remove and click Delete. The program displays a confirmation message; click Yes to permanently remove that line from the recurring journal entry.
- 7. To add a line to the recurring journal entry, click Add.
  Select the account to add to the recurring journal entry and indicate if this account will be a permanent or temporary addition to the journal.
- 8. Click Accept to save your changes to the recurring journal entry and return to the main screen.

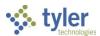

9. After you return to the main screen, click Generate to generate the recurring journal entry for your active set of journal entries.

The program displays the Generate Journals screen.

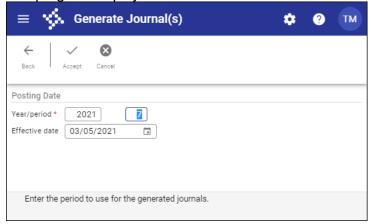

- 10. Enter the appropriate year, period, and effective date, and then click Accept to continue. The program saves your entries and makes the Define, Gen Journals, and Gen Journal options available.
- 11. Select Generate Journals (all journals in the active set) or Generate Journal (only the current journal).

The program displays a confirmation message.

12. Select Yes to create the journal proofs.

#### Results

Once the journal is generated, the journal proof resides in the General Journal Entry/Proof program.

### **GL** Impact

The general ledger is not directly affected by the generation of the journal entry. When the journal entry is posted, the general ledger accounts are affected by the amounts entered in the journal entry line detail. This impact is reflected in the Actuals box in the Account Inquiry and Account Master programs.

### What's Next?

Proof and then output/post journals from the General Journal Entry/Proof program.

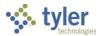

# **General Journal Approval**

#### Overview

Once a general journal is released, the established workflow business rules route the journal for approval. This is often used where the audit department or outside auditor has established a procedure wherein the person who enters a financial transaction cannot be the same person who approves the transaction.

Journal entries may be routed to one person or multiple people. Once the journal has been fully approved by the required users, it may be posted. If a journal is rejected, then the originator of that journal will be notified. At this point, the originator may delete the journal or make corrections to it. If the originator makes corrections to the rejected journal, then the journal must be released to go through the approval process again. This document will look at the approval process using the Approvals card in Hub.

### **Prerequisites**

Before you can successfully use this feature, you must ensure that the necessary permissions and settings are in place. If permissions or settings are not set up properly, or if the required programs are not available on the Enterprise ERP menu, contact the system administrator.

#### Confirm the following:

- Approvers are established in the Workflow User Attributes program.
- Workflow business rules have been established.
- Journals have been completed and released.

Approvers are notified by email or Workflow Assistant of general ledger journals pending approval. This option is determined by the value of the Workflow Delivery list in the User Attributes program.

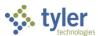

### **Procedure**

Enterprise ERP Workflow transactions are approved using the Approvals card in Hub. The card is included by default on the Enterprise ERP Landing Page.

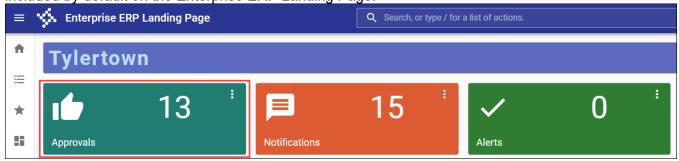

If you do not have this card, you can add it to a page from the Content Library if you have sufficient permissions.

#### To approve an item:

1. Click the Approvals card to list all items currently awaiting approval. Use the All Process Codes and All Dates lists to refine the selection criteria.

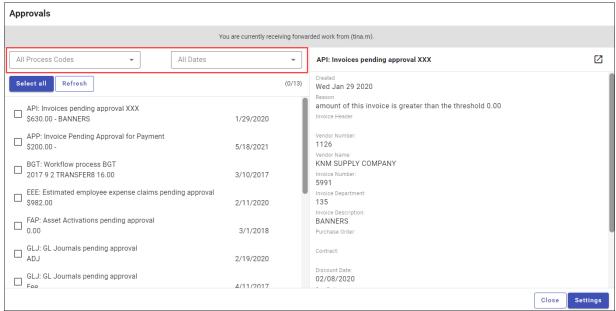

2. Review the items awaiting approval.

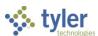

3. To view additional information, click the Launch option to view the item in the applicable Enterprise ERP program. Workflow options are available to approve the item directly from the program.

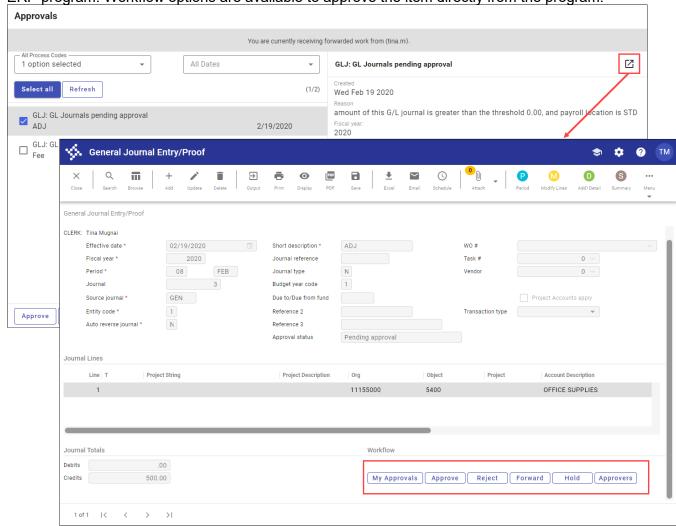

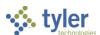

4. To approve the item from the Approvals card, select the item to display the Workflow options, and then select the appropriate action.

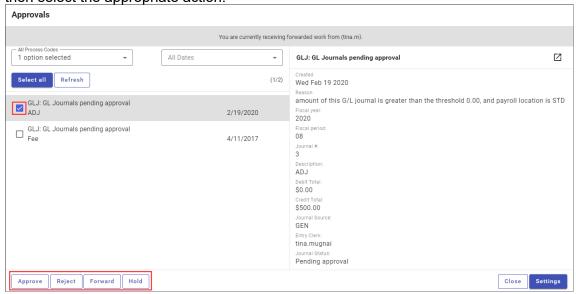

When you select Approve, Reject, Forward, or Hold, an Optional Comment (Approve) or Required Comment (Reject, Forward, or Hold) box displays. For required comments, enter the reason.

| Button  | Description                                                                                                    |
|---------|----------------------------------------------------------------------------------------------------|
| Approve | Identifies the record as approved and sends notification to the next approver in                                                                                                    |
|         | sequence.                                                                                                    |
| Reject  | Rejects the item. You must enter a rejection reason. The program notifies the originator of the rejection and reason. The originator determines the next course of action (alteration and resubmission or deletion). |
| Forward | Allows you to choose another Enterprise ERP user to review this pending record.                                                                                                    |
| Hold    | Retains an item in your approval queue for additional review. It will remain here until further action is taken.                                                                                                    |

### Status Change

The following status changes occur according to the action taken for the transaction:

- Approved records move to the next step of approvers, if necessary. If this is the final approval, the transaction is updated to a status of Approved and is ready for posting.
- Rejected records return to the originator with a note regarding the reason for rejection. The
  originator takes the next appropriate action for the record (delete the record or update and
  resubmit it).
- Held transactions remain in the queue until further action is taken by the required approver.
- Forwarded transactions move to the queue of the identified recipient. The recipient reviews and updates the transaction to determine the next step.

### What's Next?

Journal entries that have been approved are now ready to be posted to the general ledger. Rejected journal entries may be corrected by the originators and resubmitted through the approval process.

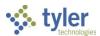

# **Accounting Entries**

### **Overview**

The Accounting Entries program displays and maintains general journal entries, budget transfers and amendments, and encumbrance journals. When you open the program, the General Journals tab is the default tab selected, and it displays all the general ledger journal entries you have permission to view.

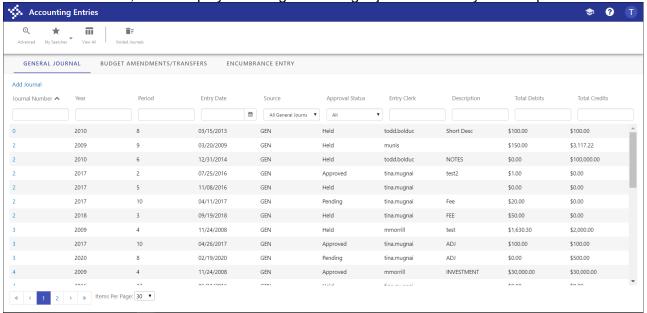

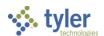

The Accounting Entries screen is divided into three tabs: General Journal, Budget Amendments/Transfers, and Encumbrance Entry. Each tab provides entries for the specified type and an option for adding records of that type.

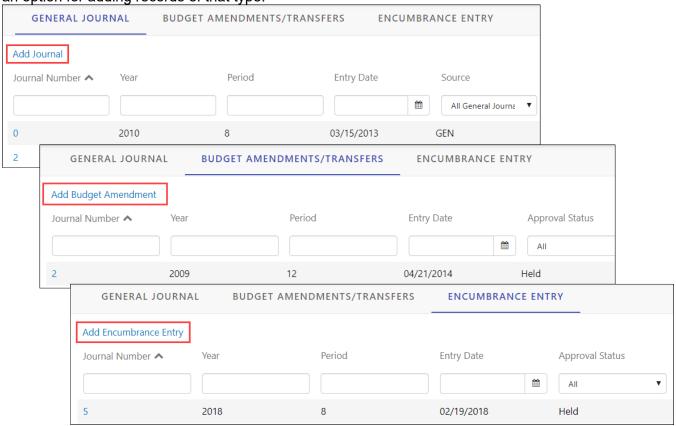

### **Prerequisites**

Before you can successfully use this feature, you must ensure that the necessary permissions and settings are in place. If permissions or settings are not set up properly, or if the required programs are not available on the Enterprise ERP menu, contact the system administrator.

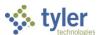

### **Procedures**

### **Maintaining Journal Details**

On the main screen, click a journal number to display the details. For example, on the General Ledger Journal tab, click a journal number to display the journal details and lines.

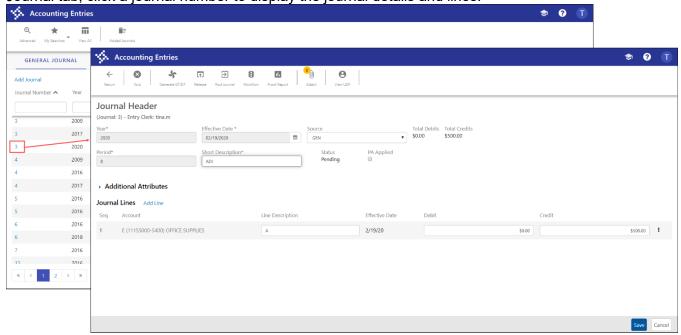

When you view journal details, the program provides various options to view or maintain the journal.

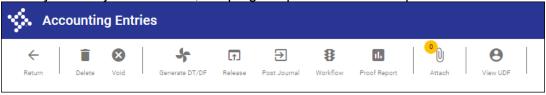

- Return—Returns to the main screen.
- Delete—Deletes the entire journal. The Delete option is not available for journals with a status of Approved.
- Void—Voids the selected journal.
- Generate DT/DF—Generates due-to/due-from journals.
- Release—Releases the journal to the workflow process.
- Post Journal—Posts the journal.
- Workflow—Displays the workflow approval steps your organization has established for the selected record.
- Proof Report—Opens the Journal Proof SSRS Report program, which allows you to generate the report output.
- Attach—Displays the Defined Mappings screen for attaching documentation to the selected record, if your organization uses Tyler Content Manager.
- View UDF—Provides information on user-defined fields.

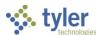

#### On the Journal screen:

- Click the arrow beside the Additional Attributes group to view or update other journal details.
- Click Add Line in the Journal Lines header to add a new journal line.
- Click the More button beside a journal line to access the Notes and Delete options.
  - The Notes option displays the Additional Description dialog box, where you can add comments for the selected journal line.
  - o The Delete option allows you to delete the journal line.

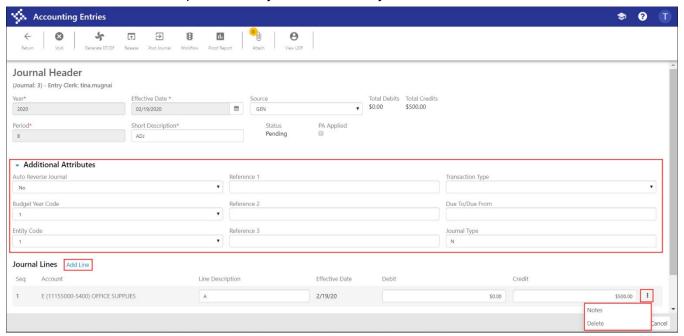

### **Adding a General Journal**

To add a general journal:

From the General Journal tab, click Add Journal.
 The program refreshes the screen to display general journal fields.

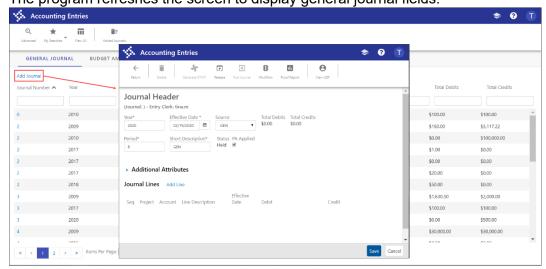

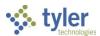

2. Complete the fields as required, using the following table as a reference.

| Field             | Description                                | Notes |
|-------------------|--------------------------------------------|-------|
| Journal Header    | •                                          |       |
| Journal           | Contains the journal number, which is      |       |
|                   | automatically assigned using the next      |       |
|                   | available journal number in Journal        |       |
|                   | Number Control. This field is for          |       |
|                   | display only.                              |       |
| Entry Clerk       | Provides the user ID of the user who       |       |
|                   | created the journal entry. This field is   |       |
|                   | for display only.                          |       |
| Year              | Indicates the accounting year for the      |       |
|                   | general journal. The default value is      |       |
|                   | the fiscal year established in General     |       |
|                   | Ledger Settings, but you can change        |       |
|                   | this if you have the appropriate           |       |
|                   | permissions. Valid entries are the         |       |
|                   | current year, next year, or last year.     |       |
| Period            | Specifies the fiscal period for the        |       |
|                   | journal entry. The default value is the    |       |
|                   | period established in General Ledger       |       |
|                   | Settings, but you can change this if       |       |
|                   | you have the appropriate permissions.      |       |
| Effective Date    | Sets the date that the transaction         |       |
|                   | affects programs in the Enterprise         |       |
|                   | ERP system. This does not affect           |       |
|                   | processing (proofing or posting) of        |       |
|                   | general ledger transactions. However,      |       |
|                   | the program displays a warning if the      |       |
|                   | date is outside of the current fiscal      |       |
|                   | period. Typically, this date is the same   |       |
|                   | for all detail lines in a journal entry,   |       |
|                   | but it can be different from line to line. |       |
| Short Description | Establishes the description to be used     |       |
|                   | by the system when referring to this       |       |
|                   | journal. The program uses this             |       |
|                   | description on screens and reports         |       |
|                   | where journal information is               |       |
|                   | summarized. It is also the fourth          |       |
|                   | reference field in Journal Inquiry. You    |       |
|                   | can enter up to 10 characters as a         |       |
|                   | short description.                         |       |
| Source            | Indicates the source code for the          |       |
|                   | journal: GEN (general journal) or GCR      |       |
|                   | (general cash receipt). If the value is    |       |
|                   | GCR and the fund is a revolving fund,      |       |
|                   | the program updates the following          |       |
|                   | fields in Account Master: Revised          |       |
|                   | Budget (CY), Budget Transfer In (CY),      |       |
|                   | Budget Transfer Out (CY), and Last         |       |

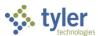

| Field         | Description                                                               | Notes |
|---------------|---------------------------------------------------------------------------|-------|
|               | Updated. If the fund is also a                                            |       |
|               | multiyear fund, the program updates                                       |       |
|               | the Inception Revised Budget field in                                     |       |
|               | Account Master.                                                           |       |
| Status        | Displays the status of the journal.                                       |       |
|               | When you enter a journal, the status                                      |       |
|               | is Held. The program completes this                                       |       |
|               | box and you cannot change it.                                             |       |
| PA Applied    | Instructs the program to include                                          |       |
|               | project accounts for the journal entry,                                   |       |
|               | when selected. Clearing the checkbox                                      |       |
|               | indicates that you are separating the                                     |       |
|               | project accounts from the journal entry                                   |       |
|               | process. The column headings in the                                       |       |
|               | Journal Lines group automatically update to include the Project column if |       |
|               | this box is selected.                                                     |       |
| Total Debits  | Displays the total amount of debits for                                   |       |
| Total Denits  | the journal entry.                                                        |       |
| Total Credits | Displays the total amount of credits for                                  |       |
| Total Credits | the journal entry.                                                        |       |
|               | ino journai eniny.                                                        |       |

3. If other attributes must be defined, click the Additional Attributes arrow to expand the group and complete the fields as required. Use the following table as a reference.

| Field                 | Description                                                                 | Notes |
|-----------------------|-----------------------------------------------------------------------------|-------|
| Additional Attributes | •                                                                           |       |
| Auto Reverse          | Indicates that the journal is an Auto                                       |       |
| Journal               | Reverse Journal (an accrual journal                                         |       |
|                       | entry), which means that this journal is to be included when you select the |       |
|                       | Auto Reverse option in the Journal                                          |       |
|                       | Reversal program. The default value                                         |       |
|                       | is No. Choose Yes from the list to                                          |       |
|                       | identify this journal as an auto reverse                                    |       |
|                       | journal.                                                                    |       |
| Budget Year Code      | Controls how journal amounts are                                            |       |
|                       | processed for budget reports. The                                           |       |
|                       | budget year code can be either 1 for Current Year or 2 for Carry Forward.   |       |
|                       | This box can only be changed from                                           |       |
|                       | the default of 1 if the value of the                                        |       |
|                       | Budget Carry Forward Method box in                                          |       |
|                       | General Ledger Settings is 3–                                               |       |
|                       | GAAP/Budgetary Combined. Setting                                            |       |
|                       | the Budget Carry Forward Method                                             |       |
|                       | option to 2–Budgetary adds the gross amount of each transaction to the      |       |
|                       | Carry Forward from Last Year Actual                                         |       |
|                       | field in Account Master. (It codes the                                      |       |

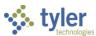

| Field            | Description                                                | Notes |
|------------------|------------------------------------------------------------|-------|
| 1.510            | entry as related to last year's budget                     |       |
|                  | so it can be excluded from a current                       |       |
|                  | year budget report if needed.)                             |       |
| Entity Code      | Determines which location's data you                       |       |
| Linkly Codo      | can access. Entity codes are used if                       |       |
|                  | Enterprise ERP programs are shared                         |       |
|                  | between two locations, such as a                           |       |
|                  | town and a school. Entity codes are                        |       |
|                  | established in System Settings:                            |       |
|                  | 1—Name of the first entity (for                            |       |
|                  | example, the town)                                         |       |
|                  | 2—Name of the second entity                                |       |
|                  | (for example, the school)                                  |       |
|                  | • 3—Shared                                                 |       |
| Reference 1      | Store user-defined journal reference                       |       |
| Reference 2      | codes that stay with each transaction                      |       |
| Reference 3      | throughout its life. A code may be a                       |       |
|                  | control number, a date, or a note. You                     |       |
|                  | may use up to six characters for the                       |       |
|                  | Reference 1 code, up to ten                                |       |
|                  | characters for the Reference 2 code,                       |       |
|                  | and up to 12 characters for the                            |       |
|                  | Reference 3 code. Information in                           |       |
|                  | reference fields varies depending on                       |       |
|                  | the program in which the journal was                       |       |
|                  | created. For example, if the journal                       |       |
|                  | was created during Invoice Entry, it                       |       |
|                  | may contain the vendor number.                             |       |
| Transaction Type | Provides options to select how the                         |       |
|                  | journal transaction is made. You can                       |       |
|                  | choose None, Adjustment, or Wire                           |       |
|                  | Transfer. For cash accounts included                       |       |
|                  | on the journal, the selected                               |       |
|                  | transaction type displays in bank reconciliation programs. |       |
| Due to/Due from  | Assigns the target fund to use when                        |       |
| Due to/Due nom   | you choose the Generate DT/DF                              |       |
|                  | option. The default value for this box                     |       |
|                  | is the due-to/due-from fund selected                       |       |
|                  | on the Attributes tab in General                           |       |
|                  | Ledger User Attributes, but you can                        |       |
|                  | change this.                                               |       |
|                  | <b>Note:</b> The appropriate accounts must                 |       |
|                  | be established in Due to/Due from                          |       |
|                  | Setup, otherwise the program                               |       |
|                  | encounters an error.                                       |       |
| Journal Type     | Identifies the type of journal. There                      |       |
| · ·              | are three typical journal type codes:                      |       |
|                  | Normal (N), Interfund (I), or                              |       |
|                  | Adjustments (A). If you consistently                       |       |

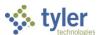

| Field | Description                                                                                                    | Notes |
|-------|----------------------------------------------------------------------------------------------------|-------|
|       | assign type codes, they can be used as search criteria in queries and reports. If the default value for this box is ~ and the value of the Source Code box is GCR, then this is an imported journal and you cannot change the type code. |       |

4. In the Journal Lines group, click Add Line.

The program automatically saves the journal and displays fields to add a journal line.

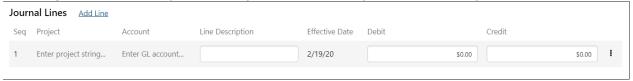

- 5. Complete the fields to specify the journal line.
- 6. Repeat the two previous steps until you have added all the lines required for the journal.
- 7. Click Save to save the record.

### Adding a Budget Amendment Journal

To add a budget amendment journal:

From the Budget Amendments/Transfers tab, click Add Budget Amendment.
 The program refreshes the screen to display the budget amendment and transfer fields.

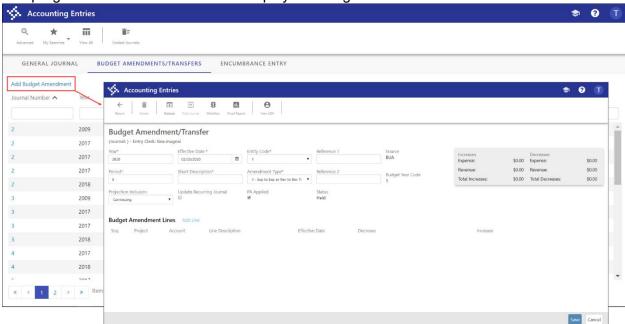

2. Complete the fields as required, using the following table as a reference.

| Field                | Description                       | Notes |
|----------------------|-----------------------------------|-------|
| Budget Amendment/Tra | ansfer                            |       |
| Journal              | Contains the journal number. This |       |
|                      | field is for display only.        |       |

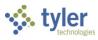

| Field                | Description                              | Notes |
|----------------------|------------------------------------------|-------|
| Entry Clerk          | Provides the User ID of the user who     |       |
| ,                    | created the budget amendment             |       |
|                      | entry. This field is for display only.   |       |
| Year                 | Indicates the accounting year for the    |       |
|                      | transfer or amendment. The default       |       |
|                      | value is the fiscal year established in  |       |
|                      | General Ledger Settings, but you can     |       |
|                      | change this if you have the              |       |
|                      | appropriate permissions. Valid           |       |
|                      | entries are the current year, next       |       |
|                      | year, or last year.                      |       |
| Period               | Specifies the fiscal period for the      |       |
|                      | transfer or amendment. The default       |       |
|                      | value is the period established in       |       |
|                      | General Ledger Settings, but you can     |       |
|                      | change this if you have the              |       |
|                      | appropriate permissions.                 |       |
| Projection Inclusion | Identifies whether the amendment is      |       |
| -,                   | a one-time or continuing budget item.    |       |
|                      | If you select One Time (temporary),      |       |
|                      | the amendment is not included when       |       |
|                      | the Next Year Budget Entry program       |       |
|                      | is updated. One-time amendments          |       |
|                      | are excluded in budget projections       |       |
|                      | when the Exclude Temporary Budget        |       |
|                      | Amendments checkbox in                   |       |
|                      | Define/Start Budget Projection           |       |
|                      | program is selected. If you select       |       |
|                      | Continuing, you must have recurring      |       |
|                      | journal entries set up that match your   |       |
|                      | budget. When this amendment is           |       |
|                      | posted, the corresponding recurring      |       |
|                      | journal is updated. For each new         |       |
|                      | journal, the program completes this      |       |
|                      | field with the default value from        |       |
|                      | Budget Settings, but you can change      |       |
|                      | this as required.                        |       |
| Effective Date       | Sets the date that the transaction       |       |
| LITECTIVE Date       |                                          |       |
|                      | affects programs in the Enterprise       |       |
|                      | ERP system. This does not affect         |       |
|                      | processing (proofing or posting) of      |       |
|                      | general ledger transactions.             |       |
|                      | However, the program displays a          |       |
|                      | warning if the date is outside of the    |       |
|                      | current fiscal period. Typically, this   |       |
|                      | date is the same for all detail lines in |       |
|                      | a journal entry, but it can be different |       |
| Classif Danisis 41   | from line to line.                       |       |
| Short Description    | Establishes the description to be        |       |
|                      | used by the system when referring to     |       |

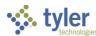

| Field            | Description                                     | Notes |
|------------------|-------------------------------------------------|-------|
|                  | this journal. The program uses this             |       |
|                  | description on screens and reports              |       |
|                  | where journal information is                    |       |
|                  | summarized. It is also the fourth               |       |
|                  | reference field in Journal Inquiry. You         |       |
|                  | can enter up to 10 characters as a              |       |
|                  | short description.                              |       |
| Update Recurring | Directs the system to include this              |       |
| Journal          | journal in the recurring journal                |       |
|                  | process, when selected.                         |       |
| Entity Code      | Determines which location's data you            |       |
| ,                | can access. Entity codes are used if            |       |
|                  | Enterprise ERP programs are shared              |       |
|                  | between two locations, such as a                |       |
|                  | town and a school. Entity codes are             |       |
|                  | established in System Settings:                 |       |
|                  | 1—Name of the first entity (for                 |       |
|                  | example, the town)                              |       |
|                  | <ul> <li>2—Name of the second entity</li> </ul> |       |
|                  | (for example, the school)                       |       |
|                  | • 3—Shared                                      |       |
| Amendment Type   | Indicates whether the journal is a              |       |
| 1                | Budget Journal, Budget Amendment,               |       |
|                  | or Budget Appropriation Change:                 |       |
|                  | 1, 4: Expense account to                        |       |
|                  | expense account or revenue                      |       |
|                  | account to revenue account                      |       |
|                  | <ul> <li>2, 5: Expense account to</li> </ul>    |       |
|                  | revenue account                                 |       |
|                  | <ul> <li>3, 6: Expense or revenue</li> </ul>    |       |
|                  | account; one-sided (taken                       |       |
|                  | from Budgetary Fund                             |       |
|                  | Balance)                                        |       |
|                  | • 7, 8: Expense or revenue                      |       |
|                  | accounts; balance across                        |       |
|                  | funds                                           |       |
|                  | 9: Statistic accounts                           |       |
|                  | For type 3 or 6 budget amendments,              |       |
|                  | you can also enter non-control                  |       |
|                  | balance sheet accounts or the cash              |       |
|                  | account. The default value when you             |       |
|                  | are adding a record is type 1.                  |       |
| PA Applied       | Instructs the program to include                |       |
|                  | project accounts when making the                |       |
|                  | transfer or amendment, when                     |       |
|                  | selected. Clearing the checkbox                 |       |
|                  | indicates that you are separating the           |       |
|                  | project accounts from the transfer              |       |
|                  | and amendment process. The                      |       |
|                  | column headings in the Budget                   |       |

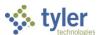

| Field             | Description                                                          | Notes  |
|-------------------|----------------------------------------------------------------------|--------|
| Ticia             | Amendment Lines group                                                | 110103 |
|                   | automatically update to include the                                  |        |
|                   | Project column if this box is selected.                              |        |
| Reference 1       | Indicate user-defined reference                                      |        |
| Reference 2       |                                                                      |        |
| Reference 2       | codes that stay with a transaction                                   |        |
|                   | throughout its life. A journal reference                             |        |
|                   | may be a control number, a date, or a note. Information in reference |        |
|                   |                                                                      |        |
|                   | boxes varies depending on the                                        |        |
|                   | program in which the journal is                                      |        |
| Ctatus            | created.                                                             |        |
| Status            | Displays the status of the                                           |        |
|                   | amendment:                                                           |        |
|                   | Held—Establishes the initial                                         |        |
|                   | status of the added journal.                                         |        |
|                   | Unbalanced—Displays if the                                           |        |
|                   | journal is not in balance.                                           |        |
|                   | Unbalanced journals cannot                                           |        |
|                   | be released unless your user                                         |        |
|                   | role has permission to                                               |        |
|                   | override out-of-balance                                              |        |
|                   | amendments.                                                          |        |
|                   | <ul> <li>Pending Approval—Indicates</li> </ul>                       |        |
|                   | the journal has been released                                        |        |
|                   | and is pending workflow                                              |        |
|                   | approval.                                                            |        |
|                   | <ul> <li>Approved—Denotes that the</li> </ul>                        |        |
|                   | journal has been approved                                            |        |
|                   | using the workflow process or                                        |        |
|                   | the Budget Approvals                                                 |        |
|                   | program.                                                             |        |
|                   | <ul> <li>Error—Identifies that an error</li> </ul>                   |        |
|                   | has occurred in the workflow                                         |        |
|                   | process. (See the Workflow                                           |        |
|                   | help content for more                                                |        |
|                   | information on this                                                  |        |
|                   | functionality.)                                                      |        |
|                   | When you add a new record, the                                       |        |
|                   | program automatically enters Held in                                 |        |
|                   | this field, and then continues to                                    |        |
|                   | update the status automatically as                                   |        |
|                   | the entry moves through the approval                                 |        |
|                   | process. There is no direct access to                                |        |
|                   | this field.                                                          |        |
| Source            | Provides the source code for the                                     |        |
| Dudwat Vasa Osala | journal. This field is for display only.                             |        |
| Budget Year Code  | Stores the budget year code. This                                    |        |
|                   | field is for display only. The budget                                |        |
|                   | year code creates budget transfers                                   |        |
|                   | against either 1–Current year or 2–                                  |        |

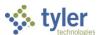

| Field | Description                          | Notes |
|-------|--------------------------------------|-------|
|       | Carry forward budget amounts. To     |       |
|       | process a budget transfer against a  |       |
|       | carry forward budget, you must enter |       |
|       | against an expense account that is   |       |
|       | not a multiyear account. In General  |       |
|       | Ledger Settings, the Budget Carry    |       |
|       | Forward Method option must be 3–     |       |
|       | GAAP/Budgetary Combined.             |       |

3. In the Budget Amendment Lines group, click Add Line.

The program automatically saves the journal and displays fields to add a journal line.

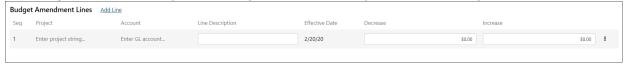

- 4. Complete the fields to specify the budget amendment line.
- 5. When you reach the end of the line, press **Tab** to add a new line, if required, and then complete those fields.
- 6. Click Save to save the record.

### **Adding an Encumbrance Journal**

To add an encumbrance journal:

1. From the Encumbrance Entry tab, click Add Encumbrance Entry.

The program refreshes the screen to display encumbrance entry fields.

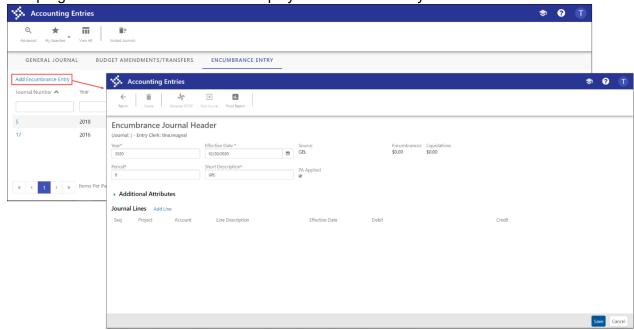

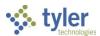

2. Complete the fields as required, using the following table as a reference.

| Field                        | Description                                                                                                    | Notes |
|------------------------------|----------------------------------------------------------------------------------------------------|-------|
| <b>Encumbrance Journal H</b> |                                                                                                    |       |
| Journal                      | Contains the journal number. This field is for display only.                                                                                                    |       |
| Entry Clerk                  | Provides the user ID of the user who created the journal entry. This field is for display only.                                                                                                    |       |
| Year                         | Indicates the accounting year for the journal entry. The default value is the fiscal year established in General Ledger Settings, but you can change this if you have the appropriate permissions. Valid entries are the current year, next year, or last year.                                                                                                    |       |
| Period                       | Specifies the fiscal period for the journal entry. The default value is the period established in General Ledger Settings, but you can change this if you have the appropriate permissions.                                                                                                    |       |
| Effective Date               | Sets the date that the transaction affects programs in the Enterprise ERP system. This does not affect processing (proofing or posting) of general ledger transactions. However, the program displays a warning if the date is outside of the current fiscal period. Typically, this date is the same for all detail lines in a journal entry, but it can be different from line to line. |       |
| Short Description            | Establishes the description to be used by the system when referring to this journal. The program uses this description on screens and reports where journal information is summarized. It is also the fourth reference field in Journal Inquiry. You can enter up to 10 characters as a short description.                                                                                |       |
| Source                       | Indicates the source code for the journal: GEL (general encumbrance).  The program completes this field and you cannot change it.                                                                                                    |       |
| Status                       | Displays the status of the journal.<br>When you enter a journal, the status                                                                                                    |       |

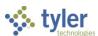

| Field        | Description                                                                                                    | Notes |
|--------------|----------------------------------------------------------------------------------------------------|-------|
|              | is Held. The program completes this                                                                                                    |       |
|              | field and you cannot change it.                                                                                                    |       |
| PA Applied   | Instructs the program to include project accounts for the journal entry, when selected. Clearing the checkbox indicates that you are separating the project accounts from the journal entry process. The column headings in the Journal Lines group automatically update to include the Project column if this box is selected. |       |
| Encumbrances | Displays the total amount of encumbrances for the journal entry.                                                                                                    |       |
| Liquidations | Displays the total amount of liquidations for the journal entry.                                                                                                    |       |

3. If other attributes must be defined, click the Additional Attributes arrow to expand the group and complete the fields as required. Use the following table as a reference.

| Field                 | Description                                                                                                    | Notes |
|-----------------------|----------------------------------------------------------------------------------------------------|-------|
| Additional Attributes |                                                                                                    |       |
| Budget Year Code      | Controls how journal amounts are processed for budget reports. The budget year code can be either 1 for Current Year or 2 for Carry Forward. This box can only be changed from the default of 1 if the value of the Budget Carry Forward Method box in General Ledger Settings is 3—GAAP/Budgetary Combined. Setting the Budget Carry Forward Method option to 2—Budgetary adds the gross amount of each transaction to the Carry Forward from Last Year Actual field in Account Master. (It codes the entry as related to last year's budget so it can be excluded from a current year budget report if needed.) |       |
| Entity Code           | Determines which location's data you can access. Entity codes are used if Enterprise ERP programs are shared between two locations, such as a town and a school. Entity codes are established in System Settings:  • 1—Name of the first entity (for example, the town)  • 2—Name of the second entity (for example, the school)  • 3—Shared                                                                                                    |       |

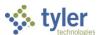

| Field                      | Description                                                                                                    | Notes |
|----------------------------|----------------------------------------------------------------------------------------------------|-------|
| Reference 1<br>Reference 2 | Store user-defined journal reference codes that stay with each transaction throughout its life. A code may be a control number, a date, or a note. You may use up to six characters for the Reference 1 code and up to ten characters for the Reference 2 code. Information in reference fields varies depending on the program in which the journal is created. For example, if the journal was created during Invoice Entry, it may contain the vendor | Notes |
|                            | may use up to six characters for the Reference 1 code and up to ten characters for the Reference 2 code. Information in reference fields varies depending on the program in which the journal is created. For example, if the journal was created during Invoice                                                                                                    |       |

4. In the Journal Lines group, click Add Line.

The program automatically saves the journal and displays fields to add a journal line.

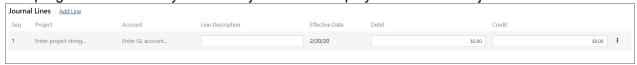

- 5. Complete the fields to specify the journal line.
- 6. When you reach the end of the line, press **Tab** to add a new line, if required, and then complete those fields.
- 7. Click Save to save the record.

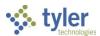

# **Month End Manager**

The Month End Manager program establishes a closed date for each period. It supports the ability to roll the current period forward upon closing that period.

The Monthly Amounts table is updated at the time a journal is posted to the general ledger. All journals are posted to the History status and monthly amounts are updated immediately. Monthly budget transfers are initiated through the Monthly Budget Amounts program in Enterprise ERP Budget Processing and create transactions to represent the transfer between periods.

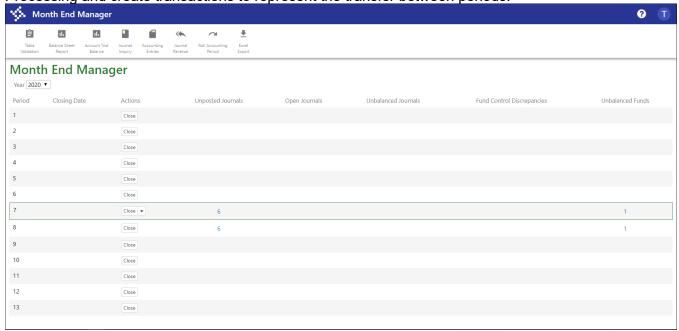

For each period, the program displays the following information:

- Unposted Journals—Identifies the number of unposted transactions for a period. Unposted transactions are those transactions that are not posted to the general ledger, such as proof journals, purchase orders, contracts, invoices, and requisitions. All the unposted transactions that are gueried in Table Validation are also represented here.
- Open Journals—Indicates the number of journals that are open for a period, or the number that have been posted after the period's closing date. If a period has not been closed, then the number reflects all posted journals. Once the period has been closed, only the number of journals posted after the closing date is displayed.
- Unbalanced Journals—Provides the number of journals that are out of balance based on both net debits and credits, as well as expenses to expenditure control or revenues to revenue control. Unbalanced journals display for the entire period regardless of the journal's posted date with respect to the closing date for the period.
- Fund Control Discrepancies—Specifies the number of inquiries that display the total
  expenses, expenditure control, and any discrepancies between the two. The program
  accounts for periods 1–12 when calculating fund control discrepancy amounts for period 13
  of the previous year. This column does not display when you view data for the prior year.
- Unbalanced Funds—Displays the number of funds that are out of balance based on net expense versus revenue, as well as expense actuals to expenditure control and revenue actuals to revenue control. This functionality remains in Table Validation, but is replicated here.

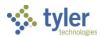

Clicking a number in one of these columns provides a screen with additional information, depending on the column. When you click a record number from this display, the program opens the applicable supporting program. For example, if you click a GEN journal number in the Proof Journals category,

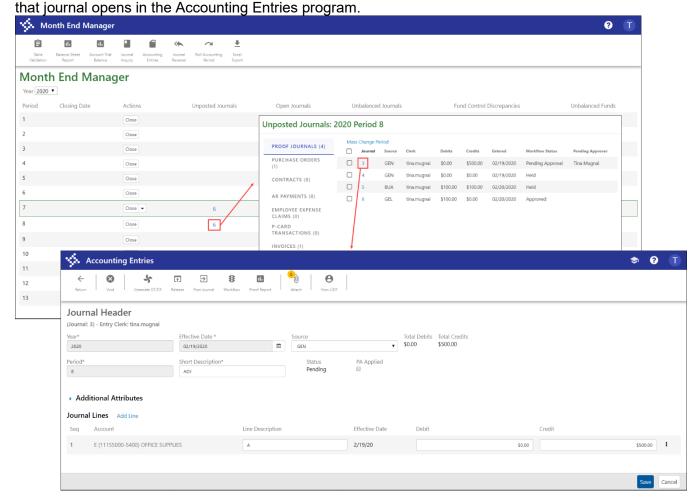

The Month End Manager program provides direct access to associated Enterprise ERP programs.

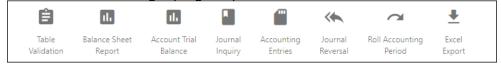

- Table Validation—Opens the General Ledger Tables Validation program, which performs system checks against the main general ledger and amount tables and transactions to ensure there are no conditions that require action before the month-end process is run or a fiscal year is closed.
- Balance Sheet Report—Opens the Balance Sheet Report program, which summarizes the net change for a specified range of funds during a period, as well as the ending account balance for each account.
- Account Trial Balance—Opens the Account Trial Balance program. This program prints a trial balance for a single account or a range of accounts, including the entire chart of accounts.
- Journal Inquiry—Opens the Journal Inquiry/Print program to view journal details.

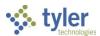

- Accounting Entries—Opens the Accounting Entries program. This program displays and maintains general journal entries, budget transfers and amendments, and encumbrance journals.
- Journal Reversal—Opens the Journal Reversal program, which is used to create a reversal general journal or change the posting period of a general journal.
- Roll Accounting Period—Opens the Roll Accounting Period program. This program allows a
  system administrator or your organization's accountant to change the value of the Default
  Year/Period box in General Ledger Settings for all users of your organization's Enterprise ERP
  system.

#### **Closing Journals**

For journals in the current period, the Actions menu provides the Close option as well as the Close and Roll Forward option. The current period is the only period that provides both options; other periods have the Close option only.

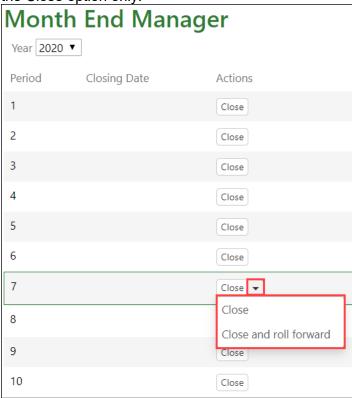

When you close open journals, the program refreshes the screen to remove the Open Journals number and provide the closing date.

When you select Close and Roll Forward, the program updates the Closing Date field and also updates the Current Fiscal Period to the next period. For example, if you are currently in period 7 and select Close and Roll Forward, the program resets the period to 8 and then highlights period 8 in the display.

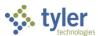

# **Month-End Processing Checklist**

#### **Overview**

The Enterprise ERP month-end closing process moves all transactions for a specified period to the history table. Prior to processing the month-end close, a complete reconciliation of the system should be performed, including actuals, encumbrances, control accounts, and memo balances.

This checklist highlights the reports that are used in the reconciliation process, the tools to assist in the reconciliation, and the processes that are to be followed. Scheduled monthly reconciliation will keep your accounts and funds in balance. It will also reduce the amount of time that is needed at year-end to close out the year.

### **Prerequisites**

Before you can successfully use this feature, you must ensure that the necessary permissions and settings are in place. If permissions or settings are not set up properly, or if the required programs are not available on the Enterprise ERP menu, contact the system administrator.

#### Confirm the following:

- You have access to the programs found on the End of Period submenu.
- There are no general ledger account access restrictions associated with your user ID that would prevent successfully completing the checklist items.

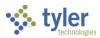

### **Month End Checklist**

As you create reports, save them to the Enterprise ERP Saved Reports directory so they are archived for future reference.

| Initials   | Date  | Task                                                                                                    |
|------------|-------|----------------------------------------------------------------------------------------------------|
|            |       | Day 1 of new month – Roll the Accounting Period. (This changes the default                                                                                                    |
|            |       | period in General Ledger Settings.)                                                                                                    |
|            |       | Verify General Ledger Settings Default Period is the new period to which end                                                                                                    |
|            |       | users are posting transactions; this is changed by Roll the Accounting Period                                                                                                    |
|            |       | process. (Optional)                                                                                                    |
|            |       | Run the Capital Assets Monthly Depreciation program, if applicable.                                                                                                    |
|            |       | Enter and post all month end journal entries.                                                                                                    |
|            |       | Post all open batches. This is only required for transactions within the period that is being closed and this can be viewed within the Month End Manager program.  • Purchase Orders (Financials > Purchasing > PO Processing > PO Entry/Proof > Find Batch)  • AP Invoices (Financials > Accounts Payable > Invoice Processing >                                                                                                    |
|            |       | <ul> <li>Invoice Entry/Proof)</li> <li>General Journals (Financials &gt; General Ledger Menu &gt; Journal Entry/History &gt; General Journal Entry/Proof &gt; Browse)</li> <li>Encumbrance Journals (Financials &gt; General Ledger Menu &gt; Journal Entry/History &gt; Encumbrance Journal Entry/Proof &gt; Browse)</li> <li>Budget Transfers/Amendments (Financials &gt; Budget Processing &gt; Budget Transfers and Amendments &gt; Browse)</li> <li>Capital Asset Transactions (Financials &gt; Capital Assets &gt; Capital Assets Processing &gt; Capital Asset Transaction Entry/Post &gt; Find for every type of transaction)</li> <li>Employee Expense Claims (Appear as encumbrances that are liquidated when converted to AP or PR)</li> <li>Cash Receipts (General Revenues &gt; Payment Processing &gt; Payments Journal)</li> </ul> |
|            |       | Run utilities and correct any errors found during the GLENCUTE process. To run GLENCUTE, use the System Update program: System Administration > Miscellaneous Administration > System Update. Select Define Update Options, enter the eight-character program name, and click Run System Update.  1. GLFIXREQ (fixes errors once you print and process) 2. GLFIXMEM (fixes errors once you print and process) 3. GLENCUTE (may require importing and posting the glencute00x.txt file, located in the Saved Reports directory; x = a number assigned by Enterprise ERP)                                                                                                    |
| Reconcilia | ation |                                                                                                    |
|            |       | Use the Full option in the General Ledger Tables Validation program to run a full table validation; correct any errors.                                                                                                    |
|            |       | If necessary, run GLFIXCTL from the System Update program to correct revenue/expense. This does not sum control errors; these errors are erased from the General Ledger Table Validation report when the month is closed.                                                                                                    |

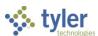

| Initials | Date       | Task                                                                                                    |  |
|----------|------------|----------------------------------------------------------------------------------------------------|--|
|          |            | Important! Use this option with caution and with the help of Enterprise ERP                                         |  |
|          |            | Technical Support personnel.                                                                                        |  |
|          |            | Rerun the Full validation in the General Ledger Tables Validation program until                                     |  |
|          |            | only warnings appear                                                                                                |  |
|          |            | Run the Account Trial Balance for balance sheet accounts in summary and                                             |  |
|          |            | confirm beginning and ending fund balances are zero                                                                 |  |
|          |            | Run the Account Trial Balance for all accounts in summary and confirm                                               |  |
|          |            | beginning and ending fund balances are zero                                                                         |  |
|          |            | Print a Balance Sheet report in summary (consolidated) and in detail for each fund through the period being closed: |  |
|          |            | <ul> <li>Confirm each fund's assets = liabilities + fund balance.</li> </ul>                                        |  |
|          |            | <ul> <li>Record the AP control account balances.</li> </ul>                                                         |  |
|          |            | <ul> <li>Record the Inventory account balances.</li> </ul>                                                          |  |
|          |            | Record the FA account balance.                                                                                      |  |
|          |            | <ul> <li>Record the expenditure control account balance.</li> </ul>                                                 |  |
|          |            | <ul> <li>Record the revenue control account balance.</li> </ul>                                                     |  |
| Mata: Di | n tha Assa | went Trial Palance for all accounts in datail to use if reconciliations helevy show                                 |  |

Note: Run the Account Trial Balance for all accounts in detail to use if reconciliations below show differences between the modules and the Account Trial Balance totals and export to Microsoft Excel so you can sort by source journal.

| , |                                                                                                    |
|---|----------------------------------------------------------------------------------------------------|
|   | Reconcile accounts receivable by:                                                                                                    |
|   | Completing the Detail Receivables by Date report.                                                                                                    |
|   | <ul> <li>Comparing the AR/GL Reconciliation Report by Fund to the<br/>Account Trial Balance Accounts Receivable control account for<br/>each fund.</li> </ul>                    |
|   | <ul> <li>Comparing the Invoice Detail Report Summary by Charge Code to<br/>the Account Trial Balance Revenue Accounts.</li> </ul>                                                |
|   | Reconcile accounts payable by comparing the Invoice History by GL Account Report to the Account Trial Balance for the AP Control Account.  Reconcile:                            |
|   | History By Fund                                                                                                    |
|   | Invoice Selection—Only Open Invoices                                                                                                    |
|   | Year/Period equals Period Being Closed                                                                                                    |
|   | Last check date is the last day of the month to be closed                                                                                                    |
|   | Reconcile capital assets by comparing the Asset History by GL Account report for active assets and capitalized assets to the Account Trial Balance capital asset account totals. |
|   | Reconcile inventory by comparing the Perpetual Inventory Report to Account Trial Balance.                                                                                        |

Running the GL Table Validation, the Trial Balance for All Accounts, and then Trial Balance for Balance Sheets Accounts completes the prove process for accounts. When you run the Trial Balance for All Accounts, the control accounts are ignored and the subsidiary ledger takes their place. When you run the Trial Balance for Balance Sheet Accounts, the control accounts take the place of the subsidiary ledger. If either are out of balance, then there is an issue with control accounts not equaling the subsidiary ledger. The General Ledger Table Validation program, as well as the Month End Manager program, indicate which journals are in error.

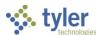

| Initials | Date | Task                                                                          |
|----------|------|-------------------------------------------------------------------------------|
|          |      | Perform the month-end close from the Month End Manager program. (Note         |
|          |      | that the Monthly Trial Balance by Fund program shows zero information once a  |
|          |      | period is closed, while the General Ledger Tables Validation program verifies |
|          |      | closed period transactions in more detail than open period transactions.)     |
|          |      | This is the last step in the process. All reconciliation should be performed  |
|          |      | before the month is closed.                                                   |

### Sample General Ledger Table Validation Report

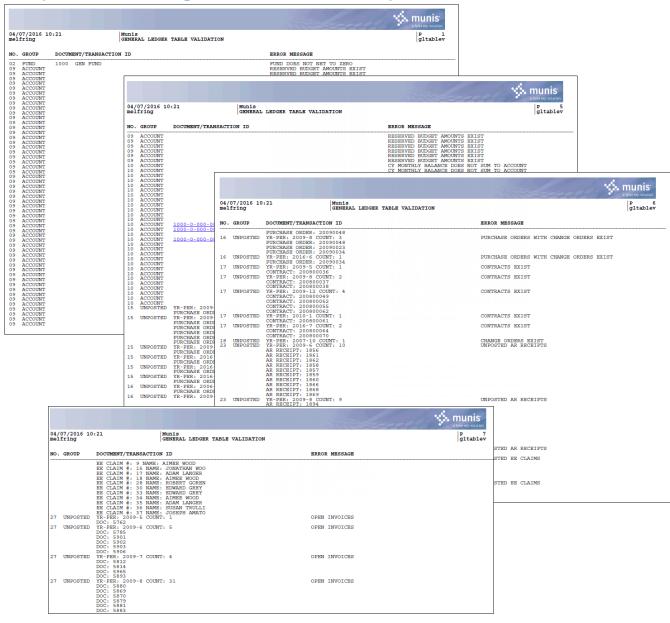

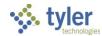

# **Guide to the Table Validation Report**

| Number | Group    | Error Message                                |
|--------|----------|----------------------------------------------|
| 01     | Fund     | Control Account Does Not Exist               |
| 02     | Fund     | Fund Does Not Net to Zero                    |
| 03     | Fund     | Fund Does Not Net to Zero by Period          |
| 04     | Fund     | Fund Does Not Sum to Control                 |
| 05     | Account  | Invalid Account Type on Acct Master          |
| 06     | Account  | Invalid Balance Type on Account              |
| 07     | N/A      | N/A                                          |
| 08     | Account  | Allocation Record Not Defined as GL Account  |
| 09     | Account  | Reserved Budget Amounts Exist                |
| 10     | Account  | CY Monthly Balance Does Not Sum to Account   |
| 11     | Account  | Reference Account Check                      |
| 12     | Account  | Control Account Closing Balance Check        |
| 13     | N/A      | N/A                                          |
| 14     | Unposted | Summary JE Transactions Exist                |
| 15     | Unposted | Purchase Orders Exist                        |
| 16     | Unposted | Purchase Orders with Change Orders Exist     |
| 17     | Unposted | Contracts Exist                              |
| 18     | Unposted | Contract Change Orders Exist                 |
| 19     | Unposted | Unposted Transactions Exist in Gen JNL Proof |
| 20     | Unposted | Unposted Transactions Exist in BG JNL Proof  |
| 21     | Unposted | Unposted Transactions Exist in ENC JNL Proof |
| 22     | Unposted | Unposted Transactions Exist in FA JNL Proof  |
| 23     | Unposted | Unposted AR Receipts                         |
| 24     | Unposted | Unposted EE Claims                           |
| 25     | Unposted | Unposted P-Card Transactions                 |
| 26     | Unposted | Contracts Exist to Roll into Next Year       |
| 27     | Unposted | Open Invoices                                |
| 28     | Unposted | Open Student Activity Adjustments            |
| 29     | Unposted | Open Requisitions                            |
| 30     | Unposted | Open Check Requests                          |
| 49     | Unposted | Open Student Activity Transfers              |
| 51     | Unposted | Open Student Activity Transactions           |
| 57     | Unposted | Open Fixed Asset Transactions                |

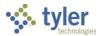

### **Guide to Table Validation Error Messages**

Each line on the Table Validation Report is produced by a specific error test. Review the report carefully as some of the messages look very similar.

- ➤ **Hint:** When taking corrective measures, always start from the end of the report and work to the beginning.
- ➤ **Hint:** Correcting one error condition may yield positive results on more than one error test. Try to solve errors that have the least impact on the general ledger first: from requisitions, to purchase orders, to journals in proof, to journals still unprocessed through month-end, to funds out of balance, and so on. Solving one error first may result in other errors being relieved. Conversely, correcting an error may result in new errors. Therefore, you may want to run the validation between corrective actions.
- ➤ **Hint:** As always, if there are any questions or concerns, please contact Enterprise ERP Technical Support for assistance.

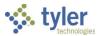

# **Account Inquiry**

### **Overview**

The Account Inquiry program provides both summarized and detail history for accounts, with a focus on the current available budget. You can view data and create reports of the collected data, but you cannot modify data in this program.

There are options in the Account Inquiry program for consolidating the data into a report-like format, but if you want to report on many accounts in a report format, it may be best to use the YTD Budget Report.

The information in the fields displayed throughout the program depends upon your user permissions, which are established in the System Administration General Ledger Roles program.

# **Prerequisites**

Before you can successfully use this feature, you must ensure that the necessary permissions and settings are in place. If permissions or settings are not set up properly, or if the required programs are not available on the Enterprise ERP menu, contact the system administrator.

#### Confirm the following:

- Accounts exist in the Enterprise ERP system.
- You have appropriate permissions to view accounts.

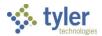

## **Procedures**

# **Finding Accounts**

To find accounts:

Open the Account Inquiry program.
 Financials > General Ledger Menu > Inquiries and Reports > Account Inquiry
 Or:

Departmental Functions > Account Inquiry

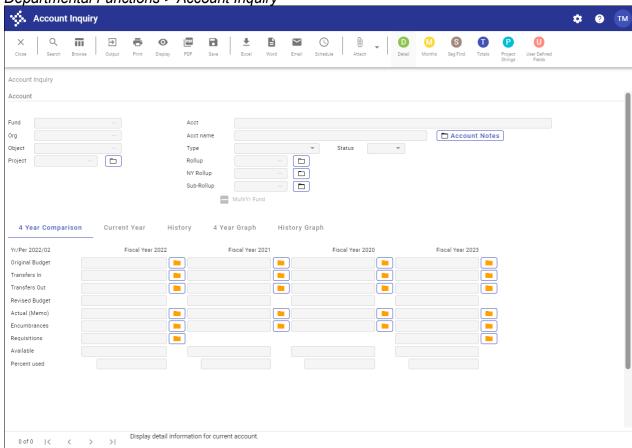

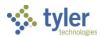

2. Click Search or Seg Find.

If you click Search, complete one or more of the fields to define your search criteria, and then click Accept.

If you select Seg Find, the program displays the Account Segment Finder screen.

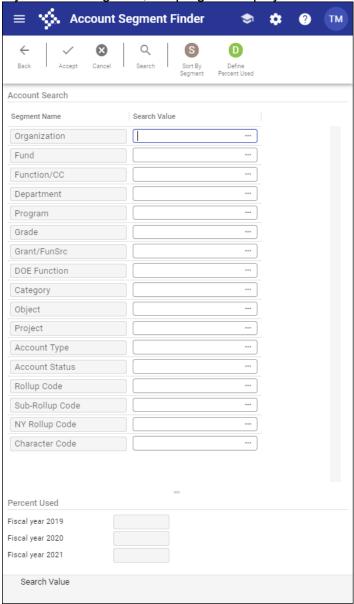

3. Complete the fields on this screen according to the following table, and then click Accept. For either search method, the program creates an active set of all accounts matching your search criteria.

| Field | Description                                                                                                    | Notes |
|-------|----------------------------------------------------------------------------------------------------|-------|
|       | Contains the org code for the account. Click the field help button to select the org code from a list of available codes or enter the org code directly in the box. |       |

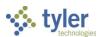

| Field                            | Description                                                                                                    | Notes        |
|----------------------------------|----------------------------------------------------------------------------------------------------|--------------|
| Fund                             | Specifies the first account segment to include in the report. Segment 1 is always Fund. Click the field help button to select the fund from a list of available funds or enter the fund code directly in the box.                                                                                                    |              |
| Segments 2–8                     | Contain specific account segments to include in the report. Organizational labels for account segments are determined in the General Ledger Settings program. Examples of common segment labels include program, department, and grade. Click the field help button in each box to select a segment code from a list of available codes or enter the segment code directly in the box. |              |
| Object                           | Indicates the object code for the account. Click the field help button to select the object code from a list of available codes or enter the object code directly in the box.                                                                                                    |              |
| Project                          | Identifies the project code for the account, if applicable. Project codes are applicable if your organization uses Enterprise ERP® Project Accounting. Click the field help button to select the object code from a list of available codes or enter the object code directly in the box.                                                                                              |              |
| Account Type                     | Indicates the type of account. Account types are expense, revenue, or balance. The blank option includes accounts of all types.                                                                                                    |              |
| Account Status                   | Specifies the account status: Active, Closed, Inactive, or Next (Next Year). The blank option includes accounts with all status codes.                                                                                                    |              |
| Rollup Code                      | Contains the budget rollup group code to which the account belongs.                                                                                                    |              |
| Character Code                   | Identifies the character code. Click the field help button to display a list of available character codes.                                                                                                    |              |
| [User-Defined<br>Fields]         | Provides any user-defined fields.                                                                                                    |              |
| Percent Used<br>Click Define Per | cent Used to access these fields as searc                                                                                                    | ch criteria. |

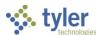

| Field                          | Description                                                                                                    | Notes |
|--------------------------------|----------------------------------------------------------------------------------------------------|-------|
| Fiscal Year 2<br>Fiscal Year 3 | Contain the minimum percentage used in the fiscal year. You can specify percentages for last year, the current year, and next year. For whole percentages, you do not need to include decimal points; for percentages less than one, use decimal points. For example, type 25 for 25%; type 25.5 for 25½%. |       |

- Click Accept to save the criteria.
   The program displays a confirmation message.
- 5. Click Yes, Continue to proceed with creating the record set.
- 6. Click Browse to view a list of accounts in the active set of records.
- 7. Double-click an account to view the details.

## **Viewing Account Details**

On the Account Inquiry screen, the Account group provides the basic details for the account (that is, account segments, type, status, and so on).

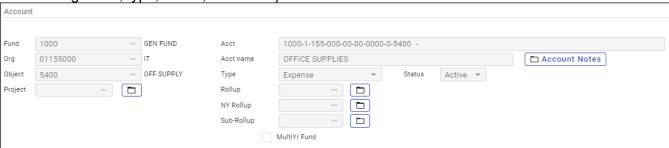

| Field   | Description                                           | Notes |
|---------|-------------------------------------------------------|-------|
| Fund    | Identifies the fund (or account segment 1) to         |       |
|         | query. Click the field help button to select the fund |       |
|         | from a list of available funds.                       |       |
| Org     | Specifies the org code for the account to query.      |       |
|         | Click the field help button to select the org code    |       |
|         | from a list of available codes.                       |       |
| Object  | Indicates the object code for the account to query.   |       |
|         | Click the field help button to select the object code |       |
|         | from a list of available codes.                       |       |
| Project | Establishes the project code for the account to       |       |
|         | query. Click the field help button to select the      |       |
|         | project code from a list of available codes. The      |       |
|         | project code applies if your organization uses        |       |
|         | Enterprise ERP Project Accounting.                    |       |
| Acct    | Displays the full general ledger account number.      |       |
|         | Each segment is typically separated with a dash.      |       |
|         | There is no access to this field.                     |       |

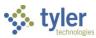

| Field     | Description                                                         | Notes |
|-----------|---------------------------------------------------------------------|-------|
| Acct Name | Provides the name of the account, as established                    |       |
|           | in the Account Master program. There is no                          |       |
|           | access to this box.                                                 |       |
| Туре      | Specifies the type of account: balance sheet,                       |       |
|           | expense, revenue, or statistic. Select the blank                    |       |
|           | option to select all account types.                                 |       |
| Status    | Identifies the account status. An account's status                  |       |
|           | determines whether it appears on reports and if                     |       |
|           | transactions can be posted to it. The status is                     |       |
|           | updated using the either Account Master or                          |       |
|           | Account Mass Change/Reset program. Status                           |       |
|           | indicators are:                                                     |       |
|           | <ul> <li>Active—This is the most common status for</li> </ul>       |       |
|           | accounts. Active accounts can appear on all                         |       |
|           | reports displaying account information and are                      |       |
|           | generally available for posting (according to                       |       |
|           | your defined permissions).                                          |       |
|           | <ul> <li>Next Year—This status indicates that an</li> </ul>         |       |
|           | account is only available for next year budget                      |       |
|           | entries and reports. No transactions posted to                      |       |
|           | this account are allowed in the current year.                       |       |
|           | The status of the account automatically                             |       |
|           | changes once the Year End Close is                                  |       |
|           | processed.                                                          |       |
|           | <ul> <li>Inactive—This status prevents all posting to an</li> </ul> |       |
|           | account without proper permissions. If you                          |       |
|           | have Amount Maintenance on Accounts                                 |       |
|           | permission granted in the Roles – General                           |       |
|           | Ledger program, you can post transactions to                        |       |
|           | an inactive account. The Inactive account                           |       |
|           | prints on all reports (provided you have                            |       |
|           | adequate authorization). An account can be                          |       |
|           | rendered inactive at any time in the fiscal year,                   |       |
|           | regardless of the presence of current year                          |       |
|           | transactions. The account can be reactivated                        |       |
|           | at any time.                                                        |       |
|           | Closed—This status indicates that an account                        |       |
|           | is completely closed to all input and only prints                   |       |
|           | on those reports offering the option to print                       |       |
|           | closed accounts. No transactions may be                             |       |
|           | entered against it. An account will be                              |       |
|           | designated as Closed if there has been no                           |       |
|           | activity—other than budget activity if the fund                     |       |
|           | is a multiyear fund—posted to it in the current                     |       |
|           | year.                                                               |       |
| Rollup    | Contains the budget rollup group code to which                      |       |
|           | the account belongs. If the box contains a value,                   |       |
|           | click the highlighted folder button to view the                     |       |
|           | rollup code details.                                                |       |

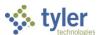

| Field            | Description                                         | Notes |
|------------------|-----------------------------------------------------|-------|
| NY Rollup        | Specifies the next year budget rollup group code    |       |
|                  | to which the account belongs, if applicable. This   |       |
|                  | field is only available when the Allow Use of Next  |       |
|                  | Year Rollup Groups setting is enabled in General    |       |
|                  | Ledger Settings.                                    |       |
| Sub-Rollup       | Identifies the subrollup code associated with the   |       |
|                  | account.                                            |       |
| Annual Budgeting | Establishes that the account is part of a multiyear |       |
|                  | fund, and that the account is budgeted annually,    |       |
|                  | instead of once for the life of the account. This   |       |
|                  | checkbox only displays when it applies to the       |       |
|                  | account record.                                     |       |
| Multi Yr Fund    | Indicates that the account is a multiyear fund, if  |       |
|                  | selected. This checkbox is not accessible.          |       |

### 4 Year Comparison Tab

This tab shows values for the current fiscal year, the previous two fiscal years, and the next fiscal year.

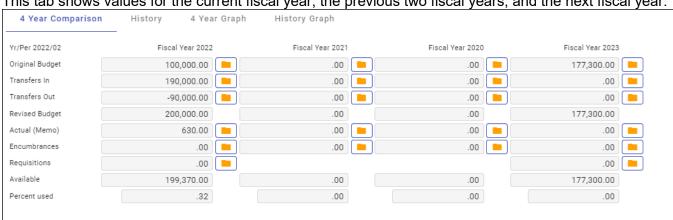

| Field           | Description                            | Notes |
|-----------------|----------------------------------------|-------|
| Yr/Per          | Indicates the current year and period. |       |
| Original Budget | Displays the adopted budget at the     |       |
|                 | beginning of the fiscal year, as       |       |
|                 | determined by the Budget Completion    |       |
|                 | Journal.                               |       |
| Transfers In    | Provides the total amount of any       |       |
|                 | budget transfers increasing budget if  |       |
|                 | the account. View account detail by    |       |
|                 | selecting the yellow folder.           |       |
| Transfers Out   | Indicates the total amount of any      |       |
|                 | budget transfers decreasing the        |       |
|                 | budget from the account. View account  |       |
|                 | detail by clicking the folder button.  |       |
| Revised Budget  | Displays the sum of the Original       |       |
|                 | Budget plus Transfers In, less         |       |
|                 | Transfers Out.                         |       |

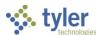

| Field         | Description                              | Notes |
|---------------|------------------------------------------|-------|
| Actual (Memo) | Provides the general ledger balance      |       |
|               | that includes posted and unposted        |       |
|               | transactions. Click the folder button to |       |
|               | view account detail.                     |       |
| Encumbrances  | Indicates the sum of all open purchase   |       |
|               | orders for the account. Click the folder |       |
|               | button to view account detail.           |       |
| Requisitions  | Displays the total amount of             |       |
|               | requisitions in status 4–Allocated, 6–   |       |
|               | Released, and 8–Approved. View           |       |
|               | account detail by clicking the folder    |       |
|               | button.                                  |       |
| Available     | Provides the budgeted amount             |       |
|               | remaining in the account.                |       |
| Percent Used  | Identifies the percent of the budget     |       |
|               | that has been spent, transferred out, or |       |
|               | encumbered.                              |       |
|               | When you are using this field as         |       |
|               | search criteria, enter the smallest      |       |
|               | percent used that you need to find. For  |       |
|               | example, if you enter 10, the program    |       |
|               | finds 10 and everything up to 100        |       |
|               | percent.                                 |       |

#### **Current Year Tab**

This tab displays the current year, carry forward, and GAAP totals, if carry forward monies exist. If there are no carry forward monies, the columns display as Current Year and Last Year. The Current Year column shows the current year, as determined by the General Ledger Settings. The Carry Forward column shows any purchase orders that have been carried forward from a previous year. The GAAP Totals column shows the combined totals of the Current Year and Carry Forward columns. The fields change according to the type of account you are viewing.

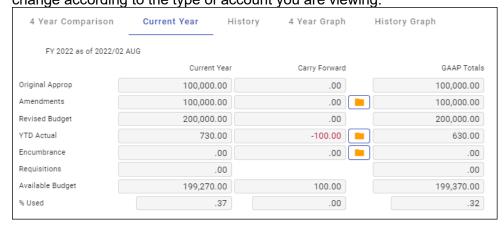

On the Current Year tab, the CFWD BUA is reported in the CFWD column as Original Appropriation, not Amendments, so it is excluded from the Amendments detail.

The Current Year tab is hidden when you view a revenue account. The tab is also hidden if there are balance sheet accounts and other account types in the active set of records. For active sets of records

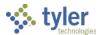

that consist of only expense accounts, the Carry Forward column always displays, even if the current account does not have carry forward amounts.

### **Account Descriptions**

The following tables provide descriptions for the account types that display on the Current Year tab.

#### **Balance Sheet Account**

| Field            | Description                                  | Notes |
|------------------|----------------------------------------------|-------|
| Starting Balance | Provides the balance at the beginning of the |       |
|                  | current fiscal year and last year.           |       |
| Activity         | Indicates the sum of the activity for the    |       |
|                  | current fiscal year and last year.           |       |
| Ending Balance   | Identifies the most recent account balance,  |       |
|                  | calculated as follows: Starting Balance –    |       |
|                  | Activity.                                    |       |
| Memo Balance     | Displays the general ledger memo balance     |       |
|                  | that includes posted and unposted items.     |       |

#### **Expense Account**

| Field            | Description                                                                                                    | Notes |
|------------------|----------------------------------------------------------------------------------------------------|-------|
| Original Approp  | Indicates the starting budget in the current fiscal year and last year.                                                                                   |       |
| Amendments       | Provides the sum of any budget transfers in and/or out for the current fiscal year and last year.                                                         |       |
| Revised Budget   | Displays the current revised budget, calculated as follows: Original Approp +/– Amendments.                                                               |       |
| YTD Actual       | Identifies the actual balance at the end of the fiscal period or year.                                                                                    |       |
| Encumbrance      | Specifies the sum of all open purchase orders as of the current fiscal year and last year.                                                                |       |
| Requisitions     | Indicates the sum of all requisitions (status 4, 6, and 8) in the current fiscal year and last year.                                                      |       |
| Incep to Date    | Provides the sum of activity since the inception of the account to the current date. This is only populated for multiyear type 1 accounts.                |       |
| Available Budget | Displays the remaining available budget, calculated as follows: Revised Budget – YTD Actual – Encumbrance – Requisition (– Incept to Date, if multiyear). |       |
| % Used           | Provides the percent of the revised budget that has been used to date.                                                                                    |       |

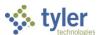

#### Revenue Account

| Field             | Description                                 | Notes |
|-------------------|---------------------------------------------|-------|
| Original Est Rev  | Indicates the estimated amount of the       |       |
|                   | original budget for current fiscal year and |       |
|                   | last year.                                  |       |
| Est Rev Adjusted  | Specifies the sum of any budget             |       |
|                   | transfers or amendments for current         |       |
|                   | fiscal year and last year.                  |       |
| Rev Est Rev       | Displays the revised estimated revenue,     |       |
|                   | calculated as follows: Original Est Rev     |       |
|                   | +/– Est Rev Adjusted.                       |       |
| Incep to Date     | Provides the sum of revenue since the       |       |
|                   | inception of the account to the current     |       |
|                   | date. This is only populated for multiyear  |       |
|                   | type 2 accounts.                            |       |
| Actual YTD Rev    | Identifies the actual revenue collected     |       |
|                   | for the identified accounting period.       |       |
| Remaining Rev     | Provides the amount of revenue              |       |
|                   | remaining to be collected for the current   |       |
|                   | fiscal year and last year.                  |       |
| Percent Collected | Displays the percent of revenue already     |       |
|                   | collected.                                  |       |

## **History Tab**

This tab provides a view of all years in the account's history; click the arrow buttons to view other years. This example shows the history for a revenue account.

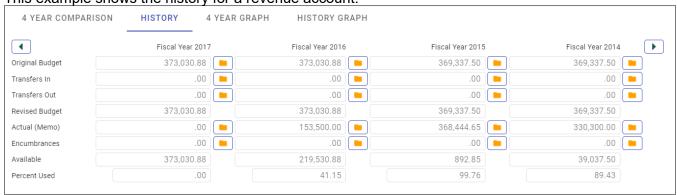

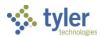

#### 4 Year Graph Tab

This tab displays a bar graph of amounts for the current year, two previous years, and the next year. Available, Actual (Memo), Encumbrances, and Requisitions amounts are charted in distinct colors. When you hover the cursor over a chart element, the program provides additional information.

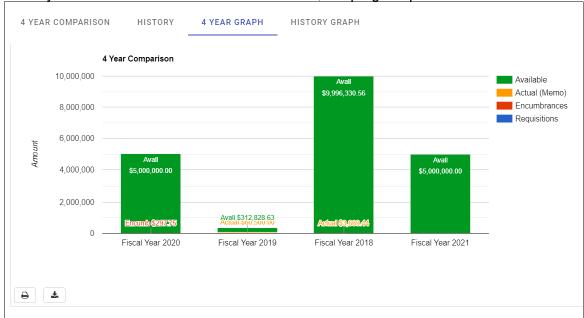

Options to print or download the data as a .CSV file are found in the lower left corner below the graph.

### History Graph Tab

This tab provides a graph of historical Available, Actual (Memo), and Encumbrances amounts for previous years, beyond those shown in the 4 Year Graph tab.

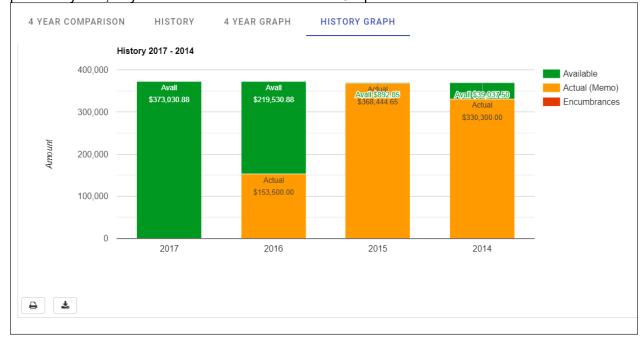

Options to print or download the data as a .CSV file are found in the lower left corner below the graph.

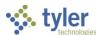

#### Bienniums and Biennium Graph Tabs

If your organization uses biennial budgeting, the program displays the Bienniums and Biennium Graph tabs. These tabs provide budget amounts and a graph of the 24-month period of the biennial fiscal year.

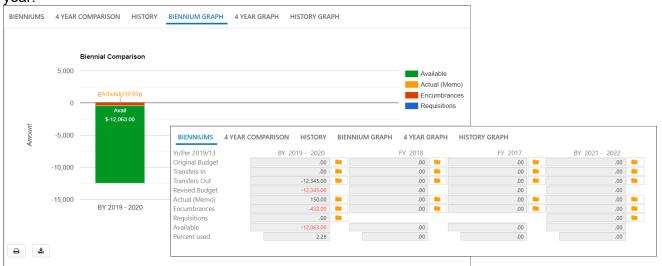

If you click Months, the Account Monthly Data screen indicates the monthly amounts for the biennium.

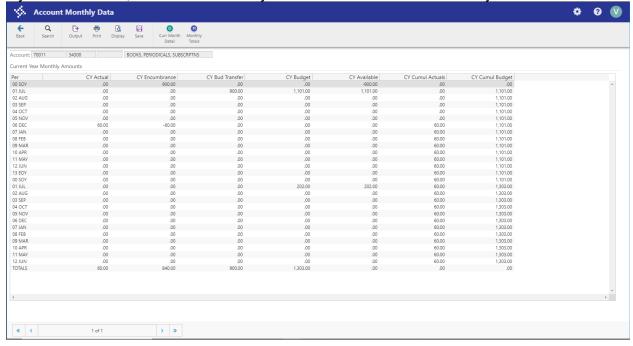

**Note:** In order to use biennial budgeting functionality, Enterprise ERP personnel must run a utility to switch the database to a biennial format. This can only be accomplished at the start of the biennium (year 1). The carry forward method must be set to 3–GAAP/Budgetary Combined. Nonstandard fiscal year funds are not allowed in a biennial database.

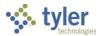

## **Program Options**

If there are notes associated with an account, the Account Notes button is highlighted yellow; click the button to view the contents on the Additional Account Notes screen. The notes are for display only; to add or edit notes, use the Account Notes option in the Account Master program.

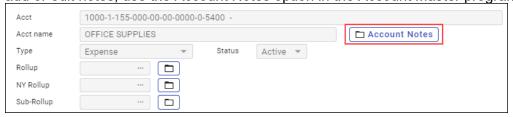

#### Detail

Click Detail to search for transactions that have been posted to an account using the Journal Selection Criteria screen.

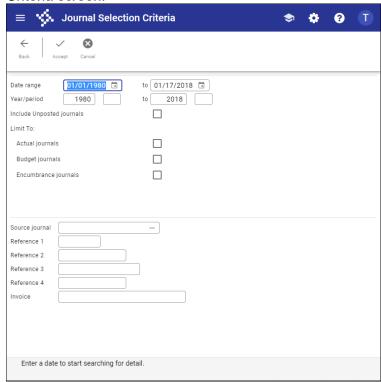

Enter the search criteria to use, and then click Accept to submit the search. You can search by date range, year/period, journal source, or reference field. If you select the Include Unposted Journals checkbox, any general ledger journal entries still in the proof file are included.

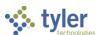

The Account Detail screen displays the results. Click Detail or Journal for more information on a selected entry.

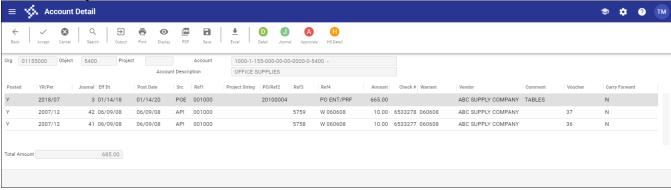

When you highlight an entry and click Detail, the program displays the details for that account transaction in the appropriate program. The detail screen varies based on the journal entry source type. For example, if you select a POE entry, the Purchase Order Inquiry screen opens and provides the information for that record.

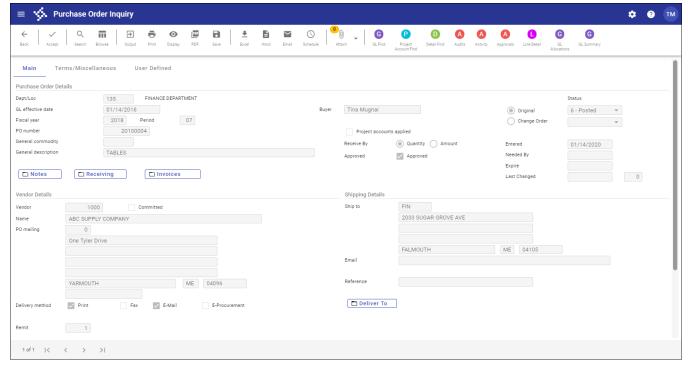

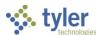

If you highlight an entry from the Account Detail screen and click Journal, the Journal Inquiry/Print program opens, providing the journal details of the selected record.

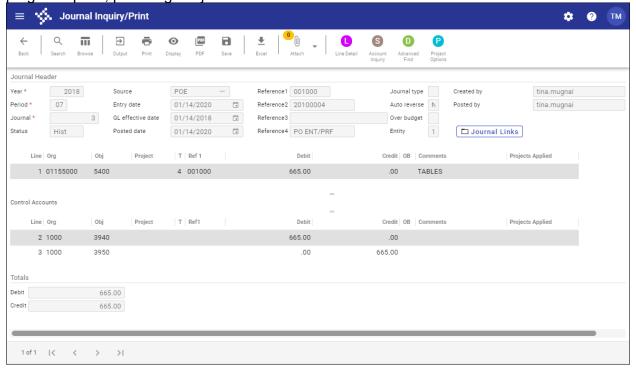

#### **Months**

To view account monthly data, click Months on the Account Inquiry screen.

The program displays a monthly view of all journal transactions that have been closed to a period. If the transactions have not been through a month-end process, they are not included in the monthly data. However, you can view transactions not yet closed in the current month detail. Transactions that are in journal entry/proof and have not yet been posted are not visible in any screen.

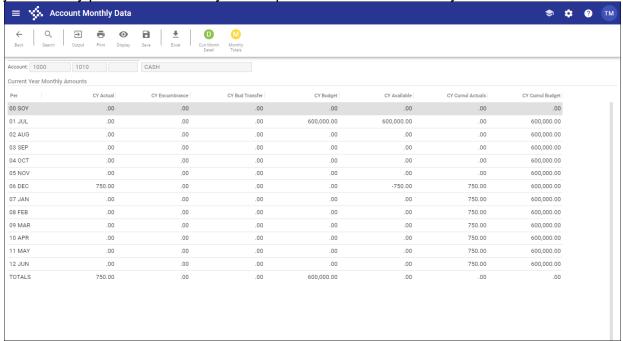

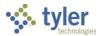

Click Curr Month Detail to display all the posted activity (that has been closed to a period).

Click Monthly Totals to show the totals of all the posted activity (that has been closed to a period) for the accounts in the active set by month for the current year.

#### **Totals**

To view account totals, click Totals on the Account Inquiry screen. The program refreshes to show the combined totals for all accounts in the active set. Click Exit Totals to return to the main Account Inquiry screen.

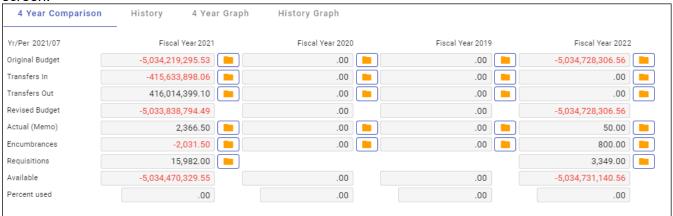

# **GL** Impact

The general ledger is not affected by this program as it is for inquiry only.

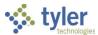

# **Year-to-Date Budget Report**

## **Overview**

The Year-to-Date Budget report serves as a primary monthly budget report, but its flexible definition makes it suitable for special analysis purposes. The YTD Budget Report program can be run for the following purposes:

- To report revenues collected to a specific period.
- To report expenses to a specific period.
- To report encumbrances to a specific period.
- To report the current budget, expenditures versus carry forward budget, expenditures, and encumbrances.
- To report available budget from posted transactions or available budget from pending transactions.
- To report on fund balance position.
- To proof budget, encumbrance, expenditure, and revenue balances.
- To proof chart of accounts (COA) conversions and account balance conversions.

This report can also be run for the following years and periods:

- Three years prior to the current fiscal year for periods 1–13.
- Two years prior to the current fiscal year for periods 1–13.
- The previous fiscal year for periods 1–13 and for 99 (memo balance).
- The current fiscal year for periods 1–13 and for 99 (memo balance).
- The next fiscal year for periods 1–13 and 99 (memo balance).

This document covers the available options and how they affect the presentation of the report.

# **Prerequisites**

Before you can successfully use this feature, you must ensure that the necessary permissions and settings are in place. If permissions or settings are not set up properly, or if the required programs are not available on the Enterprise ERP menu, contact the system administrator.

Confirm the following:

- You have the appropriate permissions to view the general ledger accounts and funds on which to report.
- The chart of accounts (COA) has been established.
- The adopted budget has been posted.

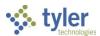

# **Procedure**

To create a year-to-date budget report:

Open the YTD Budget Report program.
 Financials > General Ledger Menu > Inquiries and Reports > YTD Budget Report
Or:

Departmental Functions > YTD Budget Report

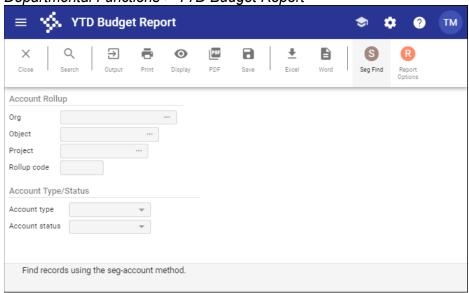

- 2. Click Search or Seg Find to identify accounts for the report.
  - If you click Search, complete the fields according to the following table.

| Field               | Description                                | Notes |
|---------------------|--------------------------------------------|-------|
| Account Rollup      |                                            |       |
| Org                 | Contain the org, object, and project (if   |       |
| Object              | applicable) codes that represent the       |       |
| Project             | account for which to create a report.      |       |
| Rollup Code         | Stores the budget rollup code for the      |       |
|                     | specified account. To search on a range    |       |
|                     | of budget rollup codes, insert a colon (:) |       |
|                     | between the first and last codes in the    |       |
|                     | search range. Use the asterisk (*)         |       |
|                     | wildcard character to find all codes.      |       |
| Account Type/Status |                                            |       |
| Account Type        | Indicates the type of account: revenue or  |       |
|                     | expense. You can select the blank option   |       |
|                     | to include all account types.              |       |
| Account Status      | Determines the account status: active or   |       |
|                     | inactive. You can select the blank option  |       |
|                     | to include both active and inactive        |       |
|                     | accounts.                                  |       |

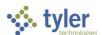

• If you select Seg Find, complete the fields on the GL Segment Find screen.

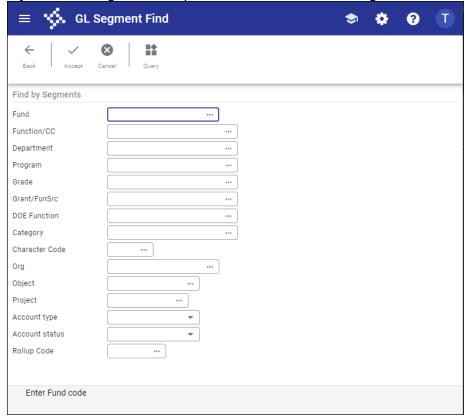

3. Click Accept.

The program indicates the number of records found.

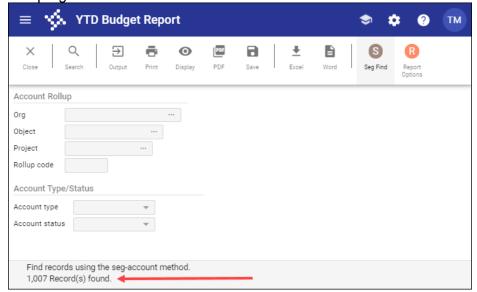

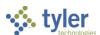

4. Click Report Options.

The program displays the Report Options screen.

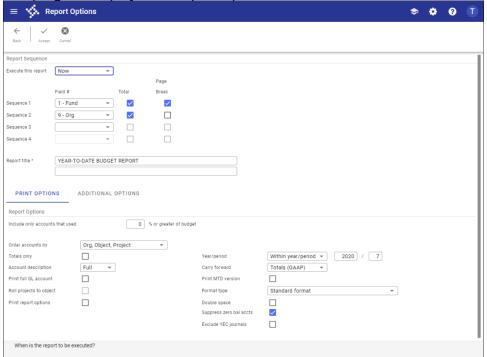

5. Complete the fields according to the following table to define the report settings.

| Field                     | Description                                                                                                    | Notes |
|---------------------------|----------------------------------------------------------------------------------------------------|-------|
| Execute This<br>Report    | <ul> <li>Allows you to use Enterprise ERP Scheduler to process the report.</li> <li>If you select Now to process the report immediately, click an output option to print, view, or save the report.</li> <li>If you select In Background (Now) to process the report a single time using the event log and email notification features, or if you select At a Scheduled Time to establish a specific time when the report runs, the program uses Enterprise ERP Scheduler.</li> </ul> |       |
| Field # (Sequence 1 to 4) | Establish a component (for example, segment, org, or object) of the account structure to use as a sort key for the print sequence.  Sequence 1 is the primary sort key for all accounts on the report, Sequence 2 is the secondary sort, and so on.  The default sort is by fund, org, character, and object. Object does not need to be defined if it is the lowest level of the report.                                                                                             |       |
| Total                     | Prints a subtotal line whenever the sequence changes, if selected. For                                                                                                    |       |

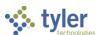

| Field        | Description                                                                                                    | Notes |
|--------------|----------------------------------------------------------------------------------------------------|-------|
|              | example, org code may have been selected as part of the sort sequence so that the system prints a total whenever the org changes. If this checkbox is not selected, Sequence 1 Total Revenues and Total Expenses are suppressed for this level. If this checkbox is selected in Sequence 1 and in Sequence 4, there is no label on the last level. |       |
| Page Break   | Directs the program to start a new page whenever the sequence changes, if selected. If this checkbox is not selected in Sequence 1, there is no label in the page header and this level has a header label like all other sequence levels.                                                                                                    |       |
| Report Title | Contain the title for the YTD report. The default value for the first line of the title is Year-to Date Budget Report, but you can change this. You can enter up to 40 characters of text on the two lines of text. The title centers automatically when the report prints.                                                                        |       |

#### **Print Options Tab**

This tab provides additional options for printing the report.

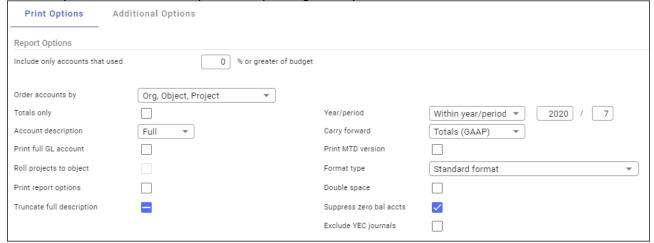

| Field                             | Description                                                                                                    | Notes |
|-----------------------------------|----------------------------------------------------------------------------------------------------|-------|
| Report Options                    |                                                                                                    |       |
| That Used _% or Greater of Budget | Indicates which accounts to include based on the percent of the budget used. For example, if you type 100 in this box, the report includes accounts with a percent used greater than or equal to 100. This includes accounts that have used the entire budget or have exceeded the budget. |       |

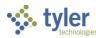

| Field                   | Description                                                                                                    | Notes |
|-------------------------|----------------------------------------------------------------------------------------------------|-------|
|                         | If the value of this box is 0 or greater, up to 100, the percent used is set to and prints on the report as 100% when the account has zero revised budget and actual or encumbrance activity.  Type a value or leave this box blank to include all accounts.                                                                                                    |       |
| Order Accounts By       | Allows you to select the order in which accounts are sorted: org/object/project or full account.                                                                                                    |       |
| Totals Only             | Causes the report to print totals as described in the Field # Sequence selections, if selected. This means that the report does not include any accounts that are not entered in the Sequence boxes and does not include transaction detail. If none of the four sequence groups is selected, the report includes only a Grand Total.                                                                                                    |       |
| Account Description     | Determines the description that prints next to the account: full or short. The full description contains up to 30 characters; the short description contains 10.                                                                                                    |       |
| Print Full GL Account   | Directs the report to print the full account number, if selected. This prints instead of the org/object/project codes. This option is only accessible when the Totals Only checkbox is not selected.                                                                                                    |       |
| Roll Projects to Object | Instructs the program to summarize all general ledger accounts that have a project code under their common org and object, when project accounting is in use. Rather than each project account printing with its description, it is included under the org/object.                                                                                                    |       |
| Print Report Options    | Causes the program to append the search criteria and report option settings at the end of the report, if selected.                                                                                                    |       |
| Year/Period             | <ul> <li>Indicates the year and period for which information for the budget report is selected.</li> <li>If you select Within Year/Period, you must specify a fiscal year and period:</li> <li>For the fiscal year, you can enter the current year, next year (which must be period 99), last year, two years ago, or three years ago.</li> <li>For the fiscal period, you can enter periods 1–13 and 99 (memo balance, which includes posted and pending transactions). For the current year, next year, or last year, the report may be run for any period</li> </ul> |       |

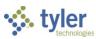

| Field             | Description                                                                                                    | Notes |
|-------------------|----------------------------------------------------------------------------------------------------|-------|
|                   | other than 00 (start-of-year), including memo balance (99). For 2 and 3 years prior, the report may only be run for periods 1–13.  The default value for the period populates from the Current Year/Period field in Roll Accounting Period, but you can enter any period.  Notes:   |       |
|                   | <ul> <li>Any period includes entries for that period<br/>that have not been closed using Month-<br/>End Processing.</li> </ul>                                                                                                    |       |
|                   | <ul> <li>Period 99 retrieves up-to-the-minute totals,<br/>using the Memo Balance field for actuals,<br/>the Encumbrances field for encumbrances,<br/>and the Revised Budget field for Budget.<br/>Choosing Period 99 aligns the report to<br/>Account Inquiry reporting.</li> </ul> |       |
|                   | <ul> <li>Last fiscal year retrieves last-year figures.</li> </ul>                                                                                                    |       |
|                   | <ul> <li>Next fiscal year retrieves next-year actuals<br/>and encumbrances. If Post to Master for<br/>Reports on the Budget menu has been<br/>run, next fiscal year also includes next<br/>year adopted budget.</li> </ul>                                                          |       |
|                   | <ul> <li>If the fund is a multiyear fund, the program<br/>calculates and displays the three budget<br/>field amounts (original appropriation,<br/>transfers/adjustment, and revised budget)<br/>as if the period selected were 99.</li> </ul>                                       |       |
|                   | If period 13 of the prior year is requested, the current year carry forward budget is used for the encumbrance amount.                                                                                                    |       |
| Carry Forward     | Defines the report output as:                                                                                                    |       |
|                   | <ul> <li>Totals (GAAP)—Includes current year and<br/>carry forward activity.</li> </ul>                                                                                                    |       |
|                   | <ul> <li>Current Year Only—Excludes activity<br/>related to encumbrance carry forward.</li> </ul>                                                                                                    |       |
|                   | <ul> <li>Carry Forward Only—Includes only activity<br/>related to encumbrance carry forward.</li> </ul>                                                                                                    |       |
|                   | The default value is Totals (GAAP), but you can change this option for any period in the entered year.                                                                                                    |       |
| Print MTD Version | Causes the report to print a month-to-date column on the report, if selected. The MTD column is either MTD Expended or Actual MTD Revenue. If the MTD option is chosen, the Transfers/Adjustments column is omitted.                                                                |       |

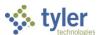

| Field                             | Description                                                                                                    | Notes |
|-----------------------------------|----------------------------------------------------------------------------------------------------|-------|
| Format Type                       | Determines the detail format option: Standard or Cents in Budget Amount. When you select Cents in Budget Amount, the Transfers/Adjustments and Revised Budget columns display cents.                                                                                                    |       |
| Double Space                      | Causes the report to print in double-spaced format, if selected. This option is only accessible when the Totals Only checkbox is not selected.                                                                                                    |       |
| Suppress Zero<br>Balance Accounts | Directs the report to exclude accounts that meet the following conditions: zero original budget, zero budget transfers, zero revised budget, zero actual, zero month-to-date actual, zero encumbrances, zero available budget, and if detail is selected, no detail for the reporting period. |       |
| Exclude YEC Journals              | Excludes period 13 year-end-close journals when you run the report for prior years, when selected.                                                                                                    |       |

#### **Additional Options Tab**

This tab provides options to further specify how the report displays.

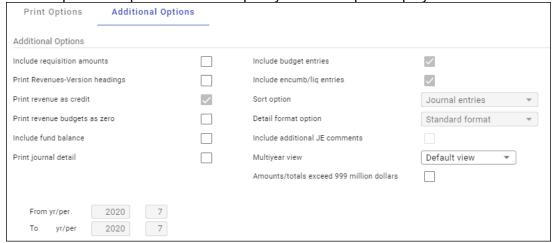

| Field                          | Description                                                                                                    | Notes |
|--------------------------------|----------------------------------------------------------------------------------------------------|-------|
| <b>Additional Options</b>      |                                                                                                    |       |
| Include Requisition<br>Amounts | Causes the program to add requisition amounts to the report and to rename the Encumbrances column to Enc/Req to reflect this, if selected.  This checkbox is accessible for only current year and next year reporting and when period 99 is chosen. The Available Budget column is affected as it uses the encumbrance amount in its calculation. |       |

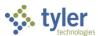

| Field                                | Description                                                                                                    | Notes |
|--------------------------------------|----------------------------------------------------------------------------------------------------|-------|
| Print Revenues -<br>Version Headings | Directs the program to print the revenue-<br>related column headings versus the standard<br>column headings, if selected. Select this<br>checkbox to print revenues-version headings.<br>There is no encumbrances column.                                                                                                    |       |
| Print Revenue as<br>Credit           | Causes the report to print revenue accounts as credits, if selected. This checkbox is available when the report is being run for just revenue accounts. If not selected, the report prints revenue account balances without the minus sign.                                                                                                    |       |
| Print Revenue<br>Budgets as Zero     | Indicates to the program that revenue budget amounts should print as zero, if selected.                                                                                                    |       |
| Include Fund<br>Balance              | Specifies to the program that fund balance summary information is included, if selected. If you select this option, the fund balance summary prints at the end of each fund. This checkbox is only accessible if there are both revenue and expense accounts in the active set and the Field # in Sequence 1 is Fund.                                                                                                    |       |
| Sort/Total Budget<br>Rollup          | Causes the program to display the budget rollup code totals in the report, if selected. This checkbox is only accessible if the Rollup field is completed on the main YTD Budget Report screen.                                                                                                    |       |
| Print Journal Detail                 | Instructs the program to extract detail transactions from the GL Journal Hold and GL History tables and prints these detail lines for each account. When printing journal entry detail, SOY entries are treated like purchase order entries. These SOY entries are the encumbrance entries for purchase orders carried over into the current year from last year. To include the SOY journal entries, you must use a starting period of 0. |       |
| Include Budget<br>Entries            | Causes transaction type 5 journal entries to be included in the detail of the report, if selected.                                                                                                    |       |
| Include Encumb/Liq<br>Entries        | Includes transaction type 4 (encumbrance) journal entries in the detail of the report, if selected.                                                                                                    |       |
| Sort Option                          | Determines the sort order if the Print Journal Detail checkbox is selected; sort options are journal entries or purchase orders.                                                                                                    |       |
| Detail Format Option                 | Determines the journal detail format:  Standard—A standard report where journal detail is presented as is.                                                                                                    |       |

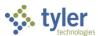

| Field                                           | Description                                                                                                    | Notes |
|-------------------------------------------------|----------------------------------------------------------------------------------------------------|-------|
|                                                 | <ul> <li>Column Sensitive—The detail line<br/>formatted based on the journal source<br/>code of the detail.</li> </ul>                                                                                                    |       |
|                                                 | For example, AP*, PO*, SOY, and R* source journals have reference 1 labeled "VND" and reference 2 labeled "PO." The detail line also has the vendor's alpha name presented before the journal comment and the detail line ends with the check number where available. In all other journals, only reference 1 is presented with the label REG (reference 2 is omitted) and the line ends with the journal comment. |       |
| Include Additional JE Comments                  | Prints journal entry comments on the report, if selected.                                                                                                    |       |
| Multiyear View                                  | Specifies the view for multiyear funds. If Default View is selected, the program applies the default setting from each account. If Lifeto-Date View or Fiscal Year View is selected, the program applies that view to all accounts in the set, regardless of each account's individual default settings.                                                                                                    |       |
| Amounts/Totals<br>Exceed 999 Million<br>Dollars | Directs the program to include amounts that exceed \$999,999,999.00 by displaying the account description on a separate line from the totals.  If this box is cleared, the report includes the amounts by shortening the account description to make room for the dollar amount and displays all account information on a single line.                                                                             |       |
| From Yr/Per<br>To Yr/Per                        | Define the range of years and periods for which to include account detail on the report. Typically, this would reflect one month's detail, but it could be year-to-date. These boxes are only accessible if the Print Journal Detail checkbox is selected.                                                                                                    |       |

- 6. Click Accept.
- 7. Click Back to close the Report Options screen.
- 8. On the main screen, choose an output option to view, print, or save the report.

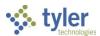

**Example Report** 

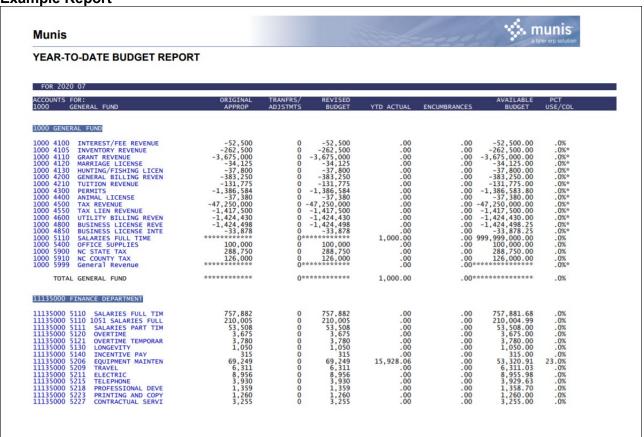

## Results

You can now analyze what transactions have occurred within your search and sequence settings, confirm that a budget was posted correctly, proof your chart of accounts, or look at transactions for a specific period.

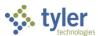

# **Account Trial Balance Report**

# **Objective**

This document provides the procedure for completing the Account Trial Balance Report program in its full form to check if a fund is in balance. If the fund is not in balance, the report identifies where and what entries have caused it to go out of balance. This report is an important tool when reconciling funds prior to year-end and month-end closes.

#### **Overview**

The Account Trial Balance report indicates if a fund is out of balance, or by what amount your fund is out of balance. When you create an Account Trial Balance report for all accounts in a fund, both the beginning balance and the ending balance should be zero (debits should equal credits for the fund totals). If a fund is out of balance, use both the All and Balance options to narrow down the type of account in which the discrepancy has occurred. You can also use the Detail option to see every transaction that has occurred within that fund to identify what transactions have caused the discrepancy.

# **Prerequisites**

Before you can successfully use this feature, you must ensure that the necessary permissions and settings are in place. If permissions or settings are not set up properly, or if the required programs are not available on the Enterprise ERP menu, contact the system administrator.

#### Confirm the following:

- You have the proper general ledger permissions to view the accounts and funds to be reported.
- The chart of accounts (COA) has been established.

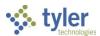

# **Procedure**

Use the following procedures to create trial balance reports:

1. Open the Account Trial Balance program.

Financials > General Ledger Menu > Journal Entry/History > Account Trial Balance

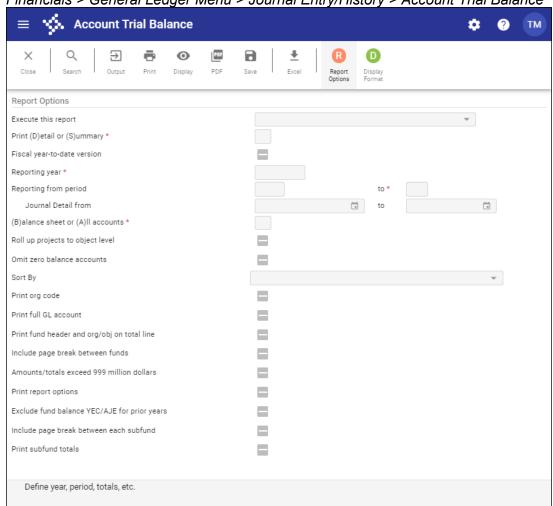

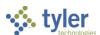

2. Click Search.

The program displays the GL Segment Find screen.

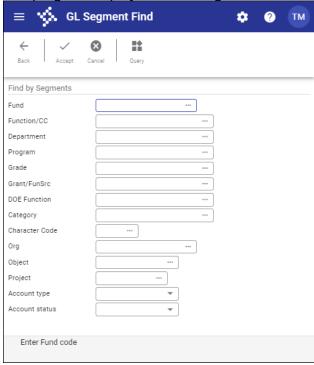

- 3. Complete the fields to define the report data. The segment names vary according to the labels assigned by your organization.
- 4. Click Accept.

The program creates an active set of records matching the search criteria and returns to the main screen.

5. Click Report Options.

The program makes the reporting criteria fields accessible.

6. Complete the fields according to the following table to define the report settings.

| Field               | Description                                                                                                    | Notes |
|---------------------|----------------------------------------------------------------------------------------------------|-------|
| Report Options      | -                                                                                                    |       |
| Execute This Report | <ul> <li>Allows you to use Enterprise ERP Scheduler to process the report.</li> <li>If you select Now to process the report immediately, use the output options to print, view, or save the report.</li> <li>If you select In Background (Now) to process the report a single time using the event log and email notification features, or if you select At a Scheduled Time to establish a specific time when the report runs, the program uses Enterprise ERP Scheduler.</li> </ul> |       |

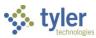

| Field                | Description                                                                         | Notes |
|----------------------|-------------------------------------------------------------------------------------|-------|
| Print (D)etail or    | Specifies the level of reporting.                                                   |       |
| (S)ummary            | If you select Detail, the report includes                                           |       |
|                      | all journal entries for that account                                                |       |
|                      | whether they have been closed to a                                                  |       |
|                      | month or not. By choosing Summary                                                   |       |
|                      | the report will display only totals for                                             |       |
|                      | each account.                                                                       |       |
| Fiscal Year-to-Date  | Causes the report to include fiscal year-                                           |       |
| Version              | to-date balances, if selected.                                                      |       |
|                      | If you select this checkbox, the report                                             |       |
|                      | automatically enters 1 in the Reporting                                             |       |
|                      | from Period box. If you do not select                                               |       |
|                      | this checkbox, you can enter a value in                                             |       |
|                      | the Reporting from Period box.                                                      |       |
|                      | You cannot run the report for the start-                                            |       |
| D (' )/              | of-year period 00.                                                                  |       |
| Reporting Year       | Indicates the year to include in the                                                |       |
|                      | report.                                                                             |       |
|                      | The reporting year must be either the                                               |       |
| Reporting from       | current year (the default) or last year.  Identifies the range of fiscal periods to |       |
| Period               | include. If the Fiscal Year-to-Date                                                 |       |
| renou                | checkbox is selected, this field is not                                             |       |
|                      | available.                                                                          |       |
| Journal Detail from  | Contain the first and last dates that                                               |       |
| Journal Botali Ironi | define the range of journal dates to                                                |       |
|                      | include.                                                                            |       |
|                      | This box is only accessible if the value                                            |       |
|                      | of the Print Detail or Summary option is                                            |       |
|                      | Detail.                                                                             |       |
| (B)alance Sheet or   | Indicates the account types that the                                                |       |
| (A)II Accounts       | report includes.                                                                    |       |
|                      | If you select balance sheet accounts,                                               |       |
|                      | the program includes revenue and                                                    |       |
|                      | expenditure control accounts. If you                                                |       |
|                      | select All Accounts, then all accounts                                              |       |
|                      | except the revenue and expenditure                                                  |       |
|                      | control accounts are included. To                                                   |       |
|                      | ensure that the fund is in balance, run                                             |       |
|                      | the report for both Balance (B) and All                                             |       |
| Dallana Darit ( )    | Accounts (A).                                                                       |       |
| Rollup Projects to   | Instructs the program to summarize                                                  |       |
| Object Level         | project accounts on the report, if                                                  |       |
|                      | selected.                                                                           |       |
|                      | The detail posted to these accounts is                                              |       |
|                      | rolled up to the org/object level.  The ending balance is calculated as the         |       |
|                      | net of all projects associated with the                                             |       |
|                      | org/object.                                                                         |       |
|                      | ၂ ပ်၊ ဗျှ/ပ်ပျှင်ပေး                                                                |       |

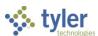

| Field              | Description                                | Notes |
|--------------------|--------------------------------------------|-------|
| Omit Zero Balance  | Causes the report to omit accounts with    |       |
| Accounts           | zero balances, if selected.                |       |
| Sort By            | Establishes the sort sequence of the       |       |
|                    | report.                                    |       |
|                    | The default value is 1–Fund,               |       |
|                    | Segments.                                  |       |
|                    | For the Org account entry mode, if All     |       |
|                    | Accounts are selected for account          |       |
|                    | types, the options are 1–Fund,             |       |
|                    | Segments and 3–Org-Obj-Project.            |       |
|                    | For the Org account entry mode, if         |       |
|                    | Balance Sheet is selected for the          |       |
|                    | account type, all the options are          |       |
|                    | available.                                 |       |
| Print Org Code     | Causes the report to display the org       |       |
|                    | code below the account, if selected.       |       |
| Print Fund Header  | Directs the program to print the fund      |       |
| and Org/Obj on     | account as the header and the org/obj      |       |
| Total Line         | in the totals, if selected.                |       |
| Include Page       | Causes the program to separate fund        |       |
| Break Between      | totals in the printed report, if selected. |       |
| Funds              | This checkbox applies to both Detail       |       |
|                    | and Summary reports.                       |       |
|                    | The default value for this checkbox is     |       |
|                    | selected (Yes). This will ensure that a    |       |
|                    | new fund does not start in the middle of   |       |
|                    | a page.                                    |       |
| Amounts/Totals     | Indicates that the report contains         |       |
| Exceed 999 Million | amounts and/or totals that exceed          |       |
| Dollars            | \$999,000,000, if selected. The program    |       |
|                    | adjusts the format of the report to        |       |
|                    | account for the additional required        |       |
|                    | characters.                                |       |
| Print Report       | Directs the program to include a           |       |
| Options            | summary of the report options used to      |       |
|                    | generate the report, if selected.          |       |
|                    | Clear this checkbox to exclude the         |       |
|                    | summary.                                   |       |
| Include Hold       | Causes the report to include journals      |       |
| Journals in        | that have not yet been closed to a         |       |
| Beginning Balance  | month, if selected.                        |       |
| Include Page       | Instructs the report to include a page     |       |
| Break Between      | break after each subfund code, if          |       |
| Each Subfund       | selected.                                  |       |
| Print Subfund      | Directs the program to include the total   |       |
| Totals             | for each subfund on the report, if         |       |
|                    | selected.                                  |       |

# 7. Click Accept.

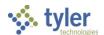

8. Choose an output option to view, print, or save the report.

**Example Report** 

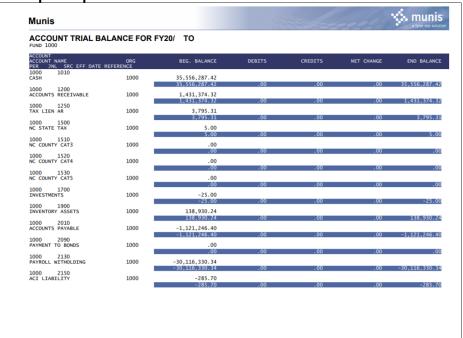

Your report may display differently depending on the report options you have chosen.

## **Creating a Display Format Report**

The Display Format option allows you to display your search results as you enter the data. To create a Display Format report:

1. Click Display Format.

The program displays the Brief Account Trail Balance Display screen.

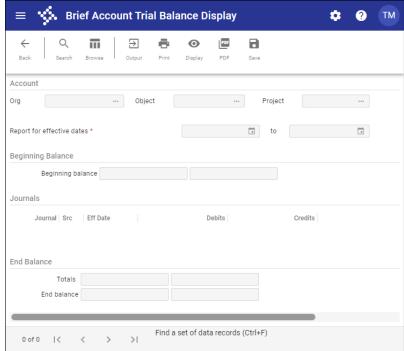

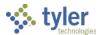

- 2. Click Search.
- 3. Enter the search criteria.
- 4. Click Accept.

The program returns to the Brief Account Trial Balance Display screen.

- 5. Complete the fields to define the effective dates.
- 6. Click Accept.

The program displays a confirmation message.

7. Click Yes, Continue.

The program refreshes the screen to display an active set of records that consists of all the accounts that matched the criteria.

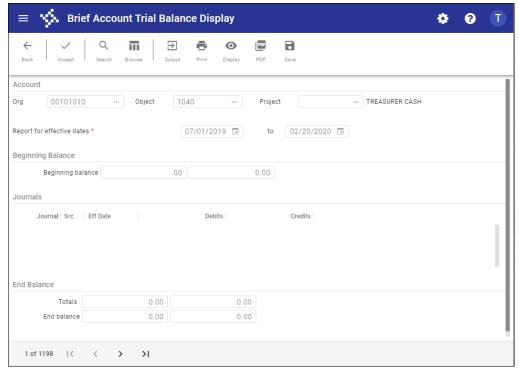

8. Use the navigation buttons to view the accounts.

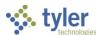

9. Choose an output option to view, print, or save the report.

#### **Example Report**

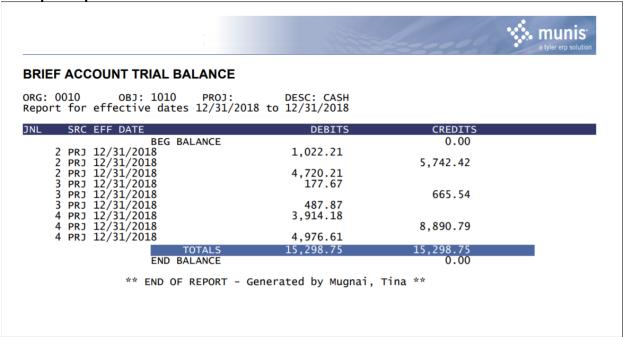

## Results

The report indicates if a fund is in balance, and if not, what transactions have caused it to be out of balance. When reading the Account Trial Balance Report, remember that both the beginning balances and the ending balances should be zero, and debits should equal credits for the fund totals.

## What's Next?

If there are any discrepancies in the report, post the correcting journal entries to bring the fund back into balance.

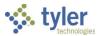

# **Import Journals**

# **Objective**

This document provides instructions on how to import data from ASCII files using the Import Journals program. This program is used for journal imports from systems or sources other than Enterprise ERP.

#### Overview

When you import journal data into Enterprise ERP, data must be in specific formats and you must understand the various file layouts. The following import formats are available in the Import Journals program:

- Budget—This is a fixed length ASCII file layout for importing standard journal entries.
- Budget Long Account—The account type is in position 141 and the long account number is in positions 142 to 176; the remaining format is the same as the Budget Import Format.
- Cayenta—This is a fixed length ASCII file layout for importing journal entries from a Cayenta system into Enterprise ERP.
- Faster—This is a fixed length ASCII file layout for importing journal entries from a FASTER fleet maintenance system into Enterprise ERP. (**Note:** FASTER is the name of the software.)
- ISIS Payroll ZF65 Report—This format imports data from Microsoft Excel. This import is specific to the Louisiana Department of Education.
- Jonas—This format is tab-delimited.
- NC Vehicle Property Tax—This import format is specific to the state of North Carolina.
- Oklahoma Benefit—This format is intended for use by El Monte and Tulsa, Oklahoma.
- Oklahoma Payroll—This format is intended for use by El Monte and Tulsa, Oklahoma.
- PeopleSoft—This format imports Excel data from a PeopleSoft system into Enterprise ERP.
- Pipe Delimited 1—This format is delimited using pipe characters (|). When you import using this format, the program examines the org and object codes and determines whether the combination represents an existing Enterprise ERP account. If the account is valid, the program uses that account. If the account is not valid, the program combines the org and object with a hyphen between the two, and then applies that value to the cross-reference table in order to select a cross reference string.
- Standard—This is a fixed length ASCII file layout for importing standard journal entries.
- Standard Excel—This is a standard format for importing a Microsoft Excel file. When this format
  is selected, the program displays the Generate Excel Template button. Clicking the button
  opens Excel with a blank form containing only column headers. This form can be used to create
  the import file.

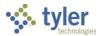

- Standard Long Account—This is a fixed length ASCII file layout for importing standard journal
  entries using the Enterprise ERP long account format. It is identical to the Standard Import
  Format, but it includes the full general ledger account number in positions 142 to 196. If you
  click Pre-Edit after selecting this format, the program displays the full account number.
- Standard Multi-Journal—This is a fixed length ASCII file layout for importing standard journal entries into multiple journals in Enterprise ERP.
- Template—Various custom template formats are available if you have defined them in the Journal Import Templates program.

# **Prerequisites**

Before you can successfully use this feature, you must ensure that the necessary permissions and settings are in place. If permissions or settings are not set up properly, or if the required programs are not available on the Enterprise ERP menu, contact the system administrator.

#### Confirm the following:

- The chart of accounts (COA) has been established and includes all general ledger accounts being imported or referenced in the Account X-Reference program.
- The Account X-Reference table has been created, if applicable.

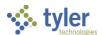

### **Procedure**

To complete the journal import process:

1. Open the Import Journals program.

Financials > General Ledger Menu > Journal Entry/History > Import Journals

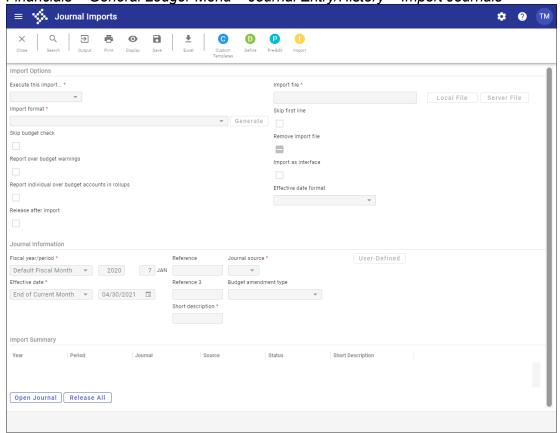

- 2. Click Define.
- 3. Complete the fields to define the import parameters, referring to the following table for details.

| •                   |                                                                                                    |       |
|---------------------|----------------------------------------------------------------------------------------------------|-------|
| Field               | Description                                                                                                    | Notes |
| Import Options      |                                                                                                    |       |
| Execute This Import | Determines when to generate the import when Enterprise ERP Scheduler is enabled:                                                                                                    |       |
|                     | <ul> <li>Now—Completes the import immediately. This option does not use Enterprise ERP Scheduler; use the Import option within the program to complete the import.</li> <li>In Background (Now)—Opens Enterprise ERP Scheduler to complete the import one time using the event log and email notification features.</li> </ul> |       |

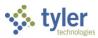

| Field                          | Description                                                                                                    | Notes |
|--------------------------------|----------------------------------------------------------------------------------------------------|-------|
|                                | At a Scheduled Time—Uses     Enterprise ERP Scheduler to     establish a specific time to     complete the import.                                                                                                    |       |
| Import Format                  | Specifies the format of the import. When you select a format and then click the Generate button, the program creates a blank template based on the selected format.                                                                                                    |       |
| Skip Budget Check              | Directs the program to ignore budget amounts, when selected. This functionality is intended for the city of Pasadena only. The field is not accessible otherwise.                                                                                                    |       |
| Report Over<br>Budget Warnings | Instructs the program to display report warnings if over-budget lines are detected on the import, when selected.                                                                                                    |       |
| Release After<br>Import        | Directs the program to release all imported journals after the import completes successfully, when selected.                                                                                                    |       |
| Import File                    | Contains the path of the file to import. Type the file path or use the Local File or Server File options to select a file from the appropriate location. The program indicates the format of the import file, such as Text (ASCII) File or Excel File, after you select an option from the Import Format list and advance to the next field. |       |
| Skip First Line                | Directs the program to skip the first line or row of the import file, when selected. Select this checkbox if the import file includes column labels or field names.                                                                                                    |       |
| Remove Import File             | Instructs the program to remove the import file from its location after it is successfully imported into the Enterprise ERP system, when selected. This prevents the program from performing duplicate imports.                                                                                                    |       |
| Import as Interface            | Causes the program to import the journals as interfaces, when selected. This checkbox only displays if your role has been assigned the Import Journals as Interface permission in General Ledger Roles. It may be necessary to click Define to display this checkbox when the permission is initially enabled.                               |       |

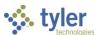

| Field                    | Description                                                                                                    | Notes |
|--------------------------|----------------------------------------------------------------------------------------------------|-------|
| Effective Date           | Sets the format for the effective date, such                                                                                                    |       |
| Format                   | as MM/DD/YYYY or YYYY/MM/DD.                                                                                                    |       |
| Journal Information      | on .                                                                                                    |       |
| Fiscal Year/Period       | Identifies the fiscal year and period the program uses for imported journals. If you select Within Year/Period, you must enter a specific year and period. The default values for the fiscal year and period are completed from General Ledger Settings, but you can change this if you have the appropriate permissions. Valid entries for the Fiscal Year box are the current year or next year. Valid entries for the Period box are 01 through 13, inclusive. Period 13 represents end-of-year (EOY) and is only valid in the prior year. |       |
| Effective Date           | Defines the effective date the program uses for imported journals.                                                                                                    |       |
| Reference                | Assigns a user-defined journal reference code that stays with each transaction throughout its life. This is a user-defined code; it may be a control number, a date, or a note.                                                                                                    |       |
| Journal Source           | Specifies the journal source code for journals that are imported. The program automatically selects the journal source based on the value chosen from the Import Format list.                                                                                                    |       |
| Reference 3              | Indicates the journal reference code that appears in the Reference 3 field. For some import formats, the program automatically completes this field and you cannot change it. For period 12 journals that need to be reported on the Oklahoma Grant Claims Supplemental Report, type SUPPLEMENTAL.                                                                                                    |       |
| Budget<br>Amendment Type | Indicates the budget amendment type for expense and revenue accounts:                                                                                                    |       |
|                          | <ul> <li>1—Exp to Exp or Rev to Rev</li> <li>2—Exp to Rev or Rev to Exp</li> <li>3—Exp/Rev one-sided (not balanced)</li> <li>4—Exp to Exp or Rev to Rev</li> <li>5—Exp to Rev or Rev to Exp</li> </ul>                                                                                                    |       |

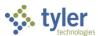

| Field                                               | Description                                                                                                    | Notes |
|-----------------------------------------------------|----------------------------------------------------------------------------------------------------|-------|
| T TOTAL                                             | 6—Exp/Rev one-sided (not balanced)     7—Exp to Rev or Rev to Exp interfund     8—Exp to Exp interfund     9—Statistic accounts  Use Type 1, 2, or 3 when the amount on each line in the import file is the amount that the account's budget should be increased or decreased.  Use Type 4, 5, or 6 when the amount on each line in the import file is the new budget amount. The amendment is made for the difference between the amount being imported and the amount currently budgeted on the account.  This box is accessible when the value of the Import Format list is Budget. |       |
| Short Description                                   | Provides a short description of the journal contents. The description can be up to 10 alphanumeric characters. This field is required.                                                                                                    |       |
| Import Summary                                      |                                                                                                    |       |
| Year Period Journal Source Status Short Description | Displays a table of the imported journals. The Open Journal and Release All options below the table allow you to select a journal from the table and view it or release all journals in the table into the workflow, respectively.                                                                                                    |       |

- 4. When you have completed the applicable fields, click Accept.
- 5. Click Pre-Edit to find any errors in the file prior to importing the data.
- 6. Select an output option to review the journals.
- 7. Click Import to import the journal entries.

### Results

The program imports journal entries or budget amendments in the proof stage. Each record is processed, verifying that each account exists in Account Master and is not a revenue or expense control account.

If the account is invalid or matches either of the control accounts, the program displays an error and you are prompted either to continue checking other accounts or to abort the process. In either case, records are not created for a new journal.

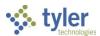

### What's Next?

To affect the general ledger, you must output/post the journals using the General Journal Entry/Proof or Budget Transfers and Amendments program. To find the journals, click Browse when you open either program.

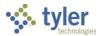

# **Year End Manager**

# **Objective**

This document provides instructions on creating a year-end checklist in the Year End Manager program to manage and streamline year-end processing.

#### **Overview**

The Year End Manager program provides a centralized location to organize and track progress on all the tasks that must be completed prior to running the year-end close process. It provides customizable checklists and detailed information about each task and associated records.

# **Prerequisites**

Before you can successfully use this feature, you must ensure that the necessary permissions and settings are in place. If permissions or settings are not set up properly, or if the required programs are not available on the Enterprise ERP menu, contact the system administrator.

#### Confirm the following:

- You have access to the programs on the End of Period submenu.
- Month-end processing has been performed for all months in the year.
- There are no general ledger account access restrictions associated with your user ID.

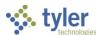

### **Procedures**

### **Creating a Year-End Checklist**

To create a year-end checklist:

1. Open the Year End Manager program.

Financials > General Ledger Menu > End of Period > Fiscal Year End Processing > Year End

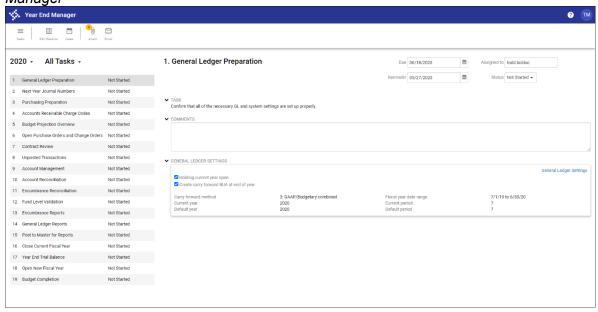

2. Click Edit Checklist.

The program refreshes the screen to display the Available Tasks and Checklist panes.

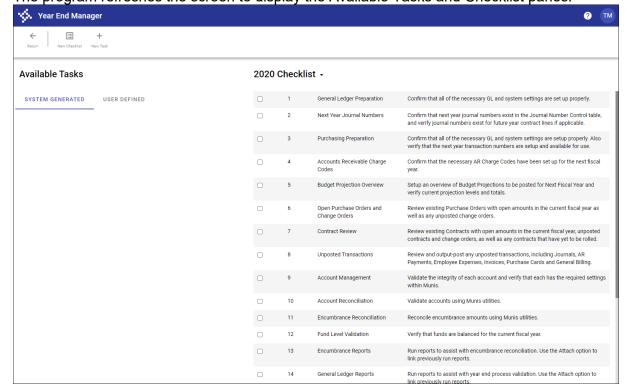

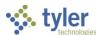

3. Click New Checklist.

The program displays the Create Checklist dialog box.

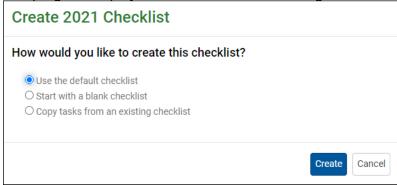

- 4. Choose how to create the checklist:
  - Use the Default Checklist—Adds all the default tasks in the System Generated tab to the checklist.
  - Start with a Blank Checklist—Creates a blank checklist with no tasks. The tasks in the System Generated tab are available to be added manually.
  - Copy Tasks from an Existing Checklist—Copies tasks from a previous year's checklist to
    the new checklist. When selected, this option provides a list of existing checklists from
    which to copy tasks. The Copy Comments checkbox, when selected, copies comments
    from the selected checklist to the new checklist.

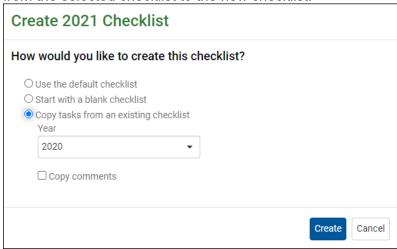

- 5. Click Create.
  - The program refreshes the screen based on the selected option.
- 6. Review the default tasks in either the Available Tasks or Checklist pane, depending on your selection.

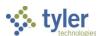

7. If tasks exist in the Available Tasks pane, select the checkbox for each task to add to the Checklist pane.

For tasks selected on the User Defined tab, the Add to Checklist, Edit, and Delete options display

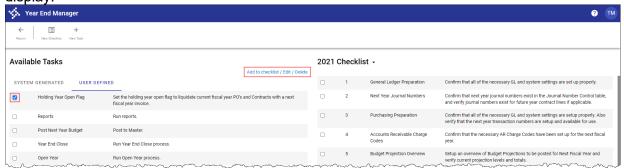

**Note:** If you select multiple tasks, the program displays the Add to Checklist option only. The Edit and Delete options are only available for individual tasks.

For tasks selected on the System Generated tab, only the Add to Checklist option displays.

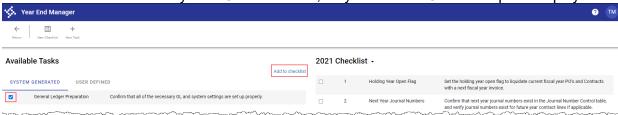

8. To edit the selected task, click Edit.

The program provides the Edit Task dialog box for you to modify the task.

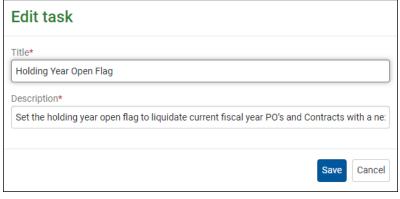

9. Click Save to save the update to the task.

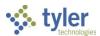

10. To add the task to the checklist, click Add to Checklist.

The selected task is added to the bottom of the Checklist pane and removed from the Available Tasks pane.

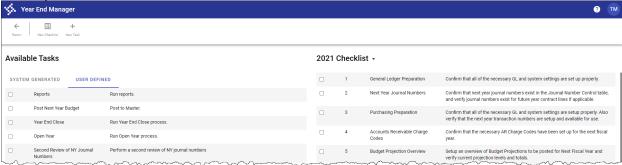

11. In the Checklist pane, drag a task to reorder it.

The program automatically renumbers the tasks accordingly.

12. To remove tasks from the Checklist pane, select the checkbox for each task to remove. For tasks that were added from the User Defined tab, the Remove from Checklist and Edit options display.

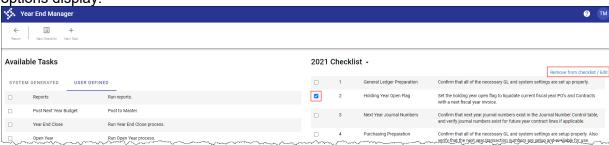

For tasks that were added from the System Generated tab, only the Remove from Checklist option displays.

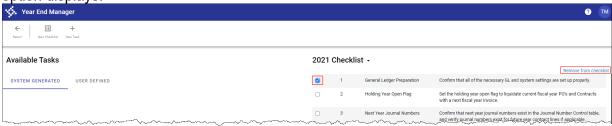

13. Click Remove from Checklist.

The selected tasks are removed from the Checklist pane and added to the Available Tasks pane. The remaining tasks in the checklist are renumbered accordingly.

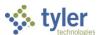

14. The User Defined tab holds any user-defined tasks that are specific to your organization. To add a user-defined task, click New Task.

The program displays the Add Task dialog box.

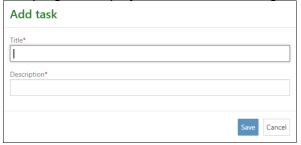

- 15. Complete the fields to define the new task and then click Save. The program adds the new task to the User Defined tab.
- 16. Once you have added all the tasks to the checklist, click Return.

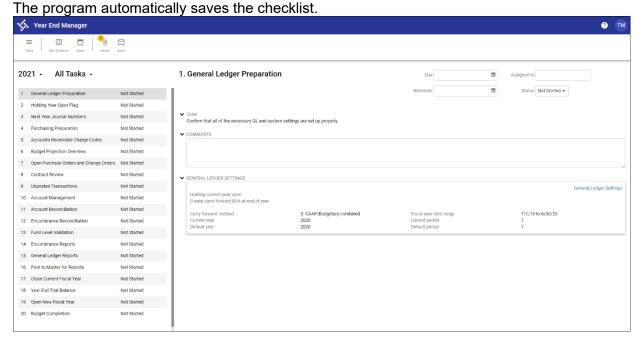

# Assigning Due Dates, Reminders, and Tasks

To enable email notifications, GLYE and GLYED alerts (for reminders and due dates, respectively) must be established in the Alert Business Rules program, which is accessible from the System Administration > Alert Administration submenu. Once these alerts are set up and valid emails are established for the task assignees, emails will be sent to the assignees based on the reminder and due dates.

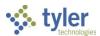

From an existing checklist, click Dates.
 The program displays the Checklist Dates dialog box.

| 2021 Checklist Dates |                                  |          |          |          |
|----------------------|----------------------------------|----------|----------|----------|
|                      |                                  | Assignee | Due      | Reminder |
| 1                    | General Ledger Preparation       |          |          |          |
| 2                    | Holding Year Open Flag           |          |          |          |
| 3                    | Next Year Journal Numbers        |          |          |          |
| 4                    | Purchasing Preparation           |          | <b>m</b> | <b>=</b> |
| 5                    | Accounts Receivable Charge Codes |          |          |          |
| 6                    | Budget Projection Overview       |          |          |          |

- 2. For each checklist item, enter the name of the user who is assigned the task, the due date, and the date on which to send a reminder in the relevant fields.
  - When you start typing in the Assignee field, the program provides a list of available options. Assignees must be established users in the Enterprise ERP system.
  - For the Due and Reminder fields, use the calendar button to select dates as needed.
- 3. Click Save.

The program returns to the checklist. The Due, Assigned To, and Reminder fields for the individual checklist tasks include the information you supplied.

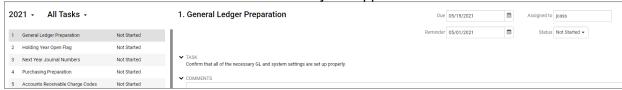

# Results

Once your organization has defined all the required steps in the year-end checklist, the checklist can be used to manage and track progress in the year-end process. The checklist can be copied and edited from one year to the next, accommodating any necessary customizations to the process.

# **GL** Impact

The general ledger is not affected by creating year-end checklists. However, depending on the tasks included in the checklist, and when the tasks are undertaken, the general ledger may be affected accordingly. For example, reviewing and posting unposted transactions directly impacts the general ledger.

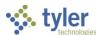

# **Appendix A—Account Central**

The Account Central program provides a centralized location to organize account information. When you open Account Central, the program displays a search box where you can enter the account segments or org/object/project codes to find a specific account.

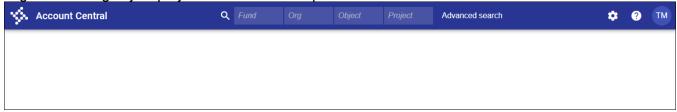

### **Performing Advanced Searches**

To complete an advanced search, click Advanced Search. The program displays a list of any searches you have previously saved as well as the New Search option. Click New Search to open the Advanced Search screen to define the search criteria.

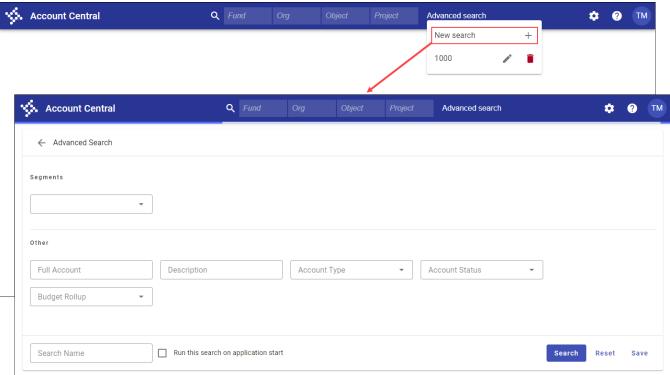

From this screen, you can enter a unique name to save the search for later retrieval, and indicate whether the search should be run automatically when you open the program.

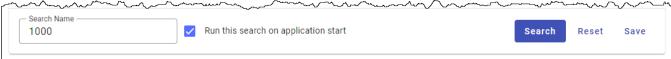

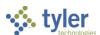

When you initiate a search, Account Central displays the results in a table or list view; use the options to switch between the two views.

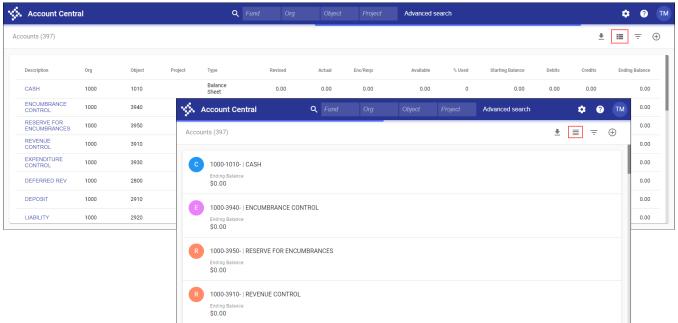

In either view, the Excel Export, Filter, and Totals options are available.

### **Creating Excel Exports**

When you click the Excel Export option ( $\frac{1}{2}$ ), the program generates a spreadsheet of the accounts in the system.

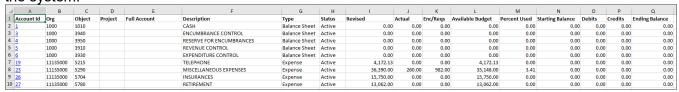

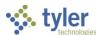

### **Applying Filters**

Clicking the Filter option (=) displays the Filters pane.

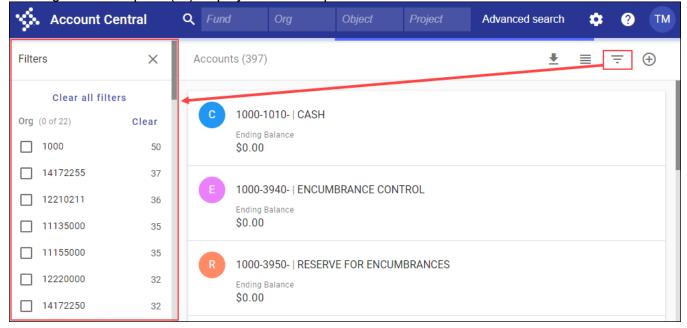

When you select one or more options to apply a filter, the program refreshes to display only the accounts that match the filter criteria and provides an indicator of the applied filter.

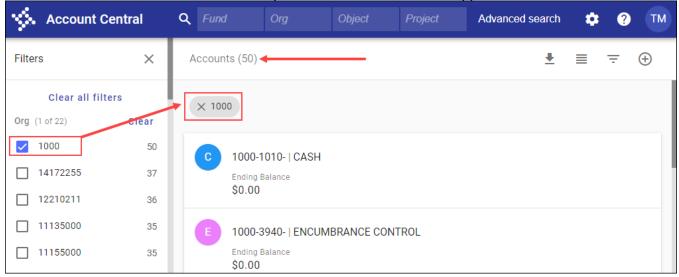

- To remove applied filters, click the selected checkbox to clear it or click the applied filter indicator.
- The Clear option beside the filter heading (such as Org or Project) removes only the applied filters in that group.
- The Clear All Filters option removes all applied filters regardless of group.

# **Summing Account Totals**

Click the Totals button  $(\oplus)$  to calculate the total amounts for the accounts that met the search criteria. **Note:** If you apply filters, the totals are still calculated based on the total number of accounts in the

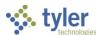

active set. For example, if your active set consists of ten accounts and you apply a filter that narrows the display to one account, all ten accounts are totaled when you click Totals.

## **Viewing Account Details**

Click an account description to display the Details page for that account. Depending on the applied view, either click the account description or click the tile to display the details.

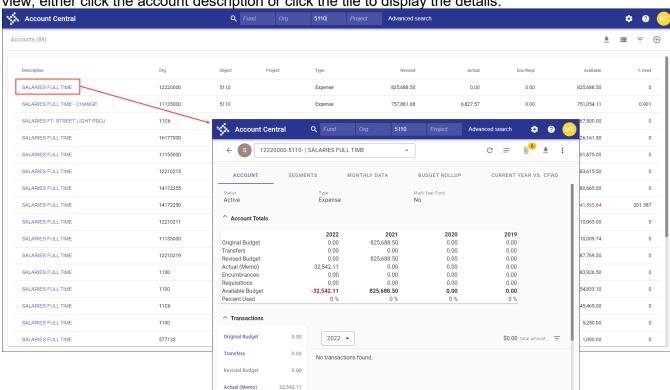

When you view the Details page for the first time, the program provides the Application Settings window for you to choose the details to view. It provides options to display search results for the current year or next year, to set which detail account years show (current year, next year, last year, two years ago, or life to date), and to establish which transaction data columns appear. The Select All, Unselect All, and Default options are available to efficiently update the boxes with one click. If you change the settings, you must complete a new search for the updated settings to take effect.

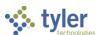

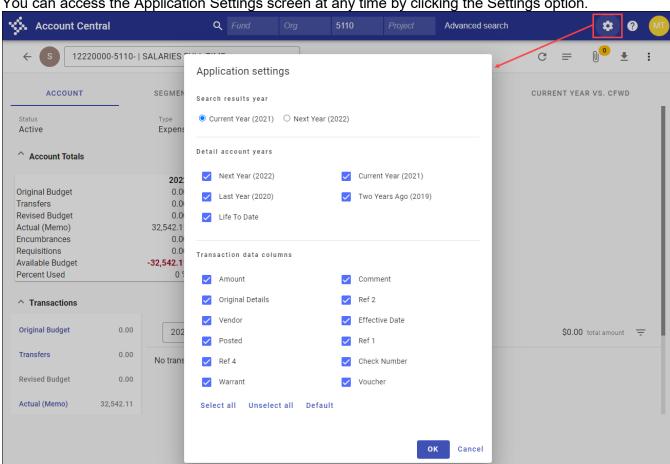

You can access the Application Settings screen at any time by clicking the Settings option.

The Details page provides specific information about a selected account. Various tabs organize the data by account details, segments, monthly data, budget rollup information, and carryforward amounts, if applicable. The account data cannot be directly updated from this program, as the information is for display only.

The header of the Details page includes the following options:

- The Refresh button (C) reloads the page to show the most recent information, if changes have been applied since you last opened the program.
- The Notes button (=) provides any notes associated with the selected account.
- The Attach option (1) provides access to any associated attachments.
- The Excel Export button (♣) is available to export the account information as a Microsoft® Excel® spreadsheet.
- The More button (‡) provides a menu of additional programs to open, including Account Inquiry, Account Master, and Journal Inquiry/Print.

The following table provides descriptions of the various tabs and fields on the Details page of the Account Central program.

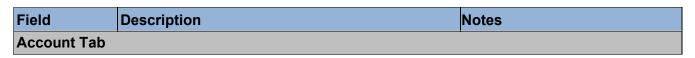

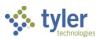

| Field              | Description                                                                                                    | Notes |
|--------------------|----------------------------------------------------------------------------------------------------|-------|
| Status             | Specifies the status of the account: Active, Next Year Budget, Inactive, or Closed.                                                                                                    |       |
| Туре               | Identifies the type of account: Balance Sheet, Expense, Revenue, or Statistic.                                                                                                    |       |
| Multi Year<br>Fund | Indicates whether the account uses a multi-year fund (Yes) or not (No).                                                                                                    |       |
| Account Totals     | s                                                                                                    |       |
|                    | <ul> <li>The Account Totals group displays the total account amounts by year. The information varies depending on the type of account selected:</li> <li>Balance Sheet (nonbudgetary): Starting Balance, Debits, Credits, Ending Balance</li> <li>Expense or Balance Sheet (budgetary): Original Budget, Transfers, Revised Budget, Actual (Memo), Encumbrances, Requisitions, Available Budget, Percent Used</li> <li>Revenue: Original Estimate, Transfers, Revised Estimate, Actual Revenue, Encumbrances, Requisitions, Remaining Revenue, Percent Collected</li> <li>Statistic: Original Goal, Transfers, Revised</li> </ul>                                                                                                    |       |
|                    | Goal, Actual, Encumbrances, Requisitions, Percent Complete                                                                                                    |       |
| Transactions       |                                                                                                    |       |
|                    | The Transactions group displays total amounts for a selected year, as well as any transaction items. Choose the year from the list to view the transactions.  As with the Account Totals group, the information varies depending on the type of account selected:  Balance Sheet (nonbudgetary): Starting Balance, Debits, Credits, Ending Balance, All  Expense or Balance Sheet (budgetary): Original Budget, Transfers, Revised Budget, Actual (Memo), Encumbrances, Requisitions, Available Budget, All  Revenue: Original Estimate, Transfers, Revised Estimate, Actual Revenue, Encumbrances, Requisitions, Remaining Revenue, All  Statistic: Original Goal, Transfers, Revised Goal, Actual, Encumbrances, Requisitions, All |       |

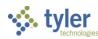

| Field                                                                                                    | Description                                                                                                    | Notes |
|----------------------------------------------------------------------------------------------------|----------------------------------------------------------------------------------------------------|-------|
|                                                                                                    | Click a link to view the transactions of that type. For example, click Transfers to view transfer transactions.  When you click a journal number link in the Journal column, the details for that journal display in the appropriate program. For posted journals, the Journal Analysis program opens; for proof journals, the Accounting Entries program opens. |       |
| Segments Tab                                                                                                 |                                                                                                    |       |
| Segment<br>Code<br>Description                                                                               | Provides the segment name, code, and description for each segment of the account number.                                                                                                    |       |
| Monthly Data                                                                                                 | Гаb                                                                                                    |       |
|                                                                                                    | Displays a chart or table of account data for actuals, encumbrances, budget transfers, or budget amounts. Click the Chart button to display a graph of the data; click the Table button to show the data as a table.                                                                                                    |       |
| <b>Budget Rollup</b>                                                                                         | Tab                                                                                                    |       |
| Rollup Code<br>Description<br>Subrollup<br>Code<br>Description                                               | Indicates budget rollup code information, if applicable.                                                                                                    |       |
| <b>Current Year V</b>                                                                                        | /s. Cfwd Tab                                                                                                    |       |
| Original Budget Transfers Revised Budget Actual Encumbrances Requisitions Inception to Date Available Budget | Lists the current year and carry forward (CFWD) amounts, if applicable.                                                                                                    |       |

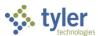

# **Appendix B—Setting Up Control Accounts**

# **Objective**

This section provides step-by-step instructions for establishing control accounts. It is intended for a user who is familiar with the organization's chart of accounts structure, and who is comfortable adding information in various *Financials* > *General Ledger Menu* > *Set Up/Chart of Accounts* menu programs.

### **Overview**

Enterprise ERP requires control accounts to post information to the general ledger from other modules and it uses them in year-end closing processes. If you have not established control accounts, posting is prohibited. Every fund must have a set of control accounts associated with it.

Control accounts may be created using either the Account Master or Chart Manager program. Once established, Enterprise ERP uses the control accounts throughout the fiscal year when entries occur in other programs to record revenues, expenditures, and various payables throughout the system. The control accounts play an integral role in the year-end closing process as well.

Control accounts allow users to enter information specific to their transactions without having to enter the corresponding debit or credit to the balance sheet. For example, when a user enters an Accounts Payable invoice, the user allocates the invoice to a fund expense account. When the invoice is posted to the general ledger, Enterprise ERP credits the Accounts Payable control account on the balance sheet for that fund and debits the expenditure account allocated to the invoice.

Control accounts are all balance sheet accounts. For reporting control information across funds, it is recommended (though not required) that the same object codes are used for all funds.

Sites that balance to both a fund and a specific chart of account segment (sub-fund) must establish control accounts for every sub-fund. To enable posting at the sub-fund level, the General Ledger Settings program option for the Secondary list in the Balancing Level group must be set to the appropriate segment, or to Defined by Fund. This setting is found on the General tab.

If your site selects Defined by Fund, you must establish the Secondary Balancing Level for each fund in the Chart of Account Segments program.

If Use Budgetary GL Control is selected on the General tab in the General Ledger Settings program, you must create and define the following control accounts:

- Appropriations
- Estimated Revenues

First, create the following control accounts, noted with an asterisk (\*) in the table that follows. These accounts are reference accounts for zero-balance year-end control accounts:

- Fund Balance Unreserved/Undesignated: This reference account is used by Revenue Control and Expenditure Control.
- Budgetary Fund Balance Unreserved: This reference account is used by Appropriations and Estimated Revenues.

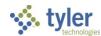

Refer to this table as needed when setting up control accounts in Enterprise ERP.

| Required? | Control Account                                                                      | Balance<br>Type     | Normal<br>Balance | Closing<br>Balances                                | Reference<br>Account                          |
|-----------|--------------------------------------------------------------------------------------|---------------------|-------------------|----------------------------------------------------|-----------------------------------------------|
| Yes       | *Budgetary Fund Balance                                                              | Fund                | Dalatice          | Carry                                              | Account                                       |
|           | <ul><li>Unreserved</li></ul>                                                         | Balance (U)         |                   | ,                                                  |                                               |
| Yes       | *Fund Balance –<br>Unreserved/Undesignated                                           | Fund<br>Balance (U) | Credit            | Carry                                              |                                               |
| Yes       | AP Cash                                                                              | Asset (A)           | Debit             | Carry                                              |                                               |
| Yes       | Accts Payable                                                                        | Liability (L)       | Credit            | Carry                                              |                                               |
| Maybe     | AP Retainage This account is required if holding vendor retainage (1099/lien).       | Liability (L)       | Credit            | Carry                                              |                                               |
| Maybe     | ACI Liability This account is required if using P-cards or cal cards.                | Liability (L)       | Credit            | Carry                                              |                                               |
| Maybe     | Appropriations This account is required if Use Budgetary GL Control is selected.     | Fund<br>Balance (U) |                   | Zero –<br>Annual<br>Funds<br>Carry –<br>Multi-Year | Budgetary Fund<br>Balance –<br>Unreserved     |
| Yes       | Budgetary Fund Balance  – Reserve for Encumbrances                                   | Fund<br>Balance (U) | Credit            | Carry                                              |                                               |
| No        | Checks Payable                                                                       | Liability (L)       | Credit            | Carry                                              |                                               |
| Maybe     | Contract Retainage This account is required if retaining on contracts.               | Liability (L)       | Credit            | Carry                                              |                                               |
| No        | Direct Disbursements Cash                                                            | Asset               | Debit             | Carry                                              |                                               |
| Yes       | Encumbrances                                                                         | Fund<br>Balance (U) | Debit             | Carry                                              |                                               |
| Maybe     | Estimated Revenues This account is required if Use Budgetary GL Control is selected. | Fund<br>Balance (U) |                   | Zero –<br>Annual<br>Funds<br>Carry –<br>Multi-Year | Budgetary Fund<br>Balance –<br>Unreserved     |
| Yes       | Expenditures                                                                         | Fund<br>Balance (U) | Debit             | Zero                                               | Fund Balance –<br>Unreserved/<br>Undesignated |
| Yes       | Fund Balance – Reserve for Encumbrances                                              | Fund<br>Balance (U) | Debit             | Carry                                              | Used for Carry-<br>Forward Method 2           |
| No        | Payroll Liability                                                                    | Liability (L)       | Credit            | Carry                                              |                                               |
| Yes       | Revenues                                                                             | Fund<br>Balance (U) | Credit            | Zero                                               | Fund Balance –<br>Unreserved/<br>Undesignated |
| No        | Use Tax                                                                              | Liability (L)       | Credit            | Carry                                              |                                               |

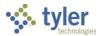

# **Prerequisites**

Before you can successfully use this feature, you must ensure that the necessary settings and codes are in place. If settings and codes are not set up, or not set up correctly, you may need to contact your system administrator or department manager to have them updated or added into the Enterprise ERP system.

#### Confirm the following:

- You have the General Maintenance on Accounts permission assigned.
- Settings are defined in the General Ledger Settings program.
- Account segments are established for all segments, including fund, organization code, and object code.
- To enable posting at the sub-fund level, in the General Ledger Settings program, the value of the Secondary list in the Balancing Level group is set to a segment or to Defined by Fund.

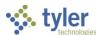

# **Procedure**

To create control accounts:

1. Open the Account Master program.

Financials > General Ledger Menu > Set Up/Chart of Accounts > Account Master

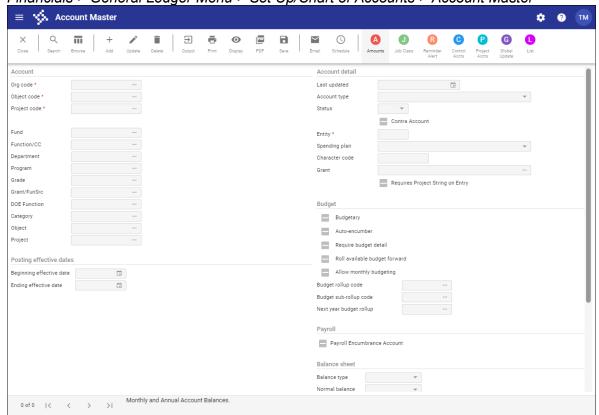

- 2. Click Add.
- 3. Complete the fields to create the control accounts, referring to the following examples as needed for guidance.
  - Budgetary Fund Balance Unreserved:

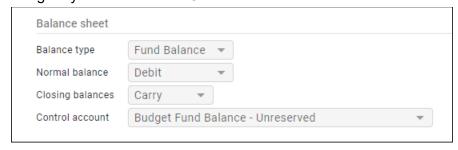

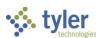

Appropriations:

|                                                                  | Balance sheet                                                                                                    |
|------------------------------------------------------------------|----------------------------------------------------------------------------------------------------|
|                                                                  | Balance type Fund Balance 🔻                                                                                                    |
|                                                                  | Normal balance Credit   The state of the state of the sta |
|                                                                  | Closing balances                                                                                                    |
|                                                                  | Control account Appropriations -                                                                                                    |
| Account description                                              |                                                                                                    |
|                                                                  |                                                                                                    |
| Full * APPROPRIATIONS BUDGETARY Short * APP BUDGET ACCOUNT NOTES |                                                                                                    |
| Next year full                                                   |                                                                                                    |
| Reference account                                                | Notification                                                                                                    |
| Org 00000000 Obj 3890 Project                                    | Cash Account Warning Level * 0.00                                                                                                    |
|                                                                  |                                                                                                    |

4. Click Accept to save the account record.

Refer to the following section for more information about specific control accounts.

# **Enterprise ERP Control Accounts**

### **AP Cash**

Required

Normal Balance: Debit

This control account represents the bank account from the fund where the Accounts Payable (AP) checks will be drawn. The Due-To/Due-From table will keep the cash accounts in the funds outside the AP Cash fund in balance. Often this is either the General Fund or the Treasury Fund.

If using distinct AP Cash accounts with corresponding distinct AP check forms, discuss the appropriate setup for these accounts with an Enterprise ERP Project Manager. Otherwise, the account should be the same on all funds. During invoice entry, this is the default AP Cash account, but it can be changed on a batch-by-batch basis.

Note: If using a Pooled Cash or Treasury Fund, always reference the Pooled Cash Org.

Example: AP Cash Disbursement Journal

| •                | Debit  | Credit |
|------------------|--------|--------|
| Accounts Payable | 100.00 |        |
| AP Cash          |        | 100.00 |

# **ACI Liability**

- Required if using purchase cards (P-cards) or the ACI Processing program.
- Normal Balance: Credit

The Active Card Integration (ACI) Processing program exports files into a format suitable for purchase card management systems, or as an Excel spreadsheet. This program allows you to issue payments using the active card integration (ACI) method. When payments are made using ACI, the program credits the ACI Liability control account and debits Accounts Payable, but no vendor payment is generated. When the vendor submits the invoice for payment, the invoice amount debits the ACI Liability account.

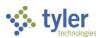

When using P-cards, the ACI Liability account is credited when AP invoices created through conversion from P-card statements post to the general ledger.

### **Accounts Payable**

Required

Normal Balance: Credit

This control account represents a unique Accounts Payable account for each fund. Because Enterprise ERP is a modified accrual accounting system when the AP invoice proof is updated, the expense accounts detailed in the invoices are debited and the Accounts Payable account is credited. The system requires that the account entered here be in the same fund as the one in the Fund Code field.

Example: AP Invoice Journal

|                         | Debit      | Credit |
|-------------------------|------------|--------|
| Fund Expenditure        | 100.00     |        |
| Accounts Payable        |            | 100.00 |
|                         |            |        |
| Expenditure Control (C) | (C) 100.00 |        |

### **AP Retainage**

Required if using vendor retainage

Normal Balance: Credit

AP Retainage is typically used on a vendor when required by the IRS for 1099 withholding or other liens against a vendor. You can set up different types of vendor withholding in the Withholding Types program, found in *Financials > Accounts Payable > Setup > Withholding Types*. You then apply the withholding type to a particular vendor in the Vendors program.

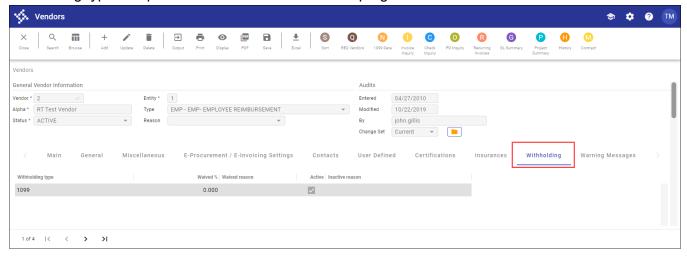

When you pay an invoice to a vendor who has withholding applied to their vendor record, 100% of the expenditure is debited to the fund's expenditure account; however, only a portion of that amount is

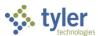

credited to the fund's Accounts Payable control account. The remainder is credited to the AP Retainage control account. For example, suppose you are notified that you must withhold 28% for a vendor who has not properly identified themselves to the IRS. When a \$100 invoice for that vendor is paid, the journal would look like the following example.

Example: Accounts Payable Invoice

|                         | Debit      | Credit |
|-------------------------|------------|--------|
| Fund Expenditure        | 100.00     |        |
| Accounts Payable        |            | 72.00  |
| AP Retainage            |            | 28.00  |
|                         |            |        |
| Expenditure Control (C) | (C) 100.00 |        |

Enterprise ERP requires that the AP Retainage account entered here exist in the same fund as the one found on the invoice.

**Note:** If you are using AP Retainage, contact a Tyler Implementation or Support representative to help you ensure that the AP Retainage control account exists in the API Journal Source Maintenance (*General Ledger > Set-Up/Chart of Accounts > Journal Source Maintenance*). Do not attempt to make changes to this program without assistance.

### **Appropriations**

- Required if the Use Budgetary GL Control option is selected in General Ledger Settings.
- Normal Balance: Credit

Every time you enter an amendment within a fund (such as through Budget Transfers and Amendments) to an expenditure account, a balancing debit or credit is made to the account specified here. It is netted with the Estimated Revenue Balance at year-end, and the result is posted to Budgetary Fund Balance – Unreserved.

# **Budgetary Fund Balance – Unreserved**

- Required if the Use Budgetary GL Control option is selected in General Ledger Settings.
- Normal Balance: Debit

This control account is posted to whenever an unbalanced budget entry is created through Budget Transfers and Amendments and during the Close Current Fiscal Year process. It receives a posting for the carried-forward Appropriated Fund Balance, which results from netting the balances of the Appropriations and Estimated Revenue accounts. Also, this is the budgetary control account used to make a same-sided entry, if your organization has selected the Use Budgetary GL Control option in General Ledger Settings.

Example: Budget Amendment

|                     | Debit  | Credit |
|---------------------|--------|--------|
| Expenditure Account | 100.00 |        |
|                     |        |        |

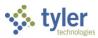

| Appropriations (C)                      |            | (C) 100.00 |
|-----------------------------------------|------------|------------|
| Budgetary Fund Balance - Unreserved (C) | (C) 100.00 |            |

### **Budgetary Fund Balance – Reserve for Encumbrances**

Required

Normal Balance: Credit

This control account automatically updates as encumbrances and liquidations process. Whenever an encumbrance is created, such as when a Purchase Order Proof List is posted, this account is automatically credited by the Enterprise ERP system. Once a liquidation is processed (by the payment of an invoice or the cancellation of a PO), this account is debited. At year-end, this account is updated if open POs are present.

### **Checks Payable**

 Required if the Update Cash During Cash Disbursements Journal option is selected in Accounts Payable Settings.

Normal Balance: Credit

Use this control account only if you do not want the AP Cash control account credited when checks are created, but rather when checks are returned from the bank as cleared. The entry of this account is optional and used by those sites that do not want their bank account updated during the cash disbursement journal, but after the checks clear the bank.

**Note:** Use this feature if the bank returns cleared checks daily. If checks are returned monthly, do not set up this control account.

The account entered here will be credited rather than the AP Cash account when running the Cash Disbursement Journal. When a check is entered into the Check Reconciliation table, Enterprise ERP debits the Checks Payable control account and credits the AP Cash control account.

# **Contract Retainage**

• Required if retaining on contracts.

Normal Balance: Credit

Contract retainage is established at the contract level. Money withheld when paying invoices against contracts that have retainage established is credited to the Contract Retainage control account. At completion of the contract, or at established milestones throughout the contract, the withheld money can be released to the contractor, directed to a third party, or permanently withheld.

#### **Direct Disbursement Cash**

Not required

Normal Balance: Debit

Enterprise ERP uses the AP Cash control account unless otherwise specified here. This account is optional and affects the Direct Disbursement payment type. If direct disbursements are drawn from a petty cash account and not from the AP Cash control account, set up the petty cash account as the

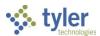

Direct Disbursement Cash control account. Entering a petty cash account here causes the system to use this account as the default cash account when an invoice is coded with a Direct Disbursement payment type. If this field is blank, the system uses whatever cash account is specified in the AP Cash control account.

#### **Encumbrance**

Required

Normal Balance: Debit

This control account is automatically updated as encumbrances and liquidations are posted. Whenever an encumbrance is created, such as when a Purchase Order Proof List is updated, this account is automatically debited by the system. Once a liquidation is processed, the account is credited. In this way, the balance of this account should represent the total encumbrances within the fund. At year-end, this account is updated if open purchase orders are present.

#### Example: Purchase Order

|                                                      | Debit      | Credit     |
|------------------------------------------------------|------------|------------|
| Expenditure Account                                  | 100.00     |            |
|                                                      |            |            |
| Encumbrance Control (C)                              | (C) 100.00 |            |
| Budgetary Fund Balance – Reserve for Encumbrance (C) |            | (C) 100.00 |

#### **Estimated Revenues**

Required if the Use Budgetary GL Control option is selected in General Ledger Settings.

Normal Balance: Debit

Every time you enter an amendment within a fund (such as through Budget Transfers and Amendments) to a revenue account, a balancing debit or credit is made to the account specified here. It is netted with the Appropriations Balance at year-end, and the result is posted to Budgetary Fund Balance – Unreserved.

#### **Example: Budget Amendment**

|                                         | Debit      | Credit     |
|-----------------------------------------|------------|------------|
| Revenue Account                         |            | 100.00     |
|                                         |            |            |
| Estimated Revenues (C)                  | (C) 100.00 |            |
| Budgetary Fund Balance - Unreserved (C) |            | (C) 100.00 |

# **Expenditures (Expenditure Control)**

Required

Normal Balance: Debit

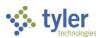

Enterprise ERP automatically makes a duplicate journal entry to this account every time a journal entry hits an expenditure account within this fund. This account will then contain a balance that is the year-to-date total of all expenditures posted within the fund. Used by the Close Current Fiscal Year program at year end, the balance in the Expenditure Control account is netted with the Revenue Control balance and closed to Fund Balance – Unreserved/Undesignated. A journal entry is made that zeroes the balance in this account.

Example: Accounts Payable Invoice

|                         | Debit      | Credit |
|-------------------------|------------|--------|
| Fund Expenditure        | 100.00     |        |
| Accounts Payable        |            | 100.00 |
|                         |            |        |
| Expenditure Control (C) | (C) 100.00 |        |

### Fund Balance - Reserved for Encumbrance

Required

Normal Balance: Debit

This control account is used by organizations that use Budgetary Method 2, as specified in General Ledger Settings. The Close Fiscal Year function uses this account to replace the original expenditure accounts on the purchase orders that are open at year end and to reclassify fund balance.

# Fund Balance - Unreserved/Undesignated

Required

Normal Balance: Credit

This control account represents the primary fund balance account for the fund. The account entered here receives a single posting during year-end close as a result of the netting out of the Revenue and Expenditure control account balances. An account must be entered here before the Close Current Fiscal Year program can process for this fund.

# Payroll Liability

Required if using the Enterprise ERP Payroll module.

Normal Balance: Credit

This liability control account is used when deferring cash posting to the second period for a split payroll. No cash movement occurs in the first period of the split. During the second period, the cash movement for both periods takes place and the Payroll Liability control account is liquidated.

# **Revenues (Revenue Control)**

Required

Normal Balance: Credit

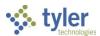

Enterprise ERP automatically makes a duplicate journal entry to this account every time a journal entry hits a revenue account with this fund. In effect, this account contains a balance that represents the year-to-date total of all revenue posted in the fund. Used by the Close Current Fiscal Year program, at year-end its balance is netted with the Expenditure Control account and the result is posted to the Fund Balance – Unreserved/Undesignated account. A journal entry to then zero the balance in this account is made during the process.

Example: Cash Receipt

|                     | Debit  | Credit     |
|---------------------|--------|------------|
| Cash                | 100.00 |            |
| Fund Revenue        |        | 100.00     |
|                     |        |            |
| Revenue Control (C) |        | (C) 100.00 |

#### **Use Tax**

Required if your state requires use tax.

• Normal Balance: Credit

This control account stores accumulated use tax amounts to be paid to the state. When the Use Tax Report is processed and the state is paid, the amounts are taken from this control account. Use tax is expensed to the purchasing accounts at the time the invoice is posted.

Example: Accounts Payable Invoice

|                            | Debit      | Credit |
|----------------------------|------------|--------|
| Fund Expenditure           | 100.00     |        |
| Fund Expenditure – Use Tax | 8.25       |        |
| Accounts Payable           |            | 100.00 |
| Use Tax Payable            |            | 8.25   |
|                            |            |        |
| Expenditure Control (C)    | (C) 108.25 |        |

#### In Conclusion

The only control accounts that are normally set to zero out their closing balances at year-end are:

- Expenditures (Expenditure Control)
- Revenues (Revenue Control)
  - Close to Fund Balance Unreserved/Undesignated

The Fund Balance – Unreserved/Undesignated account would be entered in the Reference Account field at the bottom of the Account Master screen after defining the above control accounts. The Fund Balance account must also exist in Account Master before you reference it here.

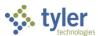

If, in General Ledger Settings, you select the Use Budgetary GL Control setting, you must create and define the following accounts:

- Appropriations
- Estimated Revenues
  - Close to Budgetary Fund Balance Unreserved/Undesignated

Again, when defining the Appropriations and Estimated Revenue accounts, indicate that they zero out their closing balances to Budgetary Fund Balance – Unreserved/Undesignated by entering the Budgetary Fund Balance account in the Reference Account field at the bottom of the Account Master screen, unless this is a multi-year fund. In that case, the Closing Balances field in Account Master should be set to Carry, not Zero.

### Results

After you establish control accounts for each fund, you can quickly view a list of these accounts in either Chart of Accounts Segments > Fund or in Account Master by clicking the Control Account option.

# **GL** Impact

Without proper control account setup, no general ledger posting can occur.

# Other Enterprise ERP Modules Impact

Control accounts allow other modules to post to the general ledger.

#### What's Next?

Before you update your Production database, it is recommended that you test and verify the control account posting in your Train database by posting and paying the following:

- Accounts payable invoices
- General billing invoices
- Cash disbursements
- Budget amendments
- General ledger journal entries